## MC 事務時管 ASP サービス

# 操作ガイド

Ver4.20

平成 23 年 4 月 5 日

株式会社 エムズ・クリエイティブ

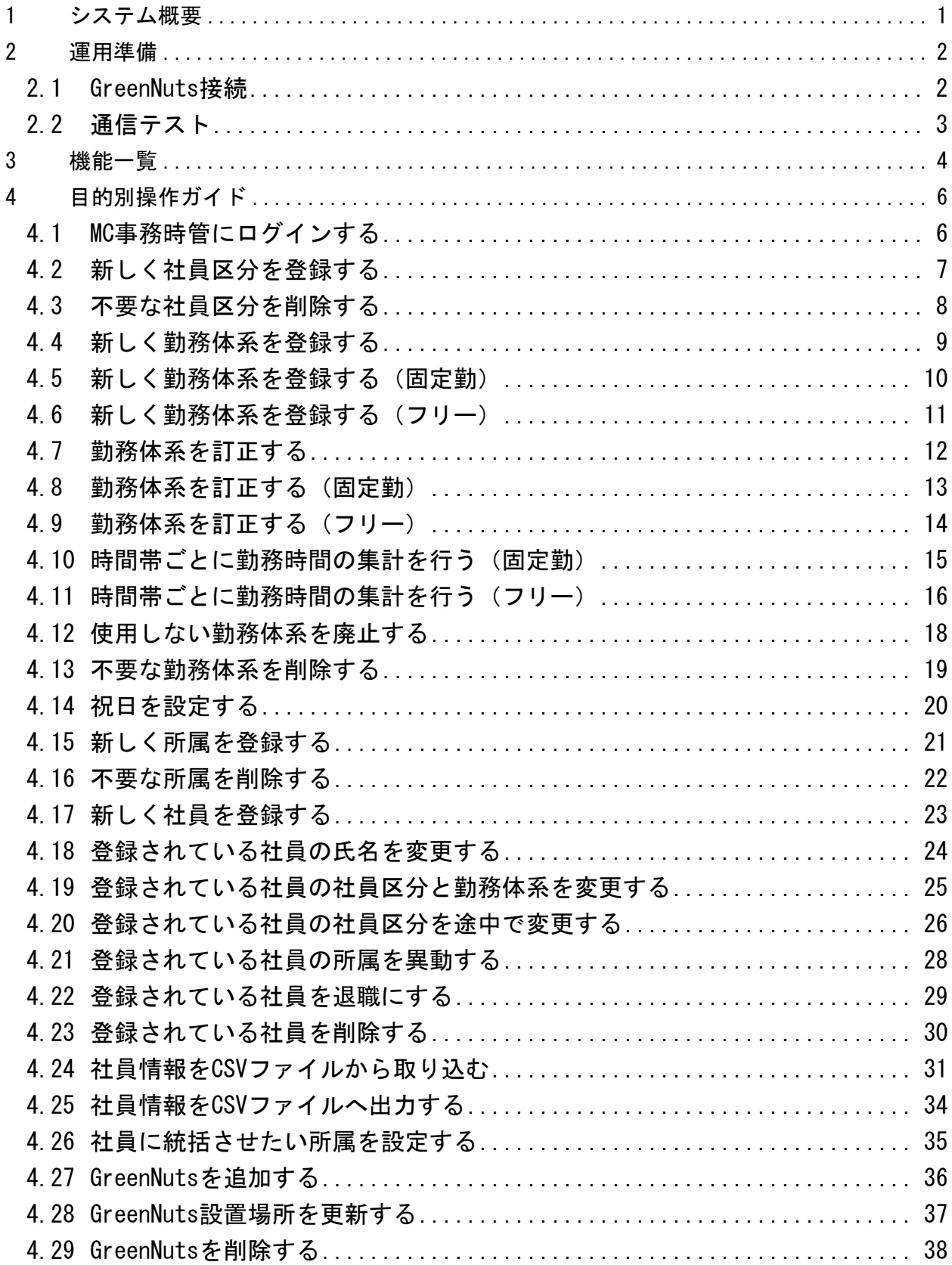

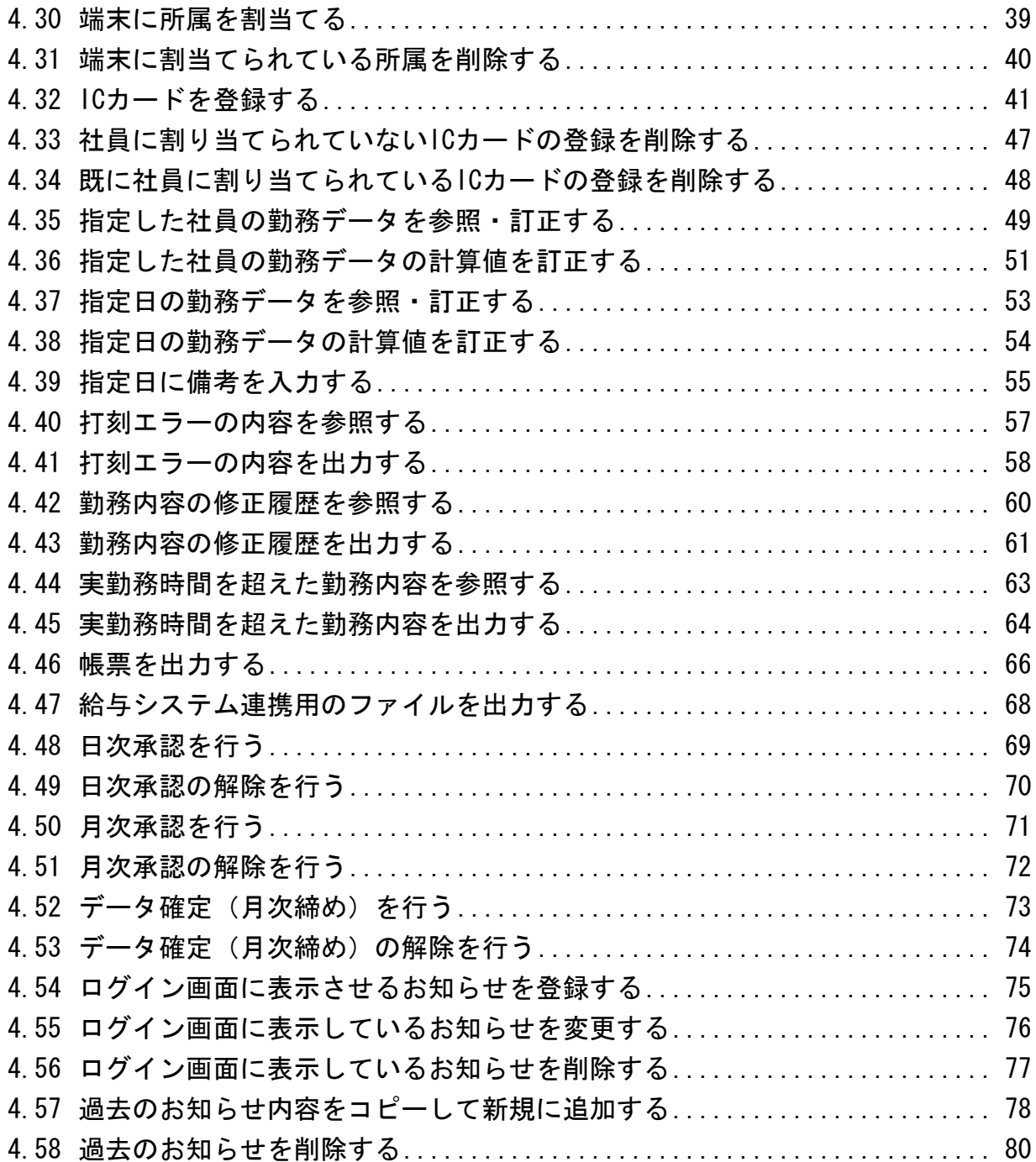

はじめに

本書では、MC 事務時管 ASP サービスの機能説明及び、目的別の操作ガイドを中心に記載して おります。

MC 事務時管 ASP サービスにおける制限事項の主なものは以下の通りです。

- ① 勤務パターンは、社員区分毎に複数設定することができます。
- ② フレックス勤務、変形労働時間制には対応していません。
- ③ 残業申請等の申請・承認機能はありません。(自動で残業時間が計上されます)
- ④ 休暇申請等の申請・承認機能はありません。(年休等の休暇の取得は、訂正画面にて設定可 能です)
- ⑤ 集計する時間帯は、平日の所定内勤務時間、残業時間、深夜時間と、休日に出勤した勤務 時間、残業時間、深夜時間の6項目に限られています。
- ※ 上記の制限について、貴社の就業管理を進めていくうえで問題がある場合は、 カスタマイズにて個別の対応が必要となります。

#### <span id="page-4-0"></span>1 システム概要

本システムの概要を以下に記載しております。

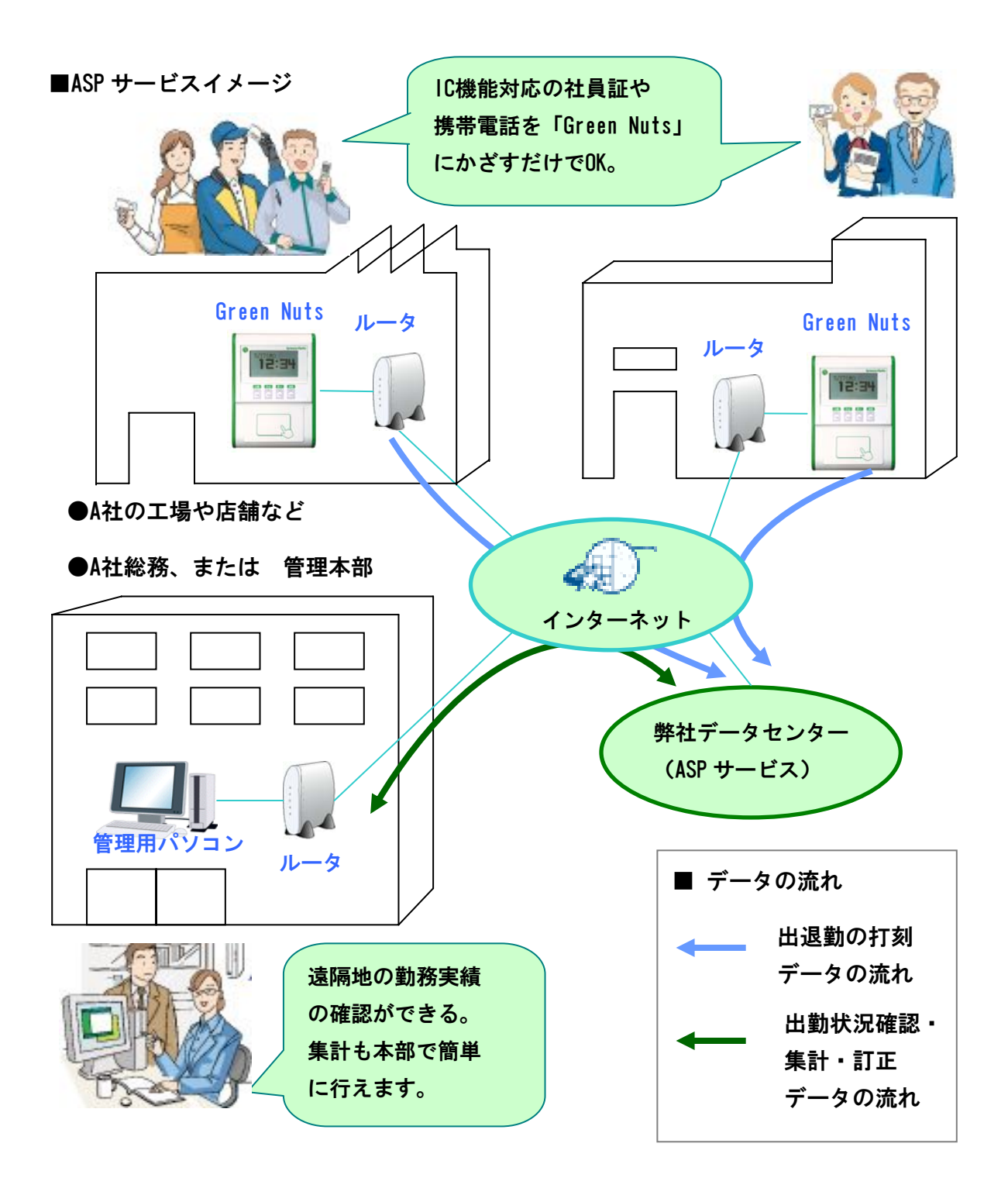

図 1-1 ASP サービスイメージ

#### <span id="page-5-0"></span>2 運用準備

運用を始めるにあたり、GreenNuts の接続、及び通信テストの実施方法を以下に記載してお ります。(GreenNuts の設定に関しては、ご連絡いただいた IP アドレス等を出荷時に設定して おりますので、インターネットに接続するだけでご使用いただけます。)

- 2.1 GreenNuts 接続
- ① GreenNuts を、インターネットに接続しているルータ及び、HUB に接続します。 ※ルータ及び、HUB の『LAN』ポートと、GreenNuts の『LAN』ポートとを LAN ケーブルに て接続します。

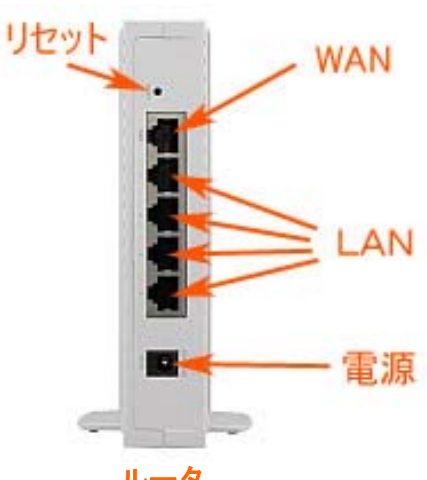

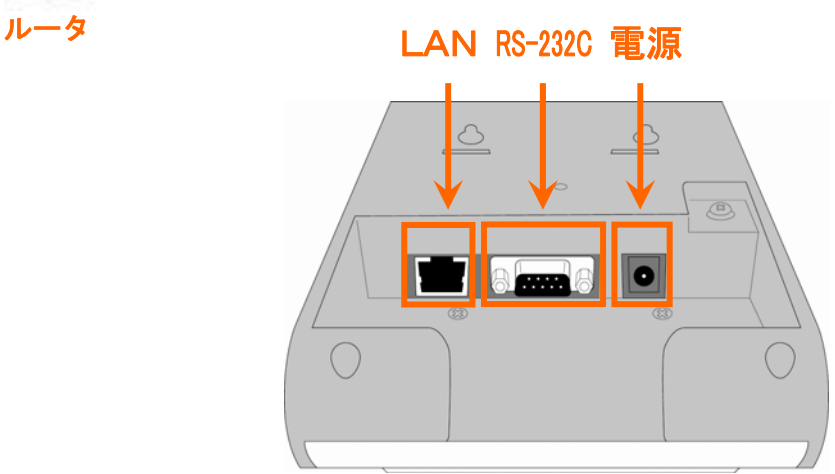

図 2-1 ルータと GreenNuts の接続

#### <span id="page-6-0"></span>2.2 通信テスト

① GreenNuts の側面にあるモードスイッチを『保守』に切り替え、電源スイッチを『ON』にし ます。

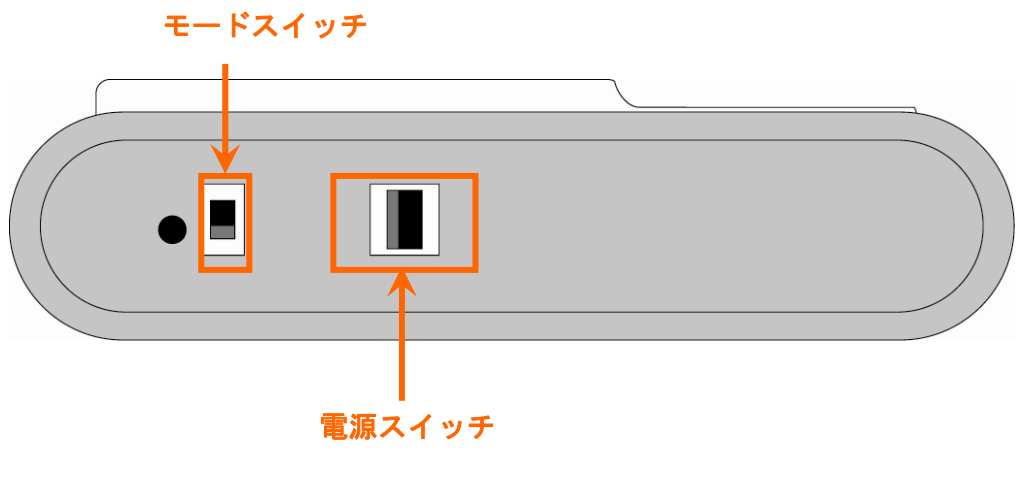

図 2-2 GreenNuts の側面

- ② GreenNuts が保守モードにて起動された後、保守メニューの「通信テスト」を選択し、サー バとの接続テストを実施します。
- ③ 正常に「通信テスト」が行われ、サーバに接続出来たことを確認します。 (「成功しました」とメッセージが表示されます)
- ④ GreenNuts の側面にある電源スイッチを『OFF』にし、モードスイッチを『タイムレコーダ』 に切り替え、電源スイッチを『ON』にします。
- ※ 「通信テスト」にてエラーが発生した場合、GreenNuts に表示されたエラーコードを、 ASP サポートまでご連絡下さい。

```
ASP サポートメールアドレス:asp-support@mscreative.jp
```
## <span id="page-7-0"></span>3 機能一覧

 $\mathbf{r}$ 

MC 事務時管の機能一覧を以下に記載しております。

#### 【凡例(権限)】

 一般 :一般社員・・・就業データの参照のみ可能です。 所属長:所属長・・・就業データの更新、社員情報の設定、マスターメンテナンス機能の利用が可能です。 総務 :総務職・・・運用準備以外全ての機能の利用が可能です。

シス :システム管理者・・・システム情報設定を含めた全ての機能の利用が可能です。

- ●:全所属の勤務データ、社員情報が参照可能です。
- ○:自所属の勤務データ、社員情報が参照可能です。

△:ログイン者本人の個人情報設定、帳票・ファイル出力が参照可能です。

- ■:所属に関係なく利用が可能です。
- **×:利用は不可能です。**
- 表 3-1 機能概要と使用可能な権限の一覧 (1/2)

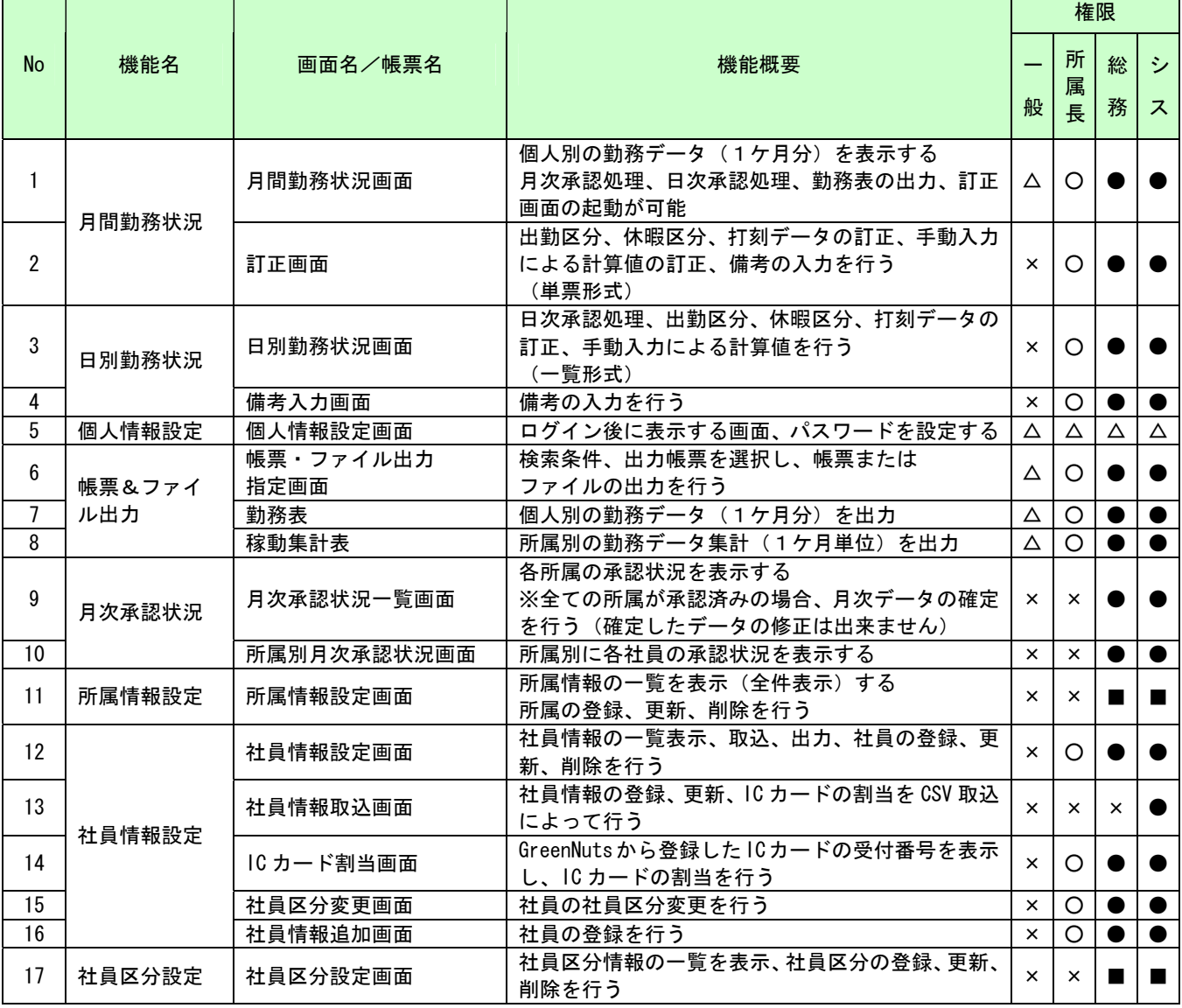

#### 表 3-1 機能概要と使用可能な権限の一覧 (2/2)

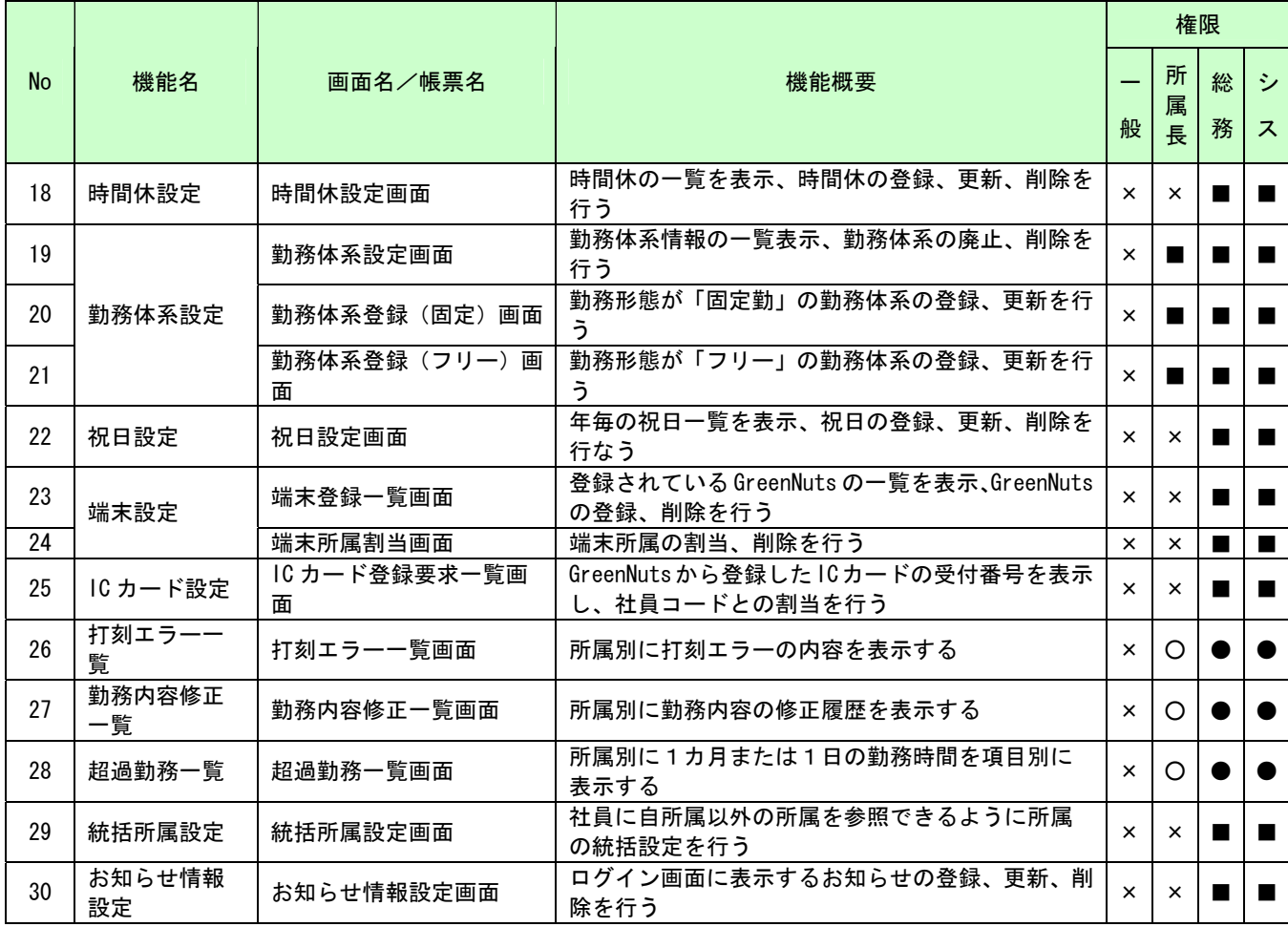

## <span id="page-9-0"></span>4 目的別操作ガイド

4.1 MC 事務時管にログインする

お知らせした MC 事務時管の URL にアクセスし、ログイン画面を表示して下さい。

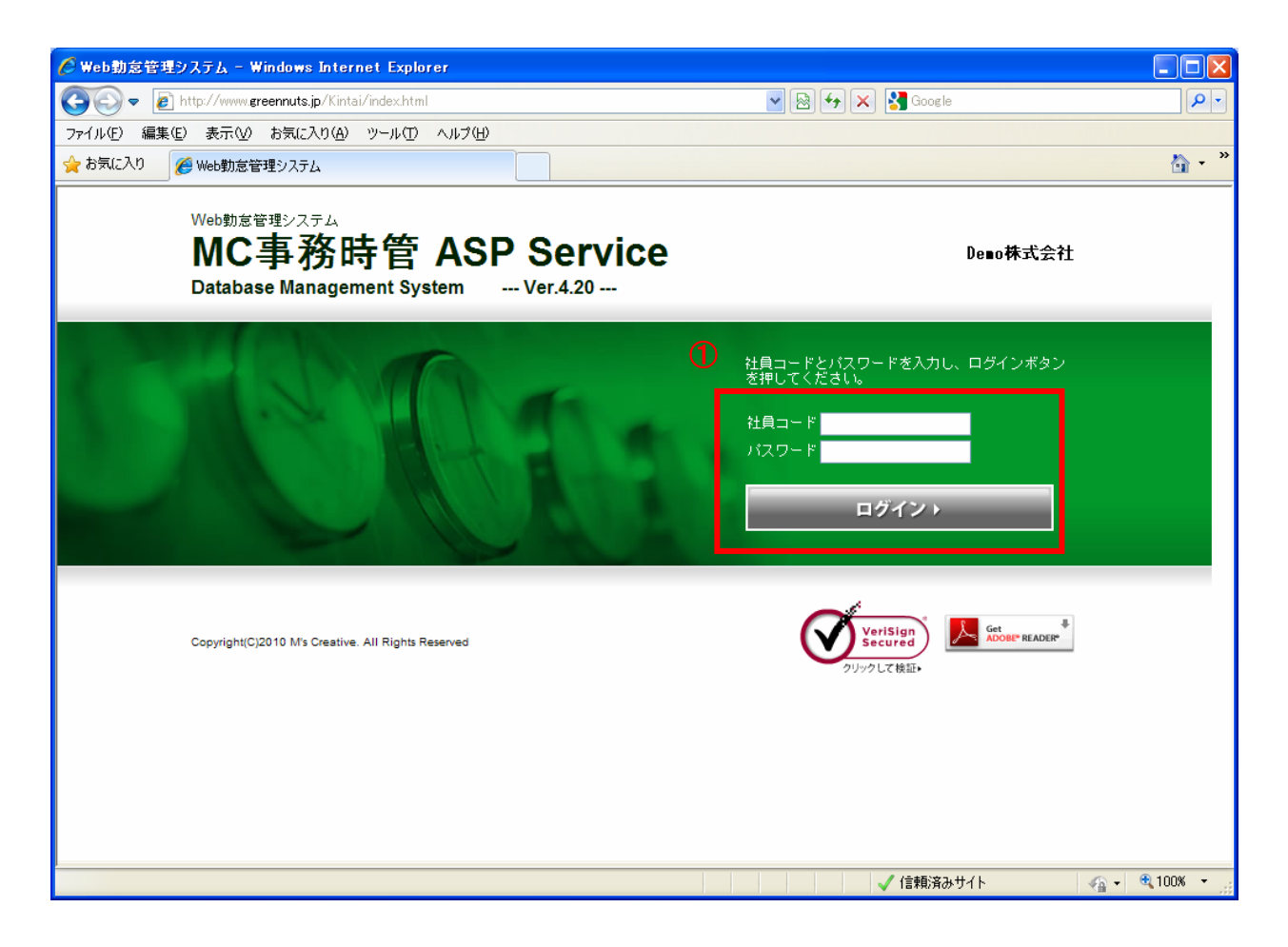

図 4-1 ログイン画面

① 社員コードとパスワードを入力し、「ログイン」ボタンを押下します。 ※ログイン後のメニュー表示、各機能の動作は、ログインした方の権限によって異なります。 <span id="page-10-0"></span>4.2 新しく社員区分を登録する

利用可能権限のあるユーザでログインして下さい。

「メニュー」より『社員区分設定』を選択(クリック)して下さい。

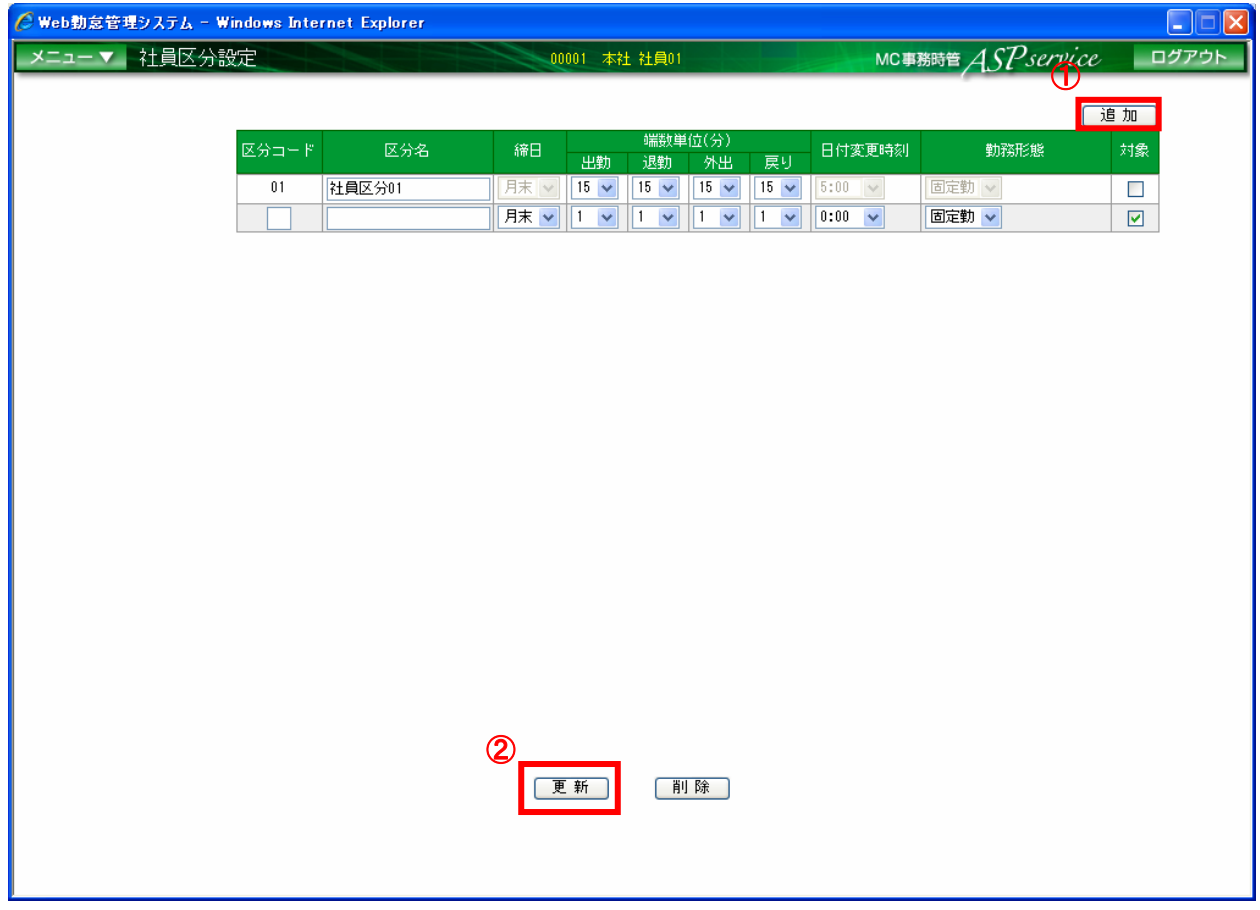

図 4-2 社員区分設定画面

- ① 「追加」ボタンを押下し、追加された行に区分コード、区分名、締日、各端数単位、 日付変更時刻、勤務形態を入力します。
- ② 「更新」ボタン押下します。

勤務形態の『固定勤』とは、所定の出勤時間、退勤時間が定められており、この時間をもとに遅刻・早退、 及び残業の管理を行います。

勤務形態の『フリー』とは、所定の出勤時間、退勤時間は定められていないため、遅刻・早退は存在しませ ん。また、残業時間については、勤務時間数により、所定時間数を超えた時間を残業時間として計上します。 (ただし、深夜残業の時間は、定められた時間帯により計上します)

### <span id="page-11-0"></span>4.3 不要な社員区分を削除する

利用可能権限のあるユーザでログインして下さい。

「メニュー」より『社員区分設定』を選択(クリック)して下さい。

#### ※ 削除する社員区分に勤務体系が割り当てられている場合、削除することはできません。

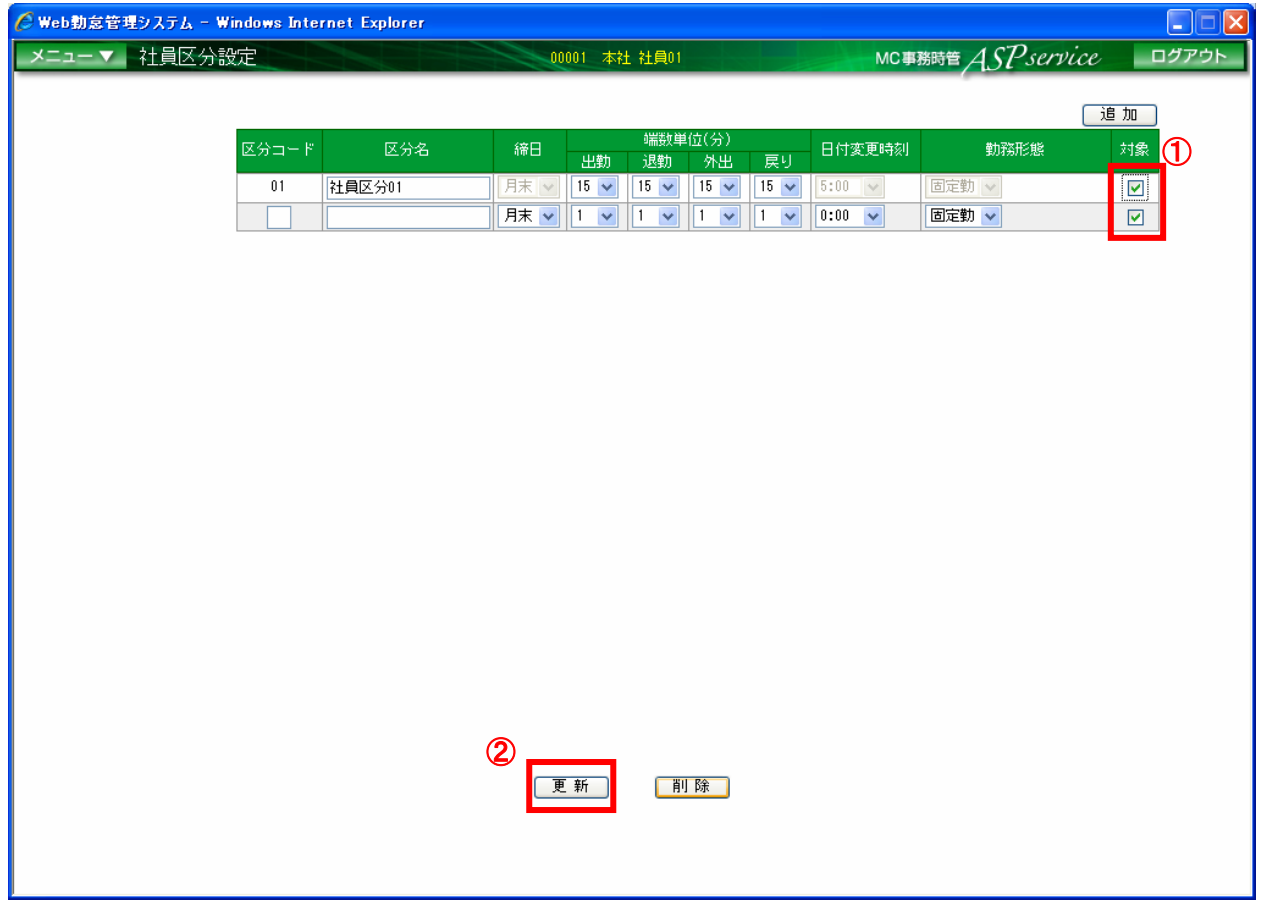

図 4-3 社員区分設定画面

- ① 削除する社員区分の対象にチェックをつけます。
- ② 「削除」ボタンを押下します。

#### <span id="page-12-0"></span>4.4 新しく勤務体系を登録する

利用可能権限のあるユーザでログインして下さい。 「メニュー」より『勤務体系設定』を選択(クリック)して下さい。

Chttp://localhost:8080/ - Web勤怠管理システム - Windows Internet Explorer  $\square\square$ メニュー▼ 勤務体系設定 MC事務時管 ASP service 001 本社 社員01 ログアウト  $\overline{0}$  and  $\overline{2}$ 社員区 日全て  $\overline{\mathbf{v}}$ | 固定勤追加 | フリー追加 休憩時間2 休憩時間3 勤務体系名 勤務形態 所定時刻 所定 休憩時間1 0001 社員区分01\_固定01 固定勤 |  $8:00 - 17:00$  $8:00$  | 12:00~13:00 訂正 / 廃止 / 削除 3001 勤務PTN\_01 固定軌  $8:00 \sim 17:00$  $8:00$  | 12:00~13:00  $17.00 - 18.00$ 訂正 / 廃止 / 削除 国宗勒 **K100** 勒務PTN K100  $9.00 - 17.20$  $7:30$  |  $12:00 \sim 13:00$  $17:30 - 18:00$ 訂正 / 廃止 / 削除 固定勤  $15 \cdot 00 \sim 24 \cdot 00$  $8:00 - 18:00 \sim 18:00$ 訂正 / 廃止 / 削除  $3100 -$ **单九子名PTN A01** 国宏勤  $18.00 - 28.00$ 訂正 / 廃止 / 削除 **单九系客PTN A02**  $9:00$  19:00 $\sim$ 20:00 3101

図 4-4 勤務体系設定画面

① 勤務体系を訂正する社員区分を選択します

※「全て」を選択した場合、勤務体系登録画面で社員区分を選択することになります。

② 「固定勤追加」ボタンまたは、「フリー追加」ボタンを押下し、新しく表示された『勤務体系 登録』画面にて、勤務情報を設定します。(「4.5 新しく勤務体系を登録する(固定勤)」~「4.6 新しく勤務体系を登録する(フリー)」参照)

<span id="page-13-0"></span>4.5 新しく勤務体系を登録する(固定勤)

『勤務体系設定』画面より、勤務形態が固定勤の社員区分を選択し、「追加」ボタンを押下 すると、『勤務体系登録(固定)』画面が表示されます。

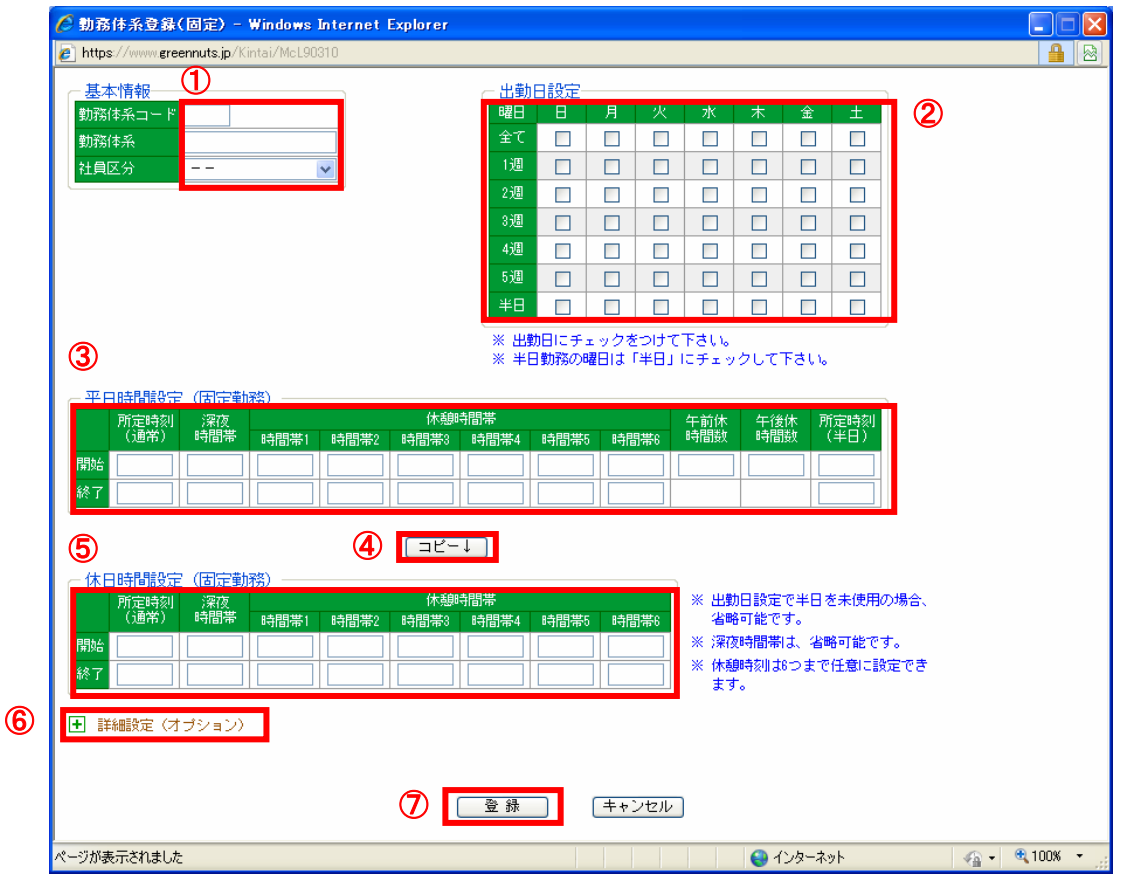

図 4-5 勤務体系登録(固定)画面

- ① 基本情報の「社員区分」で勤務体系を登録する社員区分を選択します。 ※勤務体系設定画面で社員区分を選択済みの場合、選択した社員区分で勤務体系の登録を行います。 基本情報の「勤務体系コード」にコード、「勤務体系」に名称を入力します。
- ② 出勤日にチェックをつけます。
- ③ 平日時間設定(固定勤務)に、該当する各種設定時間を入力します。 ※所定時刻以外の時間帯は残業扱いとなりますので、早出残業が無いなどの場合は、所定開始時刻前の時間帯を 休憩時間帯に設定しておく必要があります。
- ④ 「コピー>」ボタンを押下します。(平日時間設定の内容が休日時間設定へコピーされます)
- ⑤ 休日時間設定(固定勤務)に、該当する各種設定時間を入力します。
- ⑥ 時間帯ごとの勤務時間の集計を行う場合、「詳細設定(オプション)」から設定可能です。 (「4.10 時間帯ごとに勤務時間の集計を行う(固定勤)」参照)
- ⑦ 「登録」ボタンを押下します。

<span id="page-14-0"></span>4.6 新しく勤務体系を登録する (フリー)

『勤務体系設定』画面より、勤務形態がフリーの社員区分を選択し、「追加」ボタンを押下 すると、『勤務体系登録(フリー)』画面が表示されます。

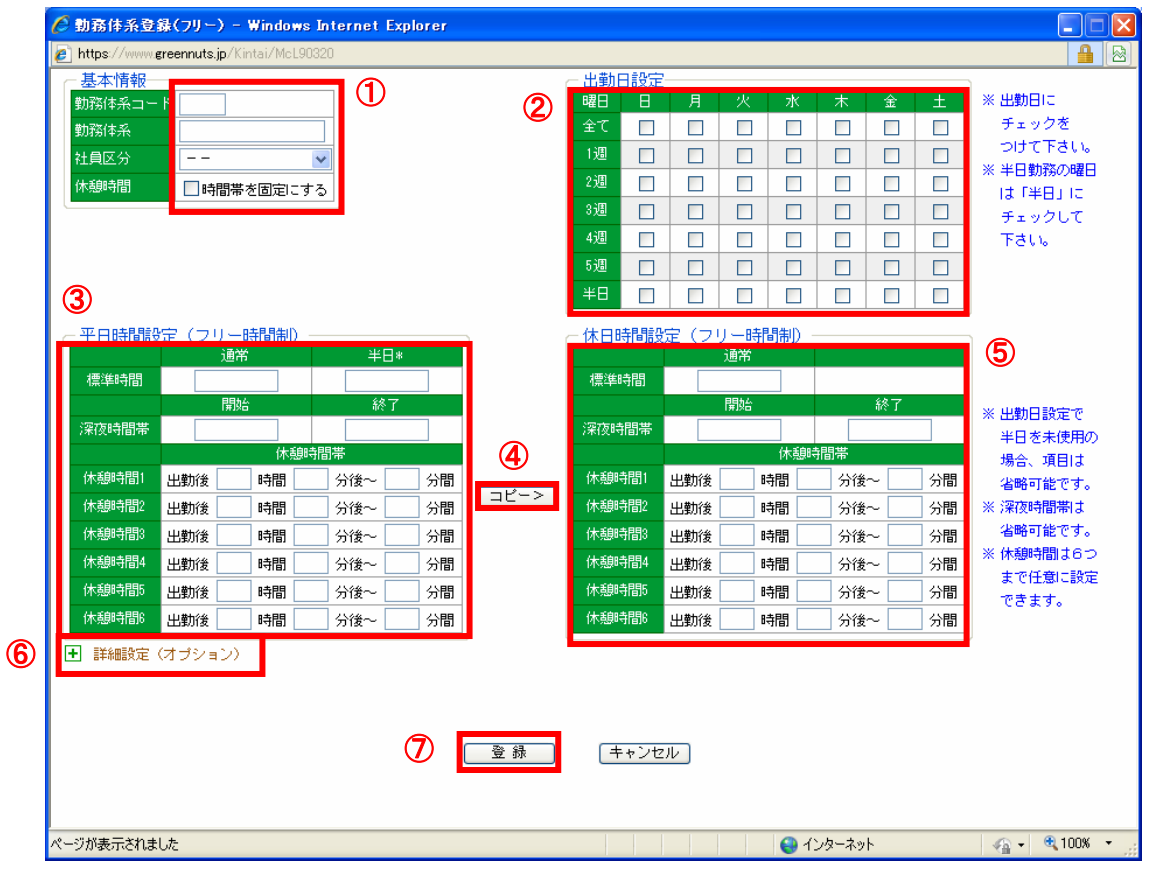

図 4-6 勤務体系登録 (フリー)画面

① 基本情報の「社員区分」で勤務体系を登録する社員区分を選択します。

※勤務体系設定画面で社員区分を選択済みの場合、選択した社員区分で勤務体系の登録を行います。

- 基本情報の「勤務体系コード」にコード、「勤務体系」に名称を入力します。 基本情報の「休憩時間を固定にする」にチェックを入れた場合、休憩時間を 固定の時間帯で登録できるようになります。※登録後変更はできません。
- ② 出勤日にチェックをつけます。
- ③ 平日時間設定(フリー時間制)に、該当する各種設定時間を入力します。
- ④ 「コピー>」ボタンを押下します。(平日時間設定の内容が休日時間設定へコピーされます)
- ⑤ 休日時間設定(フリー時間制)に、該当する各種設定時間を入力します。
- ⑥ 時間帯ごとの勤務時間の集計を行う場合、「詳細設定(オプション)」から設定可能です。 (「4.11 時間帯ごとに勤務時間の集計を行う(フリー)」参照)
- ⑦ 「登録」ボタンを押下します。

#### <span id="page-15-0"></span>4.7 勤務体系を訂正する

利用可能権限のあるユーザでログインして下さい。 「メニュー」より『勤務体系設定』を選択(クリック)して下さい。

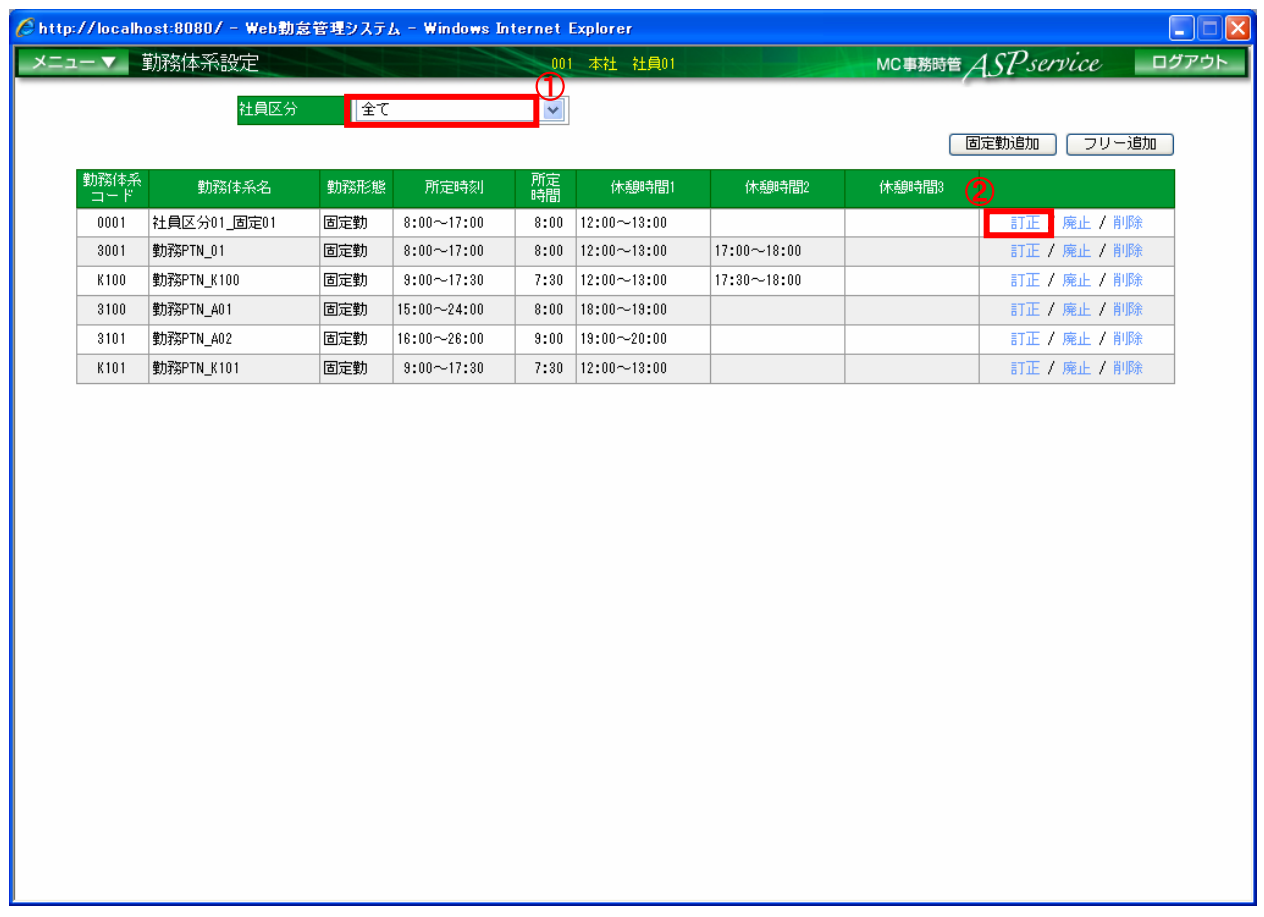

#### 図 4-7 勤務体系設定画面

- ① 勤務体系を訂正する社員区分を選択します。
- ② 「訂正」をクリックし、新しく表示された『勤務体系更新』画面にて、勤務情報を設定しま す。(「4.8 勤務体系を訂正する(固定勤)」~「4.9 勤務体系を訂正する(フリー)」参照)

<span id="page-16-0"></span>4.8 勤務体系を訂正する(固定勤)

『勤務体系設定』画面より、勤務形態が固定勤の社員区分を選択し、「訂正」のリンクを押 下すると、『勤務体系更新(固定)』画面が表示されます。

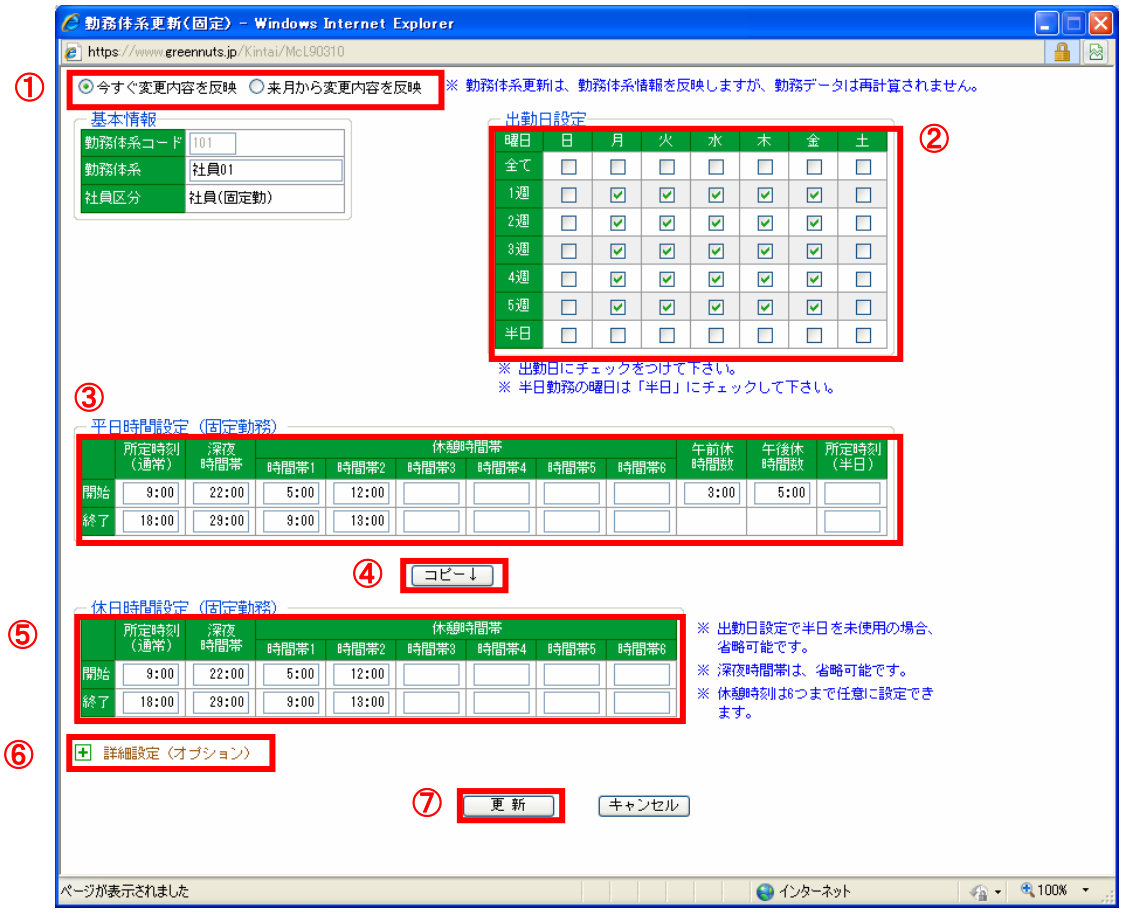

図 4-8 勤務体系更新(固定)画面

- ① 変更内容を反映するタイミングを選択します。
- ② 出勤日を変更する場合、出勤日にチェックをつけます。
- ③ 平日時間設定(固定勤務)を変更する場合、該当する各種設定時間を修正します。 ※所定時刻以外の時間帯は残業扱いとなりますので、早出残業が無いなどの場合は、所定開始時刻前の時間帯を 休憩時間帯に設定しておく必要があります。
- ④ 「コピー>」ボタンを押下します。(平日時間設定の内容が休日時間設定へコピーされます)
- ⑤ 休日時間設定(固定勤務)を変更する場合、該当する各種設定時間を修正します。
- ⑥ 時間帯ごとの勤務時間の集計を行う場合、「詳細設定(オプション)」から設定可能です。 (「4.10 時間帯ごとに勤務時間の集計を行う(固定勤)」参照)
- ⑦ 「更新」ボタンを押下します。

<span id="page-17-0"></span>4.9 勤務体系を訂正する(フリー)

『勤務体系設定』画面より、勤務形態がフリーの社員区分を選択し、「訂正」のリンクを押 下すると、『勤務体系更新(フリー)』画面が表示されます。

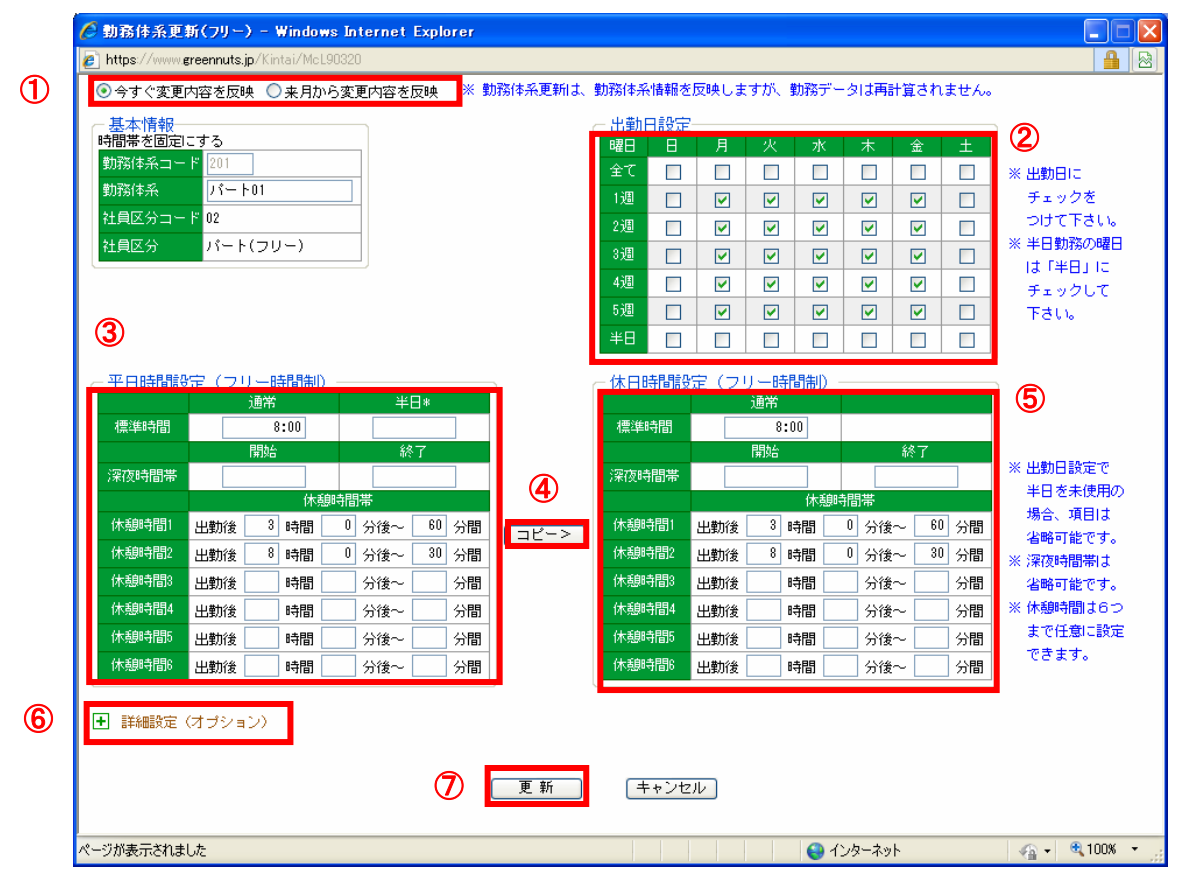

図 4-9 勤務体系更新 (フリー)画面

- 変更内容を反映するタイミングを選択します。
- 出勤日を変更する場合、出勤日にチェックをつけます。
- 平日時間設定(フリー時間制)を変更する場合、該当する各種設定時間を修正します。
- 「コピー>」ボタンを押下します。(平日時間設定の内容が休日時間設定へコピーされます) ※勤務体系登録で休憩時間を固定にした場合、「休憩時間帯」は固定で表示されます。
- 休日時間設定(フリー時間制)を変更する場合、該当する各種設定時間を修正します。 ※勤務体系登録で休憩時間を固定にした場合、「休憩時間帯」は固定で表示されます。
- 時間帯ごとの勤務時間の集計を行う場合、「詳細設定(オプション)」から設定可能です。 (「4.11 時間帯ごとに勤務時間の集計を行う(フリー)」参照)
- 「更新」ボタンを押下します。

## <span id="page-18-0"></span>4.10 時間帯ごとに勤務時間の集計を行う(固定勤)

通常の勤務時間の集計とは別に、時間帯ごとに勤務時間の集計を行うことができます。

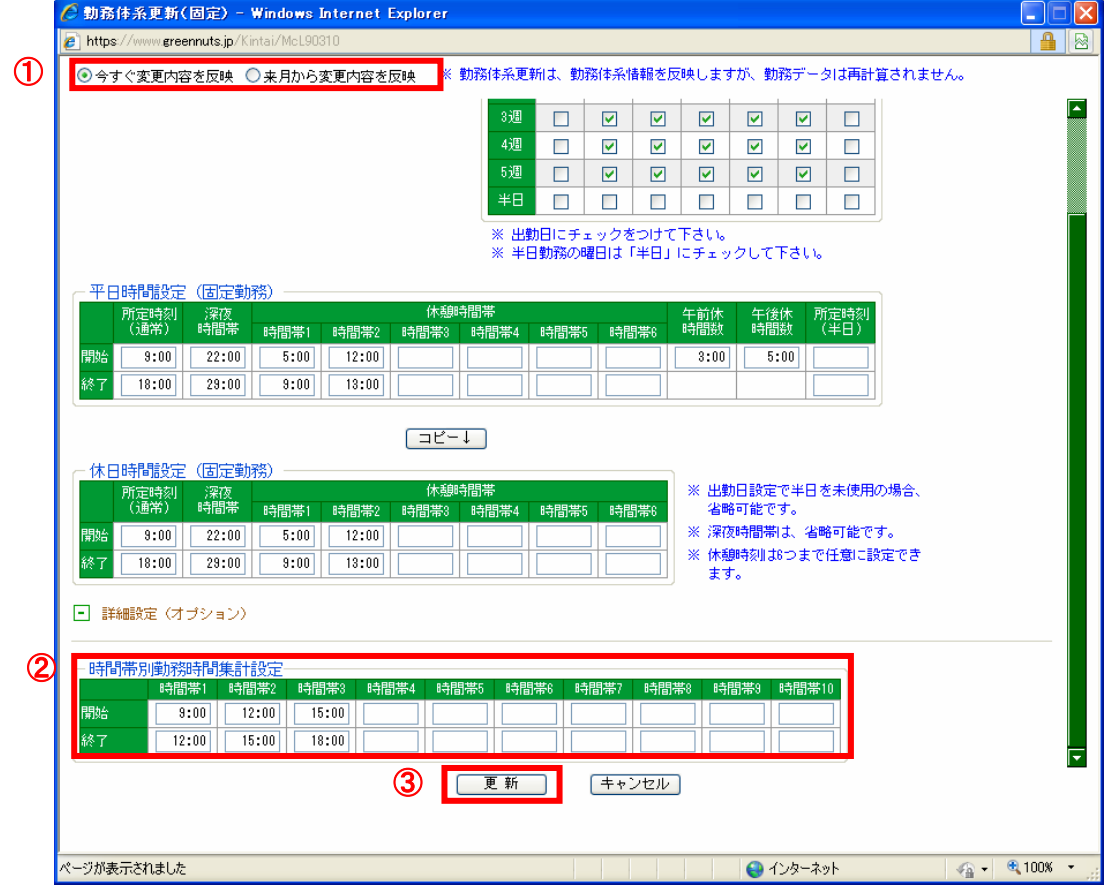

図 4-10 勤務体系更新(固定)画面

- ① 変更内容を反映するタイミングを選択します。 ※勤務体系の訂正時のみ設定可能です。
- ② 時間帯別勤務時間集計設定に、集計を行いたい時間帯を入力します。
- ③ 「更新」ボタンを押下します。 ※勤務体系を新規登録する際には、「登録」ボタンとなります。
- ※『帳票・ファイル出力指定』画面からファイル出力を行った際に、 時間帯ごとの勤務時間の集計結果を出力します。
	- •勤務表 一日単位での時間帯別の勤務時間の集計結果を出力
	- ・稼動集計表-月単位での時間帯別の勤務時間の集計結果を出力

 <sup>※</sup>稼動集計表に集計結果を出力するには、別途出力項目の設定が必要となりますので、 ASP サポートメールアドレスまでご連絡ください。

## <span id="page-19-0"></span>4.11 時間帯ごとに勤務時間の集計を行う(フリー) 通常の勤務時間の集計とは別に、時間帯ごとに勤務時間の集計を行うことができます。

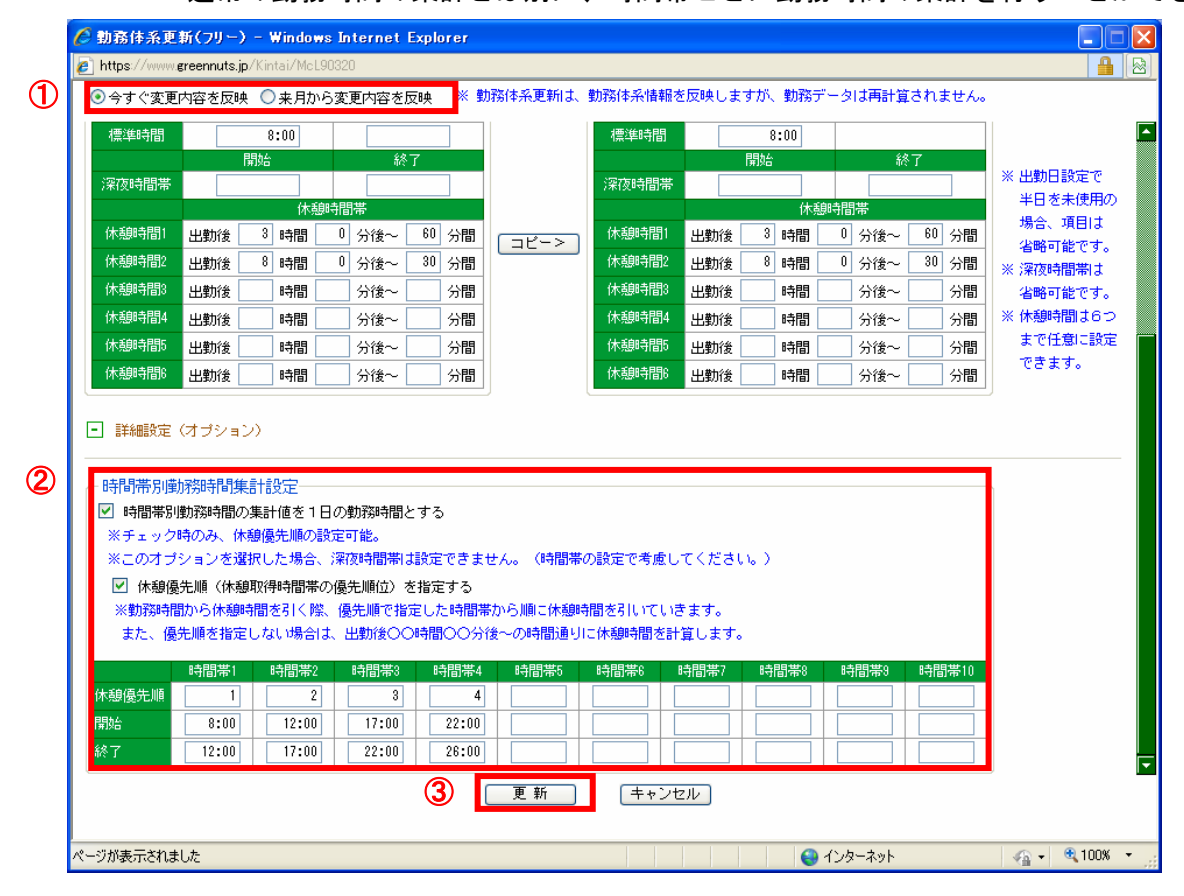

図 4-11 勤務体系更新 (フリー)画面

- ① 変更内容を反映するタイミングを選択します。 ※勤務体系の訂正時のみ設定可能です。
- ② 時間帯別勤務時間集計設定に、集計を行いたい時間帯を入力します。
	- ②-1 「時間帯別勤務時間の集計値を1日の勤務時間とする」
		- ・全ての勤務時間を時間帯に分割して集計を行いたい場合は、チェックしてください。 (アルバイトの時給が時間帯毎で違い、それぞれの勤務時間を 集計したい場合など使用します)
		- ・勤務時間から一部の時間帯だけの勤務時間を抽出したい場合は、 チェックしないでください。 (ある時間帯の勤務に割増手当を与えたい場合など、指定した時間帯の 勤務時間を集計することが可能です)
- ②-2 「休憩優先順(休憩取得時間帯の優先順位)を指定する」
	- ・チェックを入れ休憩優先順を設定した場合、勤務した時間帯の中から、 休憩優先順の時間帯から順に休憩時間分を差し引きます。 (アルバイト等で毎日の休憩時間帯に変動の可能性がある場合に、 時給の低い時間帯から優先的に休憩時間を引くことにより、 労働者に不利な条件とならないような運用が可能となります)
	- ・チェックしない場合は、出勤後○○時間後、○○分の設定どおり、 その時間帯を休憩時間として勤務時間の計算を行います。
	- 例:休憩時間を出勤 4 時間後 60 分間休憩、時間帯を「8:00~12:00」、「12:00~17:00」 で設定し、8:00~17:00 まで出勤(休憩時間は 12:00~13:00)した場合の 勤務時間の集計について。
		- ⇒チェックを入れ、休憩優先順を「8:00~12:00」に「1」、「12:00~17:00」に「2」 と設定した場合、優先順の高い「8:00~12:00」の時間帯から休憩時間を引いて 勤務時間の計算を行います。
			- 「 8:00~12:00」:3 時間勤務
			- 「12:00~17:00」:5 時間勤務
		- ⇒チェック無しの場合、休憩時間の設定通り「12:00~17:00」の時間帯から 休憩時間を引いて勤務時間の計算を行います。
			- 「 8:00~12:00」:4 時間勤務
			- 「12:00~17:00」:4 時間勤務
- ③ 「更新」ボタンを押下します。 ※勤務体系を新規登録する際には、「登録」ボタンとなります。
- ※『帳票・ファイル出力指定』画面からファイル出力を行った際に、 時間帯ごとの勤務時間の集計結果を出力します。
	- ・勤務表 -日単位での時間帯別の勤務時間の集計結果を出力
	- ・稼動集計表-月単位での時間帯別の勤務時間の集計結果を出力 ※稼動集計表に集計結果を出力するには、別途出力項目の設定が必要となりますので、 ASP サポートメールアドレスまでご連絡ください。

## <span id="page-21-0"></span>4.12 使用しない勤務体系を廃止する

利用可能権限のあるユーザでログインして下さい。

「メニュー」より『勤務体系設定』を選択(クリック)して下さい。

#### ※廃止する勤務体系が社員に割り当てられている場合、廃止することはできません。

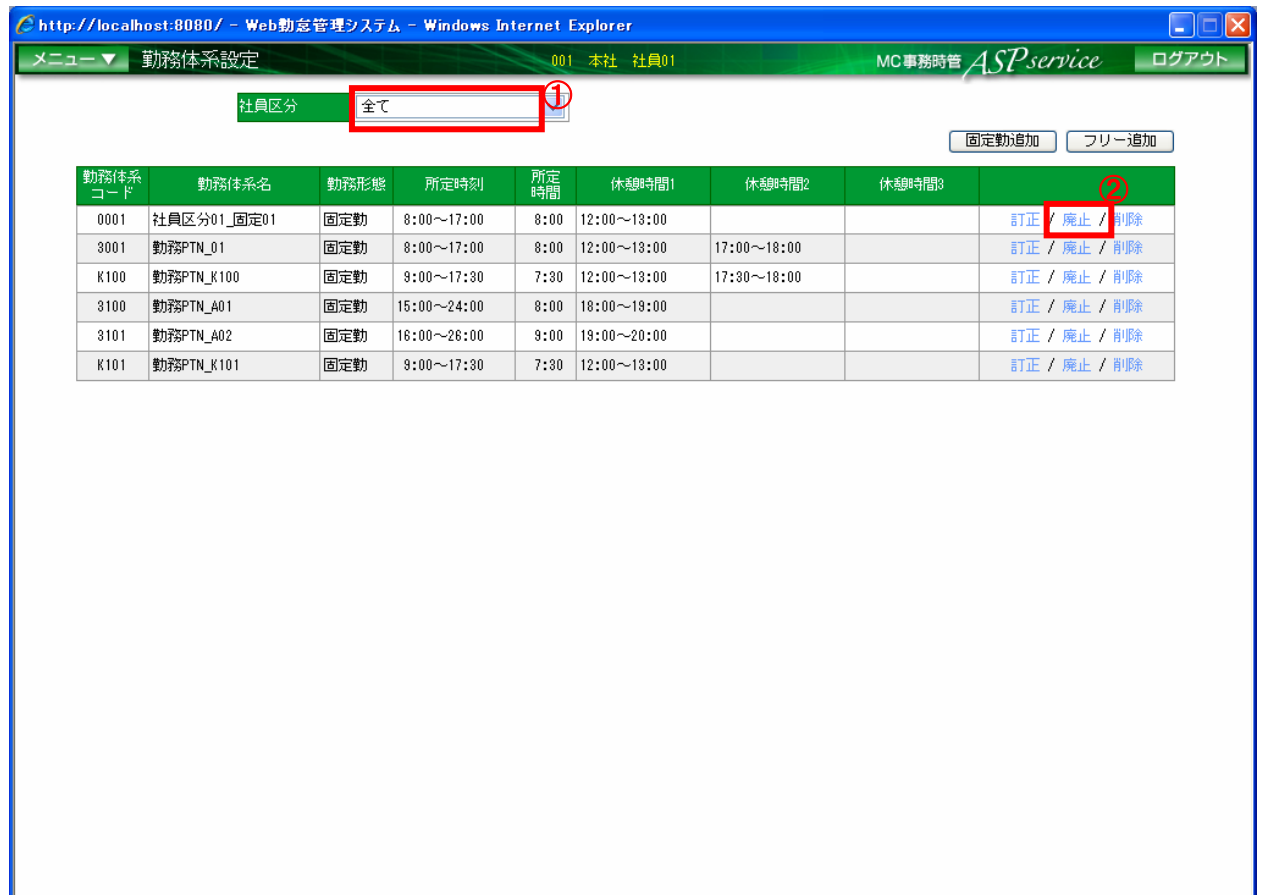

#### 図 4-12 勤務体系設定画面

- ① 勤務体系を廃止する社員区分を選択します。
- ② 「廃止」をクリックし、廃止します。

## <span id="page-22-0"></span>4.13 不要な勤務体系を削除する

利用可能権限のあるユーザでログインして下さい。

「メニュー」より『勤務体系設定』を選択(クリック)して下さい。

※削除する勤務体系が社員に割り当てられている場合、削除することはできません。

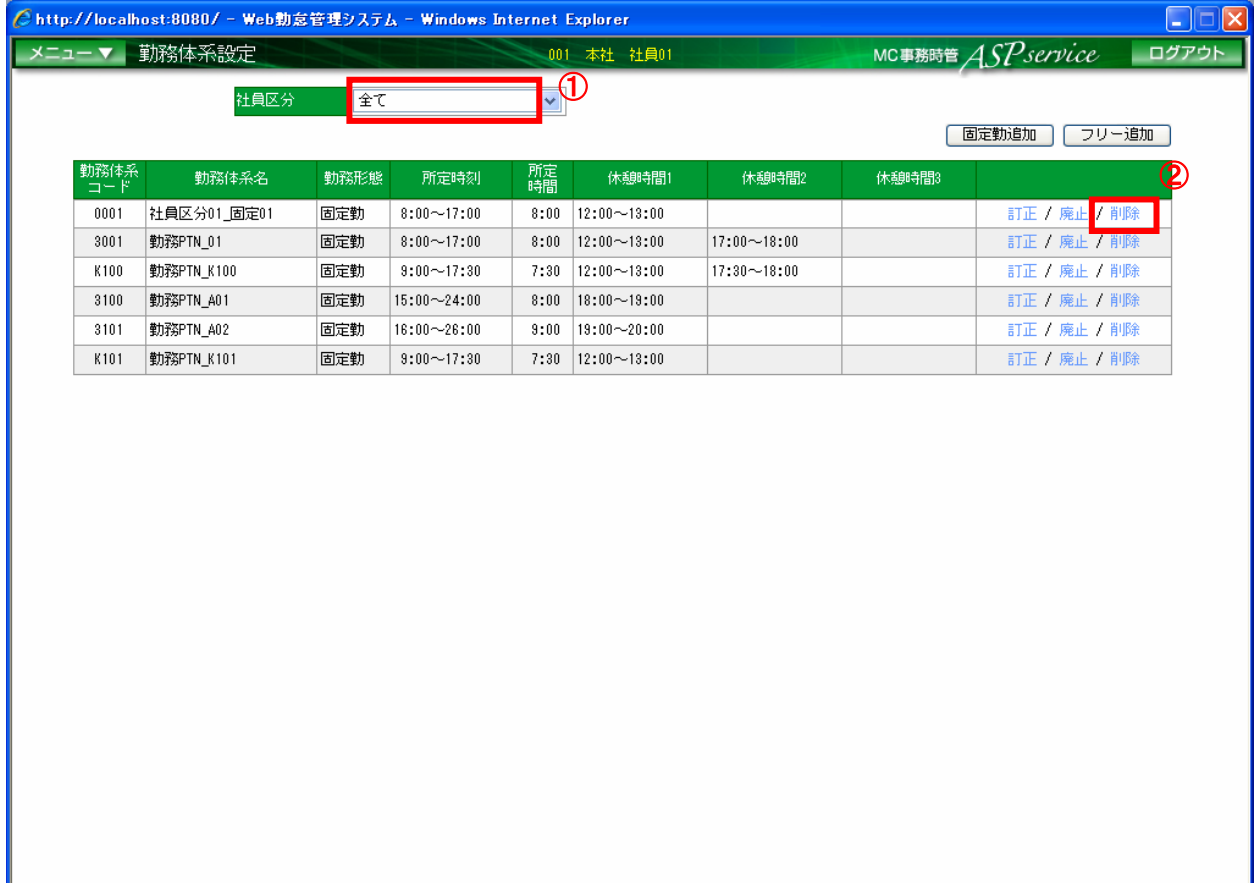

#### 図 4-13 勤務体系設定画面

- ① 勤務体系を削除する社員区分を選択します。
- ② 「削除」をクリックし、削除します。

<span id="page-23-0"></span>4.14 祝日を設定する

利用可能権限のあるユーザでログインして下さい。 「メニュー」より『祝日設定』を選択(クリック)して下さい。

※毎年、年末までに翌年分の祝日を設定して下さい。

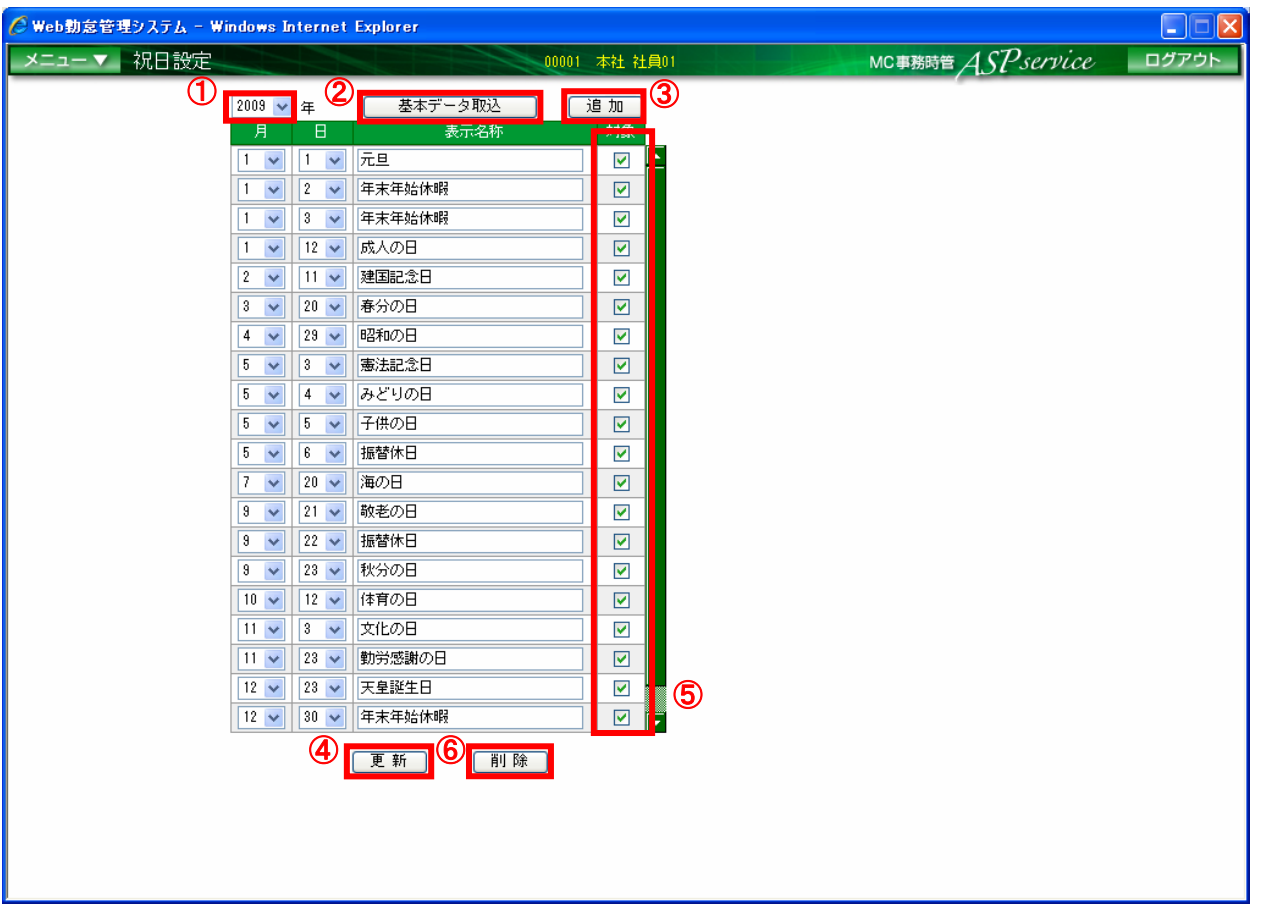

図 4-14 祝日設定画面

- ① 対象の年をリストより選択します。
- ② 「基本データ取込」ボタンを押下します。(一般的な祝日が追加されます)
- ③ 追加する場合は、「追加」ボタン押下し、追加された行に対象月日と表示名称を入力します。
- ④ 「更新」ボタンを押下します。
- ⑤ 既に登録されている祝日を削除する場合は、削除する祝日の対象にチェックをつけます。
- ⑥ 「削除」ボタンを押下します。

## <span id="page-24-0"></span>4.15 新しく所属を登録する

利用可能権限のあるユーザでログインして下さい。

「メニュー」より『所属情報設定』を選択(クリック)して下さい。

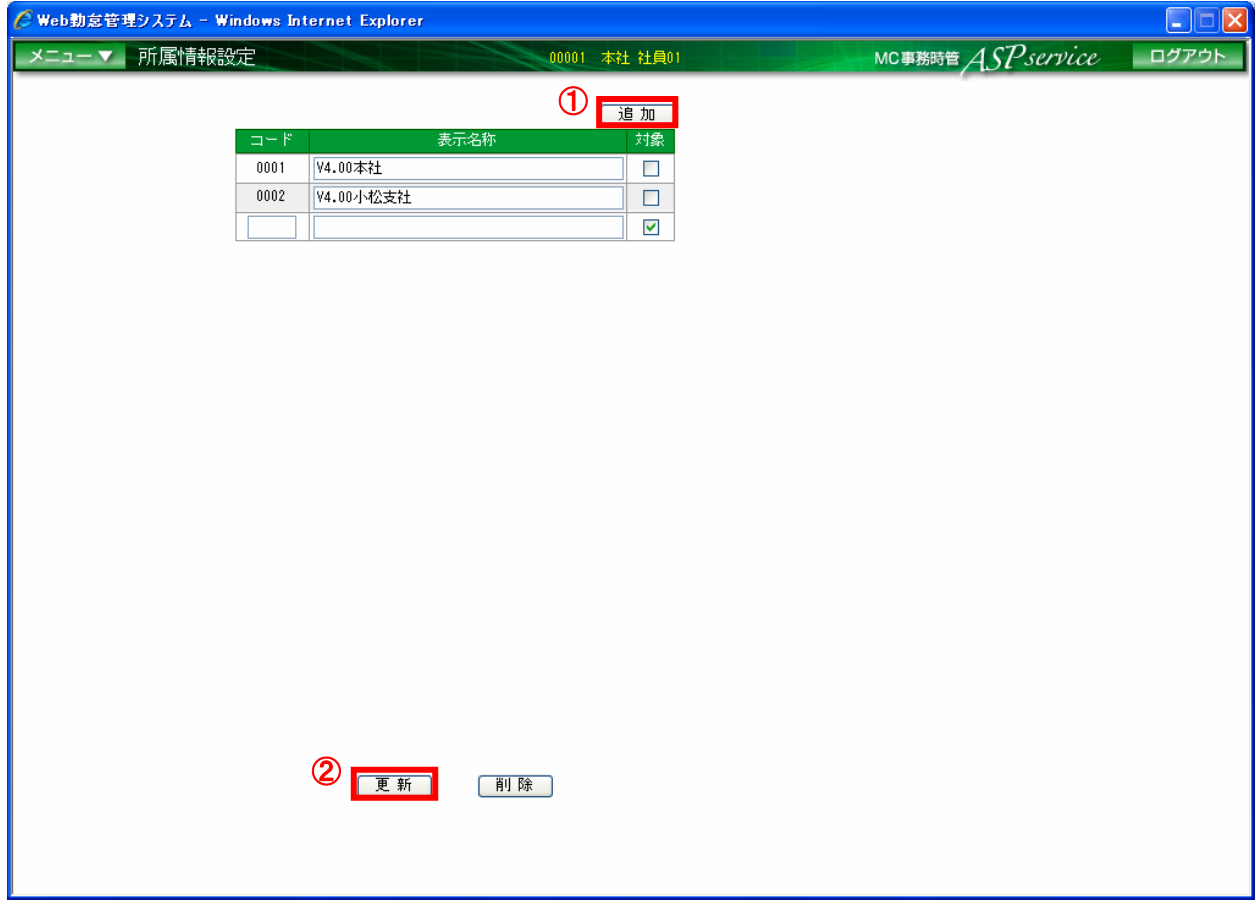

#### 図 4-15 所属情報設定画面

- ① 「追加」ボタンを押下し、追加された行に所属コードと表示名称を入力します。
- ② 「更新」ボタンを押下します。

## <span id="page-25-0"></span>4.16 不要な所属を削除する

利用可能権限のあるユーザでログインして下さい。

「メニュー」より『所属情報設定』を選択(クリック)して下さい。

※削除する所属に社員が割り当てられている場合、削除することはできません。

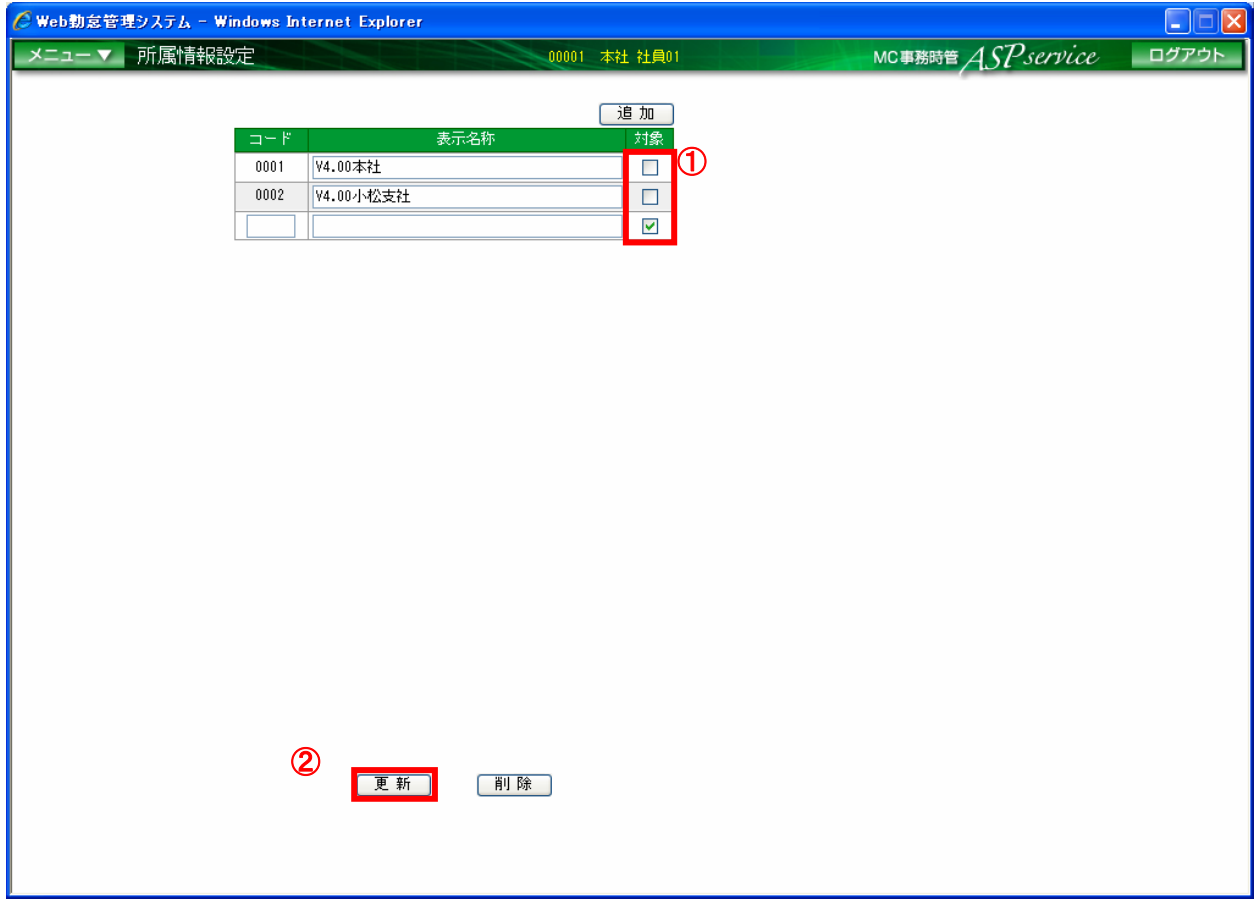

#### 図 4-16 所属情報設定画面

① 削除する所属の対象にチェックをつけます。

② 「削除」ボタンを押下します。

#### <span id="page-26-0"></span>4.17 新しく社員を登録する

利用可能権限のあるユーザでログインして下さい。

「メニュー」より『社員情報設定』を選択(クリック)して下さい。 ※新しく社員を登録された場合は、対象社員の『IC カード登録』を行って下さい。 ※新規登録時に「更新」ボタンを押下すると『IC カード登録』が実施出来ます。

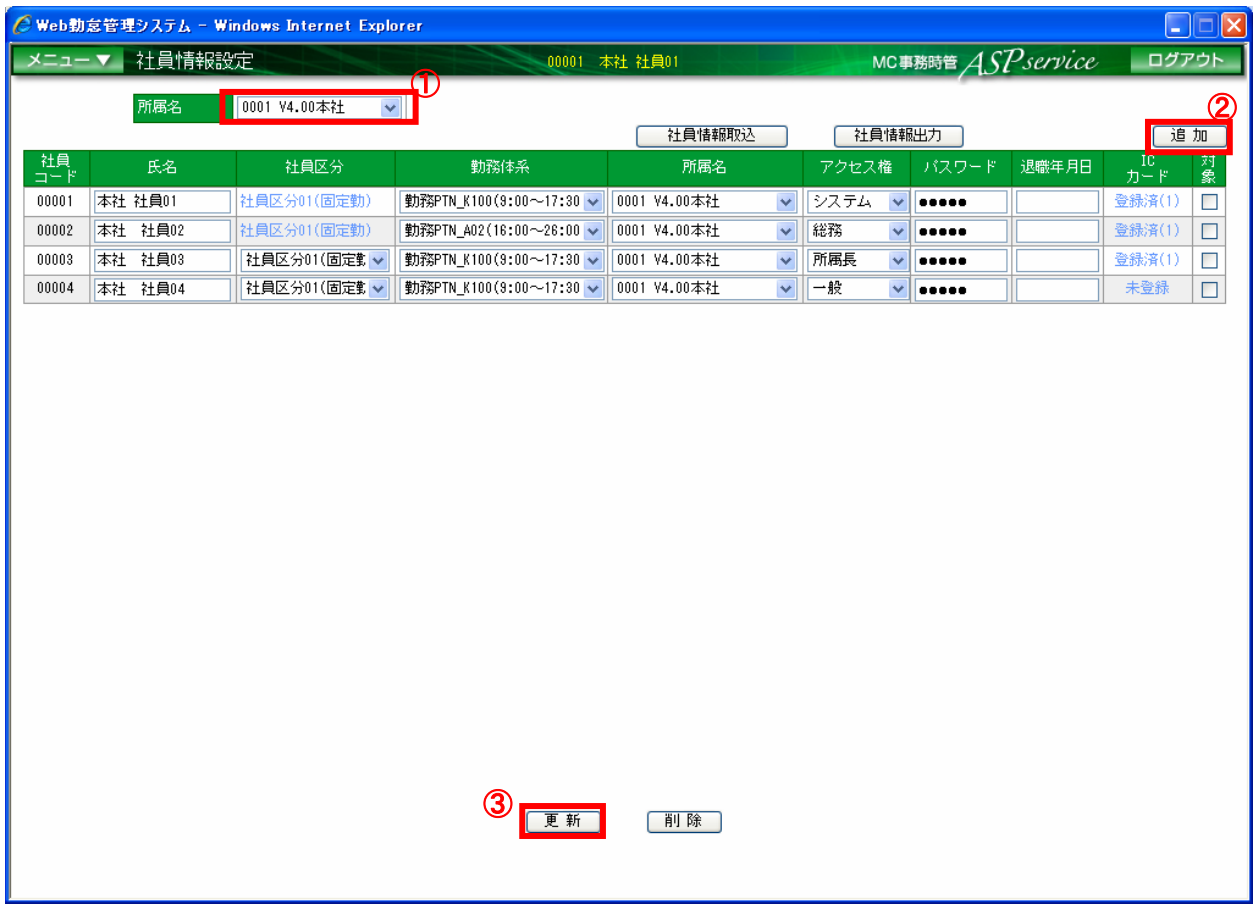

#### 図 4-17 社員情報設定画面

① 登録する社員が割り当てられている所属を選択します。

※「全て」を選択すると、登録されている全社員が表示されます。

- ② 「追加」ボタンを押下し、追加された行に社員コード、氏名、社員区分、勤務体系、所属名、 アクセス権、パスワードを入力します。
- ③ 「更新」ボタンを押下します。

## <span id="page-27-0"></span>4.18 登録されている社員の氏名を変更する

利用可能権限のあるユーザでログインして下さい。

「メニュー」より『社員情報設定』を選択(クリック)して下さい。

| $\square\square$<br>◯ Web勤怠管理システム - Windows Internet Explorer |            |              |                         |              |              |                            |              |       |       |                        |        |
|---------------------------------------------------------------|------------|--------------|-------------------------|--------------|--------------|----------------------------|--------------|-------|-------|------------------------|--------|
| 社員情報設定<br>メニューマー<br>00001 本社 社員01                             |            |              |                         |              |              | MC事務時管 ASPservice<br>ログアウト |              |       |       |                        |        |
| $\mathbf \Phi$<br>所属名<br>  0001 V4.00本社   ▽                   |            |              |                         |              |              |                            |              |       |       |                        |        |
|                                                               |            |              | 社員情報取込                  |              |              | 社員情報出力                     |              |       | 追加    |                        |        |
| ⇒                                                             | 氏名         | 社員区分         | 勤務体系                    | 所属名          |              | アクセス権                      |              | パスワード | 退職年月日 | $\frac{10}{D-\beta^2}$ | 対象     |
| 00001                                                         | 本社 社員01    | 社員区分01(固定勤)  | 勤務PTN_K100(9:00~17:30 → | 0001 V4.00本社 | $\checkmark$ | システム                       | $\checkmark$ |       |       | 登録済(1)                 | $\Box$ |
| 00002                                                         | 社員02<br>本社 | 社員区分01(固定勤)  | 勤務PTN A02(16:00∼26:00 ↓ | 0001 V4.00本社 | $\checkmark$ | 総務                         | $\checkmark$ |       |       | 登録済(1)                 | $\Box$ |
| 00003                                                         | 社員03<br>本社 | 社員区分01(固定勤 v | 勤務PTN_K100(9:00~17:30 → | 0001 V4.00本社 | $\checkmark$ | 所属長                        | $\checkmark$ |       |       | 登録済(1)                 | $\Box$ |
| 00004                                                         | 本社 社員04    | 社員区分01(固定勤 v | 勤務PTN_K100(9:00~17:30 ↓ | 0001 V4.00本社 | $\checkmark$ | 一般                         | $\checkmark$ |       |       | 未登録                    | $\Box$ |
|                                                               |            |              |                         |              |              |                            |              |       |       |                        |        |
|                                                               |            |              |                         |              |              |                            |              |       |       |                        |        |
|                                                               |            |              |                         |              |              |                            |              |       |       |                        |        |
|                                                               |            |              |                         |              |              |                            |              |       |       |                        |        |
|                                                               |            |              |                         |              |              |                            |              |       |       |                        |        |
|                                                               |            |              |                         |              |              |                            |              |       |       |                        |        |
|                                                               |            |              |                         |              |              |                            |              |       |       |                        |        |
|                                                               |            |              |                         |              |              |                            |              |       |       |                        |        |
|                                                               |            |              |                         |              |              |                            |              |       |       |                        |        |
|                                                               |            |              |                         |              |              |                            |              |       |       |                        |        |
|                                                               |            |              |                         |              |              |                            |              |       |       |                        |        |
|                                                               |            |              |                         |              |              |                            |              |       |       |                        |        |
|                                                               |            |              |                         |              |              |                            |              |       |       |                        |        |
|                                                               |            |              |                         |              |              |                            |              |       |       |                        |        |
|                                                               |            |              | $\circledS$             |              |              |                            |              |       |       |                        |        |
|                                                               |            |              |                         |              |              |                            |              |       |       |                        |        |
|                                                               |            |              | 更新                      | 削除           |              |                            |              |       |       |                        |        |
|                                                               |            |              |                         |              |              |                            |              |       |       |                        |        |
|                                                               |            |              |                         |              |              |                            |              |       |       |                        |        |

図 4-18 社員情報設定画面

- ① 対象の社員が割り当てられている所属を選択します。 ※「全て」を選択すると、登録されている全社員が表示されます。
- ② 対象の社員の氏名を修正します。
- ③ 「更新」ボタンを押下します。

## <span id="page-28-0"></span>4.19 登録されている社員の社員区分と勤務体系を変更する 利用可能権限のあるユーザでログインして下さい。

「メニュー」より『社員情報設定』を選択(クリック)して下さい。

#### ※ 社員の勤務体系を変更した場合、過去の就業データへの影響はありません。

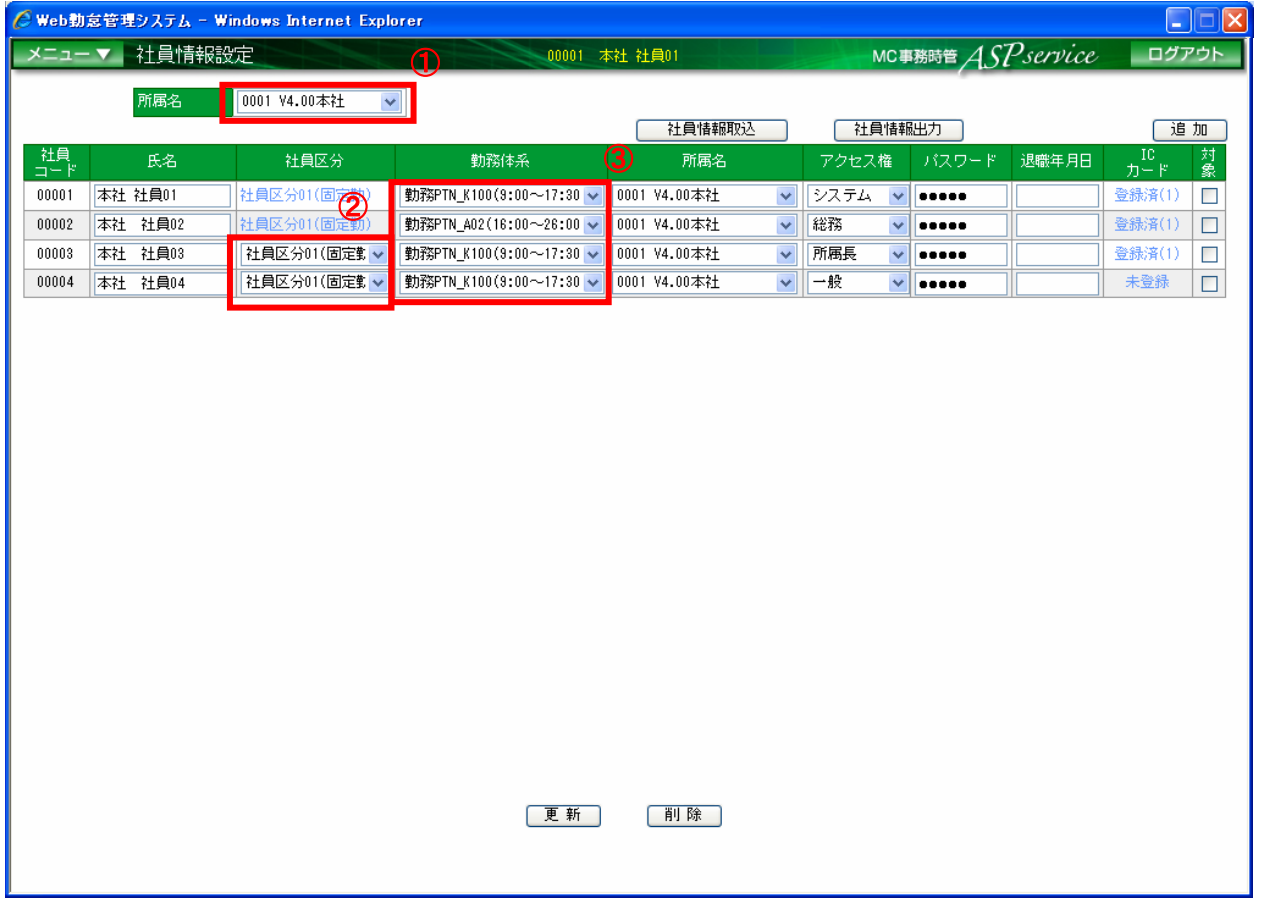

図 4-19 社員情報設定画面

① 対象の社員が割り当てられている所属を選択します。

※「全て」を選択すると、登録されている全社員が表示されます。

- ② 対象の社員の社員区分を変更する場合、社員区分を修正します。
- ③ 対象の社員の勤務体系を変更する場合、勤務体系を修正します。
- ④ 「更新」ボタンを押下します。

## <span id="page-29-0"></span>4.20 登録されている社員の社員区分を途中で変更する

利用可能権限のあるユーザでログインして下さい。

「メニュー」より『社員情報設定』を選択(クリック)して下さい。

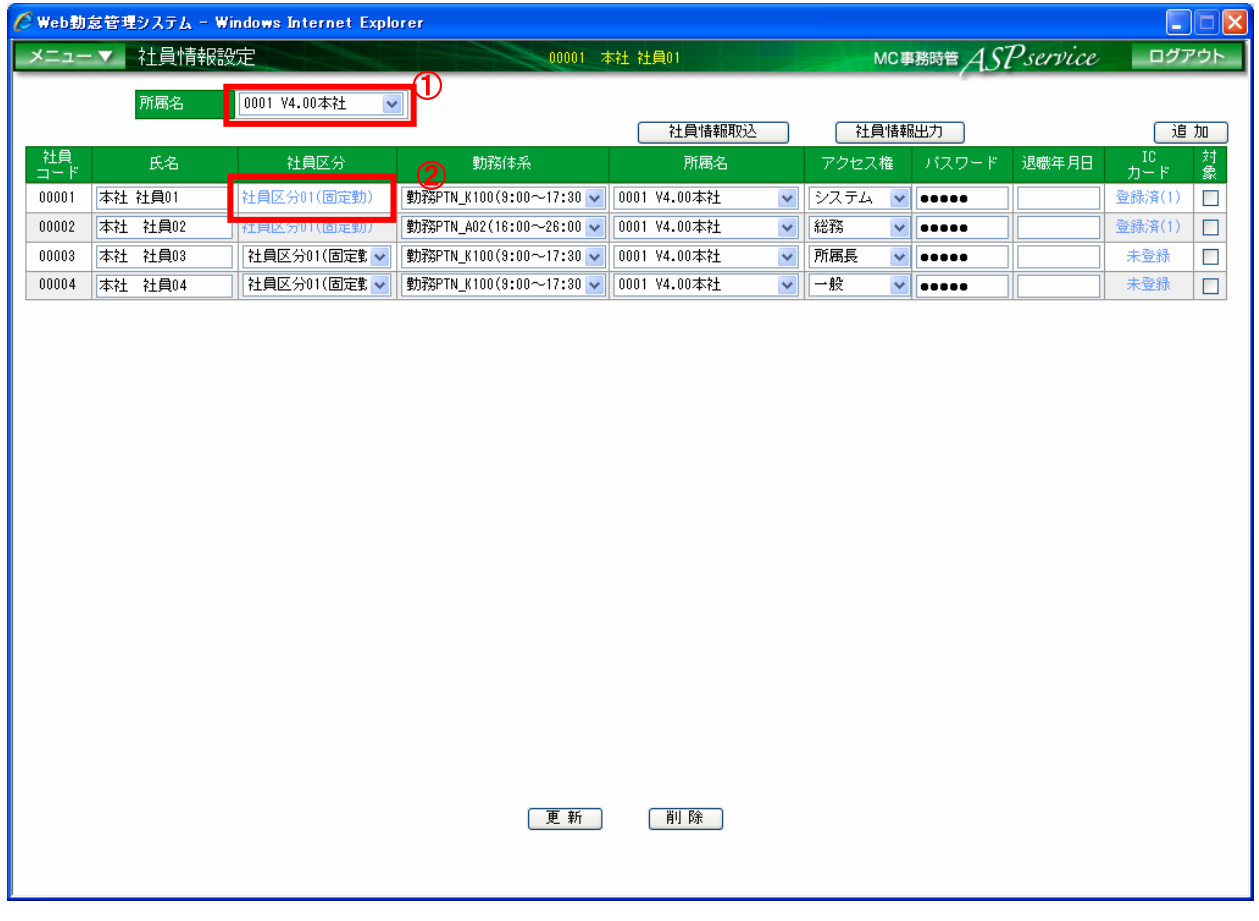

図 4-20-① 社員情報設定画面

- ① 対象の社員が割り当てられている所属を選択します。 ※「全て」を選択すると、登録されている全社員が表示されます。
- ② 対象の社員の社員区分をクリックします。 ※社員区分を選択すると、社員区分変更画面が表示されます。

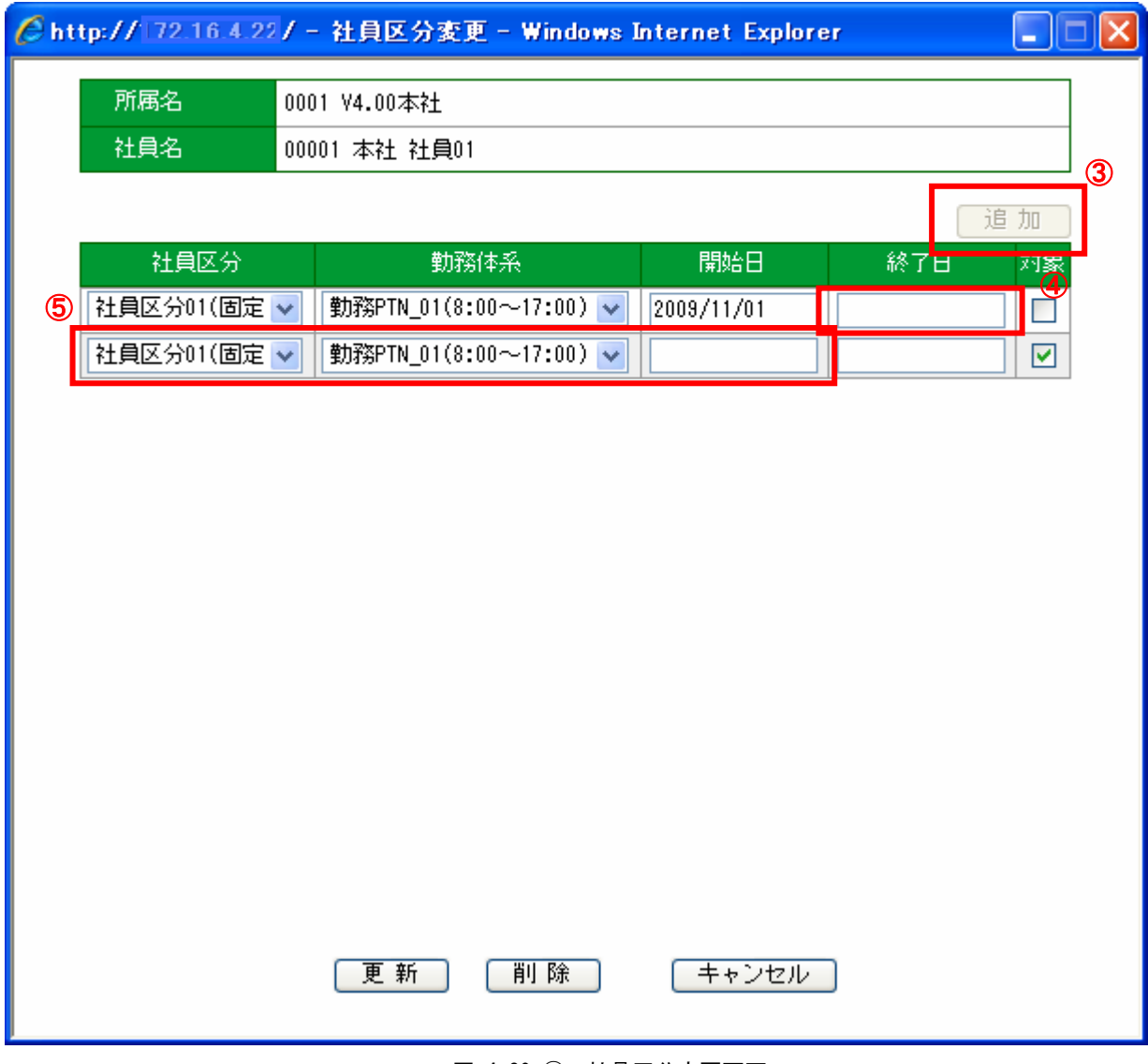

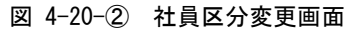

- ③ 「追加」ボタンをクリックします。
- ④ 変更前の社員区分の終了日を入力します。 ※終了日まで該当の社員区分になります。
- ⑤ 変更する社員区分の社員区分、勤務体系、開始日を入力します。 ※開始日以降、対象の社員区分になります。

## <span id="page-31-0"></span>4.21 登録されている社員の所属を異動する

利用可能権限のあるユーザでログインして下さい。

「メニュー」より『社員情報設定』を選択(クリック)して下さい。

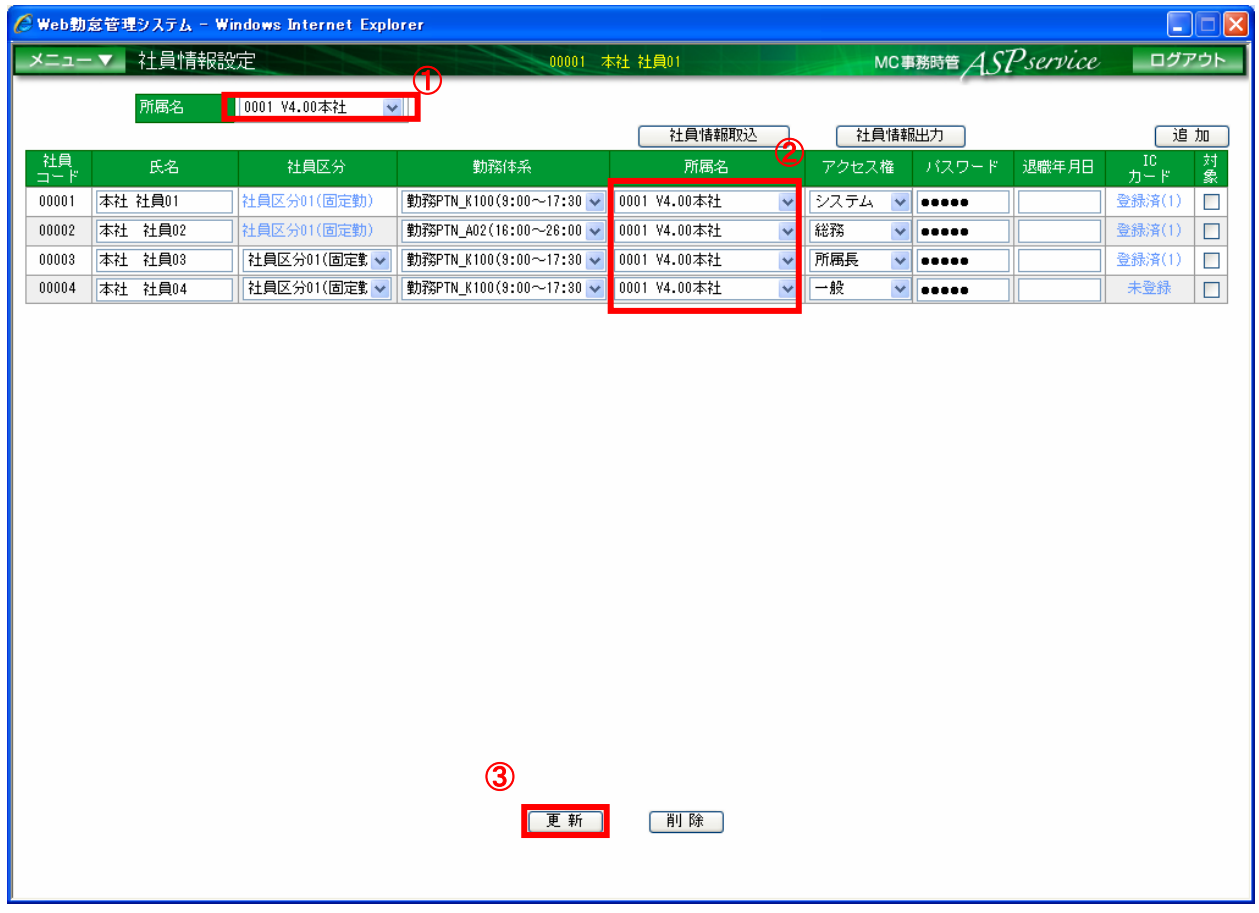

図 4-21 社員情報設定画面

- ① 対象の社員が割り当てられている所属を選択します。 ※「全て」を選択すると、登録されている全社員が表示されます。
- ② 対象の社員の所属を変更します。
- ③ 「更新」ボタンを押下します。

#### <span id="page-32-0"></span>4.22 登録されている社員を退職にする

利用可能権限のあるユーザでログインして下さい。

「メニュー」より『社員情報設定』を選択(クリック)して下さい。

※ 「削除」ボタンを押下すると、対象社員全てのデータが削除され、 過去の出退勤データが参照できなくなりますので、ご注意下さい。

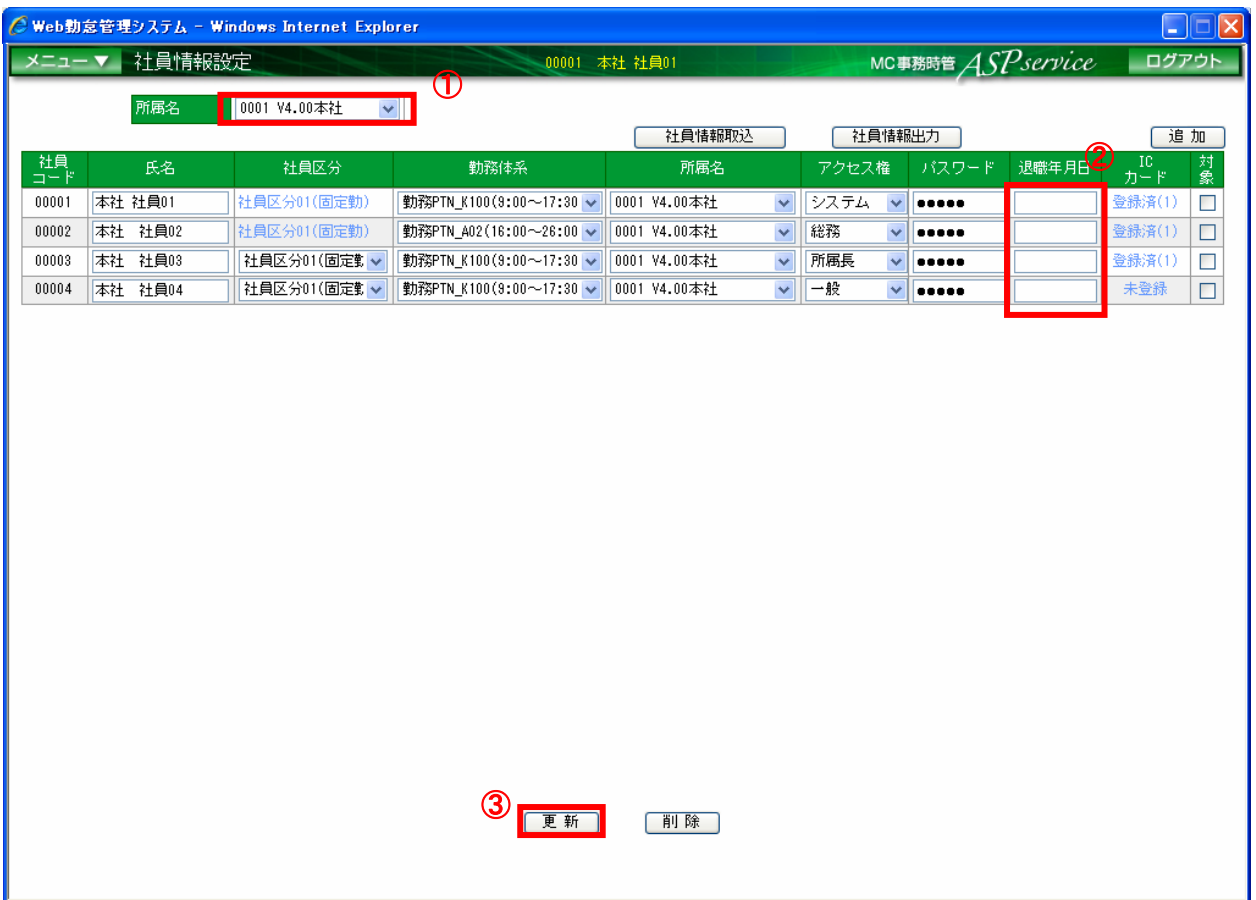

#### 図 4-22 社員情報設定画面

- ① 対象の社員が割り当てられている所属を選択します。 ※「全て」を選択すると、登録されている全社員が表示されます。
- ② 対象の社員の退職年月日を入力します。
- ③ 「更新」ボタンを押下します。

#### <span id="page-33-0"></span>4.23 登録されている社員を削除する

利用可能権限のあるユーザでログインして下さい。

「メニュー」より『社員情報設定』を選択(クリック)して下さい。

※ 「削除」ボタンを押下すると、対象社員の全てのデータが削除され 過去の出退勤データが参照できなくなりますので、ご注意下さい。

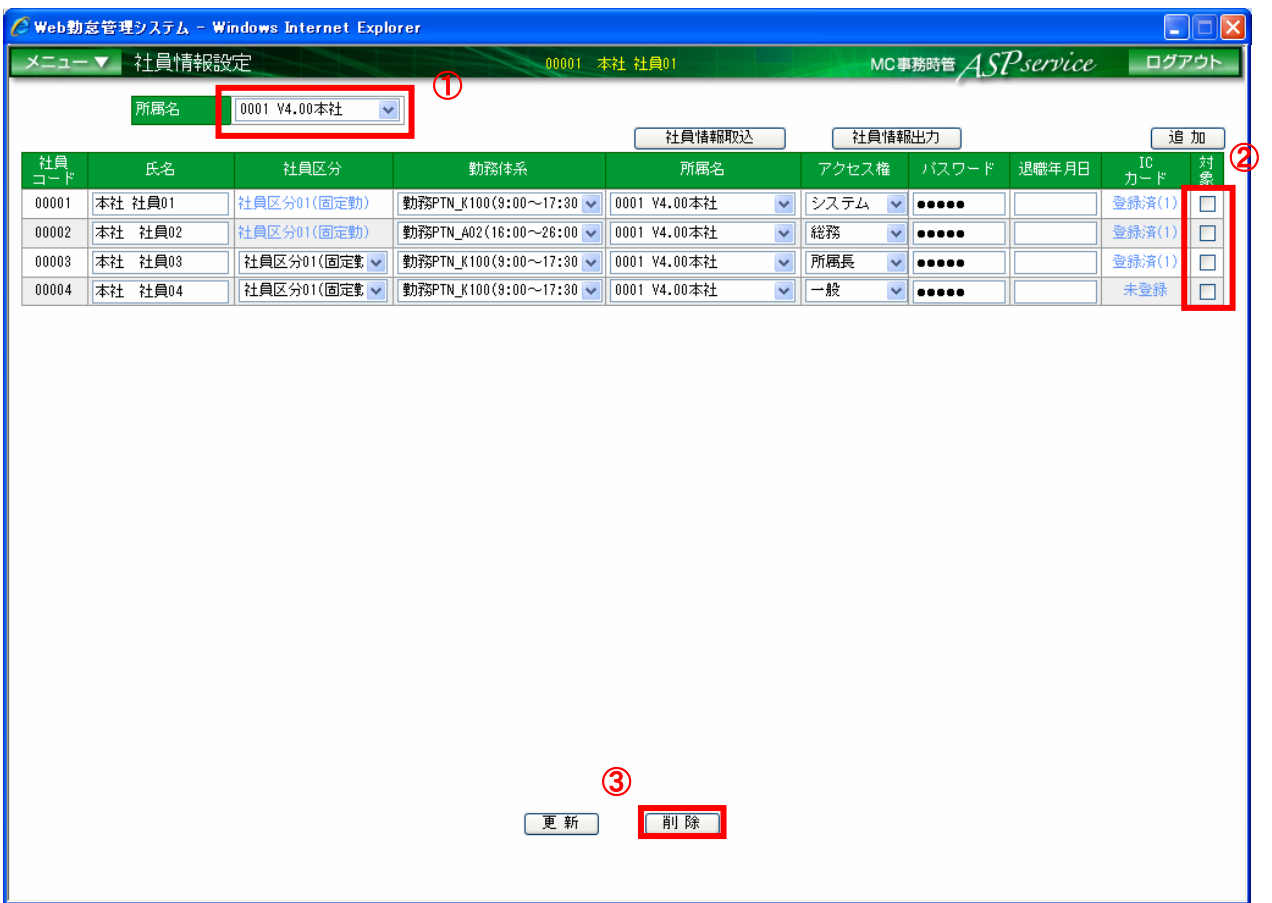

#### 図 4-23 社員情報設定画面

- ① 対象の社員が割り当てられている所属を選択します。 ※「全て」を選択すると、登録されている全社員が表示されます。
- ② 対象の社員にチェックをつけます。
- ③ 「削除」ボタンを押下します。

## <span id="page-34-0"></span>4.24 社員情報を CSV ファイルから取り込む

利用可能権限のあるユーザでログインして下さい。

「メニュー」より『社員情報設定』を選択(クリック)して下さい。

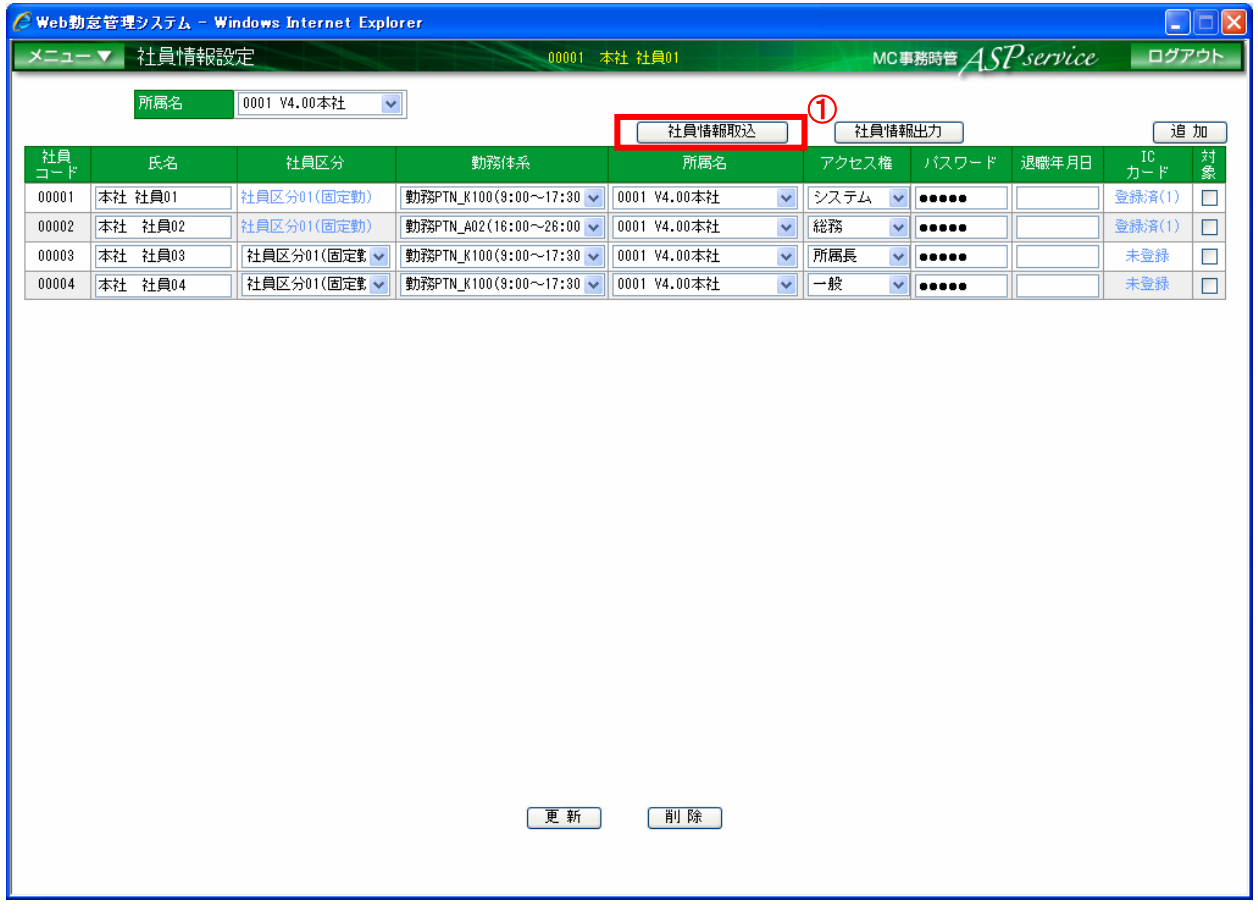

図 4-24-① 社員情報設定画

① 社員情報取込ボタンをクリックします。 ※新しく『社員情報取込』画面が表示されます。

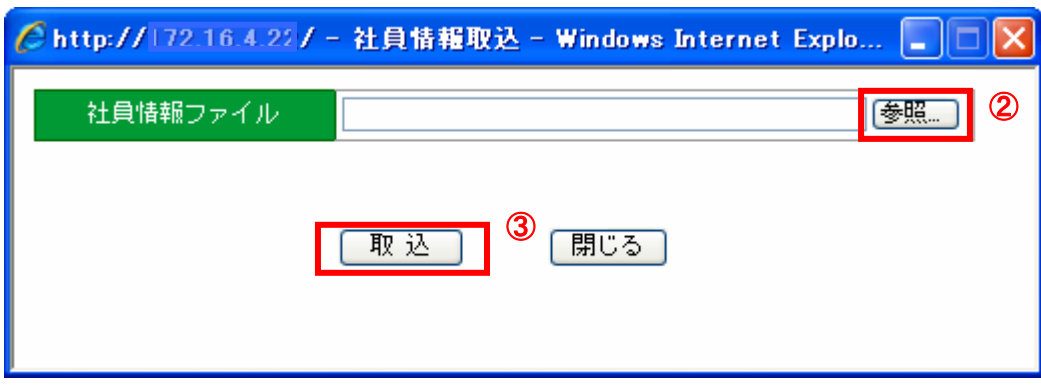

図 4-24-② 社員情報取込画面

- 参照ボタンをクリックし、対象 CSV ファイルを選択します。 ※参照ボタンをクリックするとファイルを選択する画面が表示されます。
- 取込ボタンをクリックします。
#### 社員情報 CSV ファイルのフォーマットについて

※以下2つは同じファイル。

・テキスト

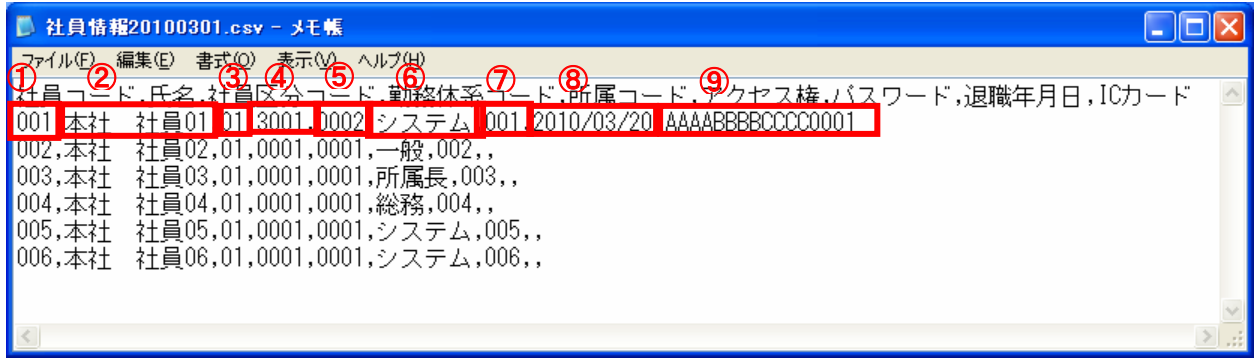

### ・Excel

|                          | Microsoft Excel - Book1       |                          |                        |                                                                          |                     |                        |                          |                                     |      |             |                               |  |  |  |  |
|--------------------------|-------------------------------|--------------------------|------------------------|--------------------------------------------------------------------------|---------------------|------------------------|--------------------------|-------------------------------------|------|-------------|-------------------------------|--|--|--|--|
|                          |                               |                          |                        |                                                                          |                     |                        |                          |                                     |      |             |                               |  |  |  |  |
|                          | 1回] ファイル(E)                   | 編集(E)<br>表示①             | 挿入①<br>書式(0)           | ツール(T)<br>データ(D)                                                         | Doc Mgr             | ウィンドウ(W) ヘルプ(H)        |                          |                                     |      | 質問を入力してください | $   \times$                   |  |  |  |  |
|                          | 19<br>$\bigoplus$ $\wedge$    | fx.<br>$\overline{2}$    | $(3)$ o                | (4)<br>n.                                                                | $\overline{5}$      | 6                      |                          | (8)                                 |      |             | J<br>$\overline{\phantom{a}}$ |  |  |  |  |
|                          | 社員コード<br>$2$ 001              | 千名<br>■本社 社員01 ■ 01      | 社員区分コード                | 勤務休系コード<br>3001                                                          | 所属コード<br>0002       | アクセス 権  バスワード <br>システム | D <sub>01</sub>          | 银職年月日<br>2010/03/20 AAABBBBCCCC0001 | にカード |             |                               |  |  |  |  |
|                          | $3 - 1002$<br> 003            | <b>本任 任貝吃</b><br>本社 社員03 | וטו<br>101             | <b>UUU1</b><br>0001                                                      | <b>UUU1</b><br>0001 | -112<br>所属長            | <b>002</b><br>003        |                                     |      |             |                               |  |  |  |  |
| 5<br>6.                  | 004<br>005                    | 本社 社員04<br>本社 社員05       | $\overline{01}$<br>-01 | 0001<br>0001                                                             | 0001<br>0001        | 総務<br>システム             | 004<br>005               |                                     |      |             |                               |  |  |  |  |
|                          | 006                           | 本社 社員06                  | $\overline{01}$        | 0001                                                                     | 0001                | システム                   | 006                      |                                     |      |             |                               |  |  |  |  |
| 8<br>9                   |                               |                          |                        |                                                                          |                     |                        |                          |                                     |      |             |                               |  |  |  |  |
| $\overline{\phantom{a}}$ | $H \leftrightarrow H$ Sheet1, |                          |                        |                                                                          |                     |                        | $\overline{\mathcal{K}}$ |                                     |      |             | $\vert \rangle$               |  |  |  |  |
|                          |                               |                          |                        | ┊図形の調整(2・A・ オートシェイプ(D・N・A・D O M MAI 4) ☆ 8 図   ☆ - ⊿ - ▲ - 三   黒 芸 ロ 同 L |                     |                        |                          |                                     |      |             |                               |  |  |  |  |
| コマンド                     |                               |                          |                        |                                                                          |                     |                        |                          |                                     |      | <b>NUM</b>  |                               |  |  |  |  |

図 4-24-③ 社員情報取込画面

CSVによる追加・変更(社員の削除はCSV取込からは行えません)

★は必須項目

- ① 社員コード・・・・重複しない社員コードを入れます。(変更不可)★
- ② 氏名・・・・・・・社員の社員名を入れます。★
- ③ 社員区分コード・・社員区分の社員区分コードを入れます。(変更不可)★
- ④ 勤務体系コード・・勤務体系の勤務体系コードを入れます。★
- ⑤ 所属コード・・・・所属させたい所属のコードを入れます。★
- ⑥ アクセス権・・・・システム・総務・所属長・一般の中で付与したい権限の名称を入れます。★
- ⑦ パスワード・・・・登録させたい社員がログインする際のパスワードを入れます。★
- ⑧ 退職年月日・・・・退職する予定があれば退職日を入れます。
- ⑨ ICカード・・・・社員が使用するICカードのIDを入れます。

# 4.25 社員情報を CSV ファイルへ出力する

利用可能権限のあるユーザでログインして下さい。

「メニュー」より『社員情報設定』を選択(クリック)して下さい。

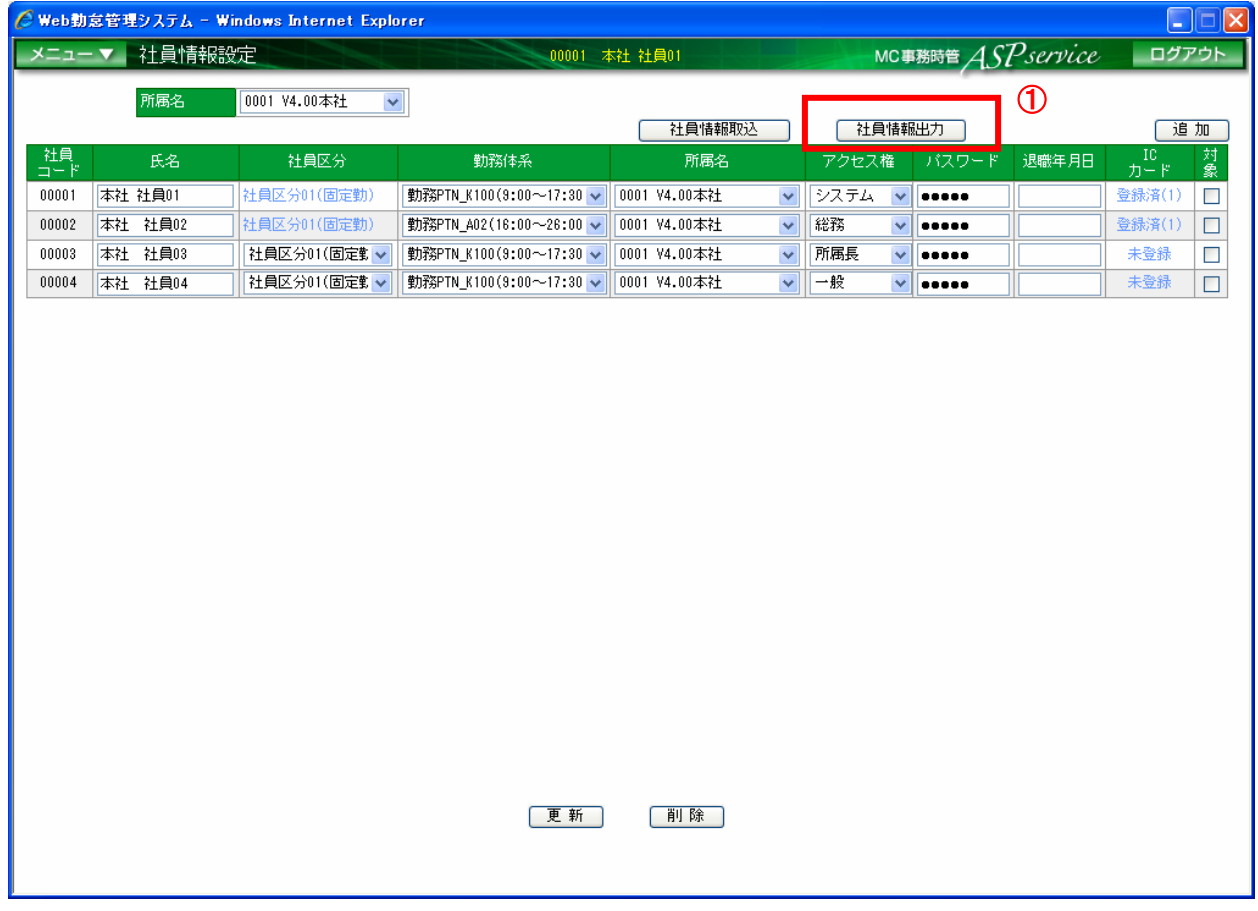

## 図 4-25 社員情報設定画面

① 社員情報出力ボタンをクリックします。 ※社員情報出力ボタンをクリックするとダイアログが表示されます。 4.26 社員に統括させたい所属を設定する

利用可能権限のあるユーザでログインして下さい。

「メニュー」より『統括所属設定』を選択(クリック)して下さい。

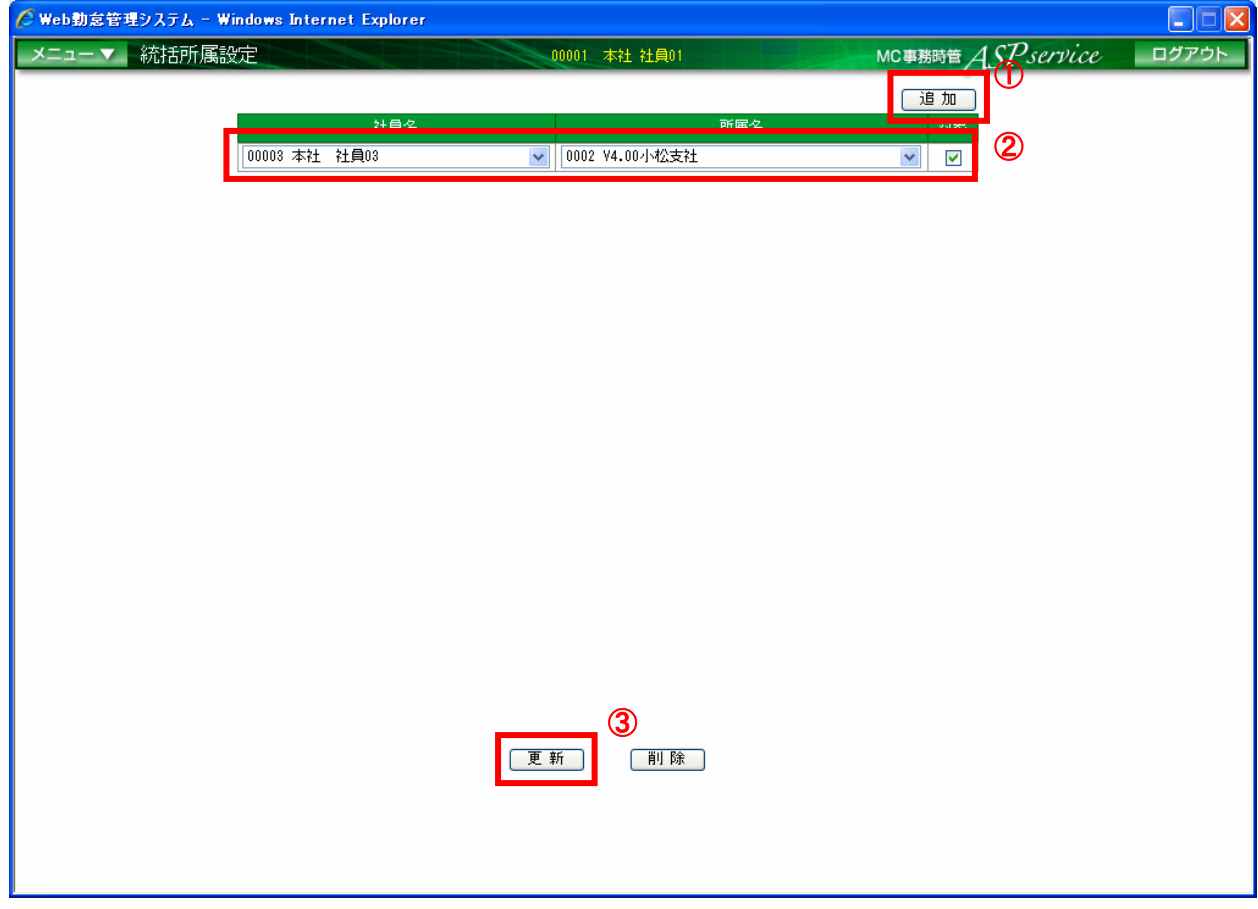

図 4-26 統括所属設定画面

- ① 「追加」ボタンをクリックします。
- ② 統括させる社員名、所属名を選択し、対象チェックボックスにチェックを入れます。
- ③ 「更新」ボタンをクリックします。

4.27 GreenNuts を追加する

新たに GreenNuts を購入し、ASP サービスで使用するためには、以下の手順で端末登録を 行って下さい。

利用可能権限のあるユーザでログインして下さい。

「メニュー」より『端末登録一覧』を選択(クリック)して下さい。

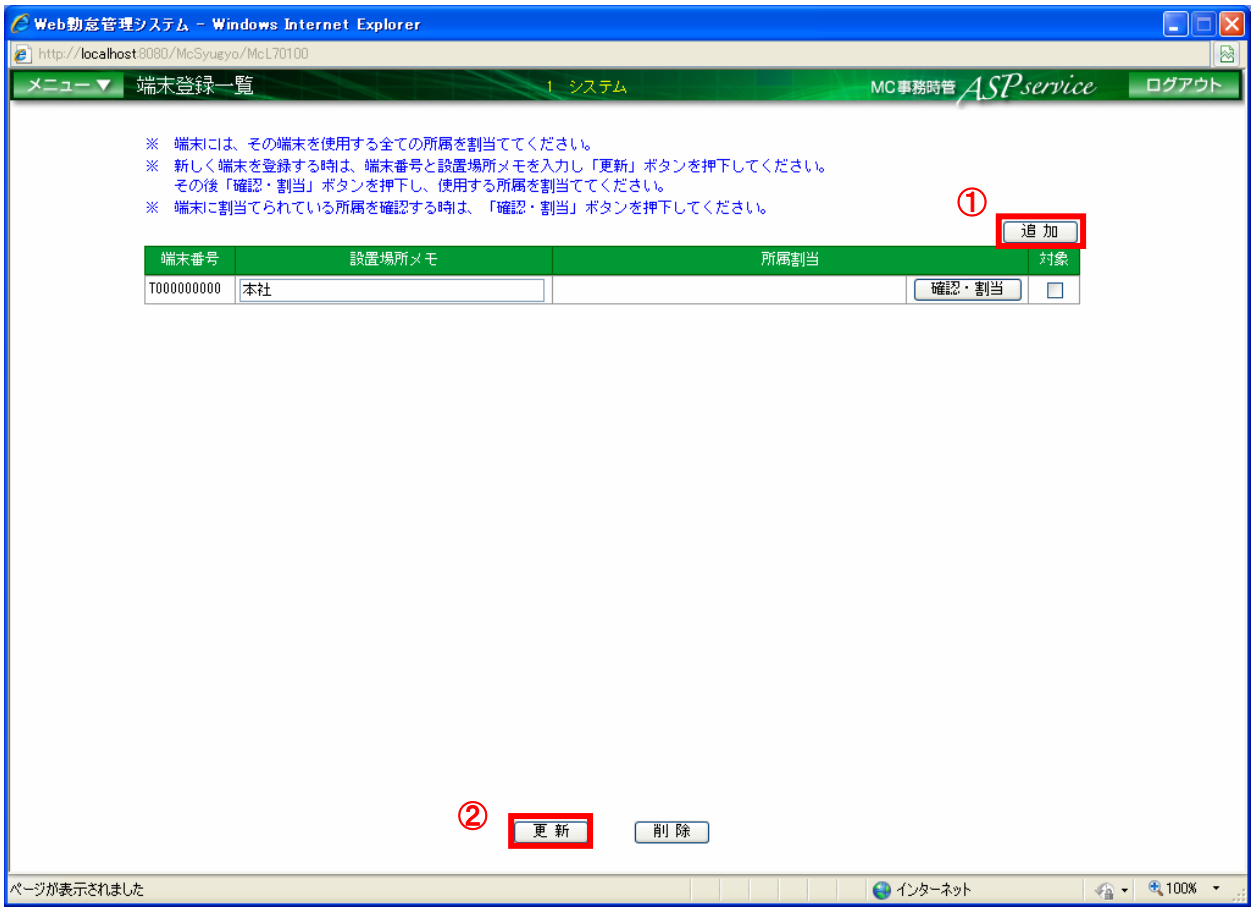

図 4-27 端末登録一覧画面

① 「追加」ボタンを押下し、追加された行に端末番号、設置場所メモを入力します。

② 「更新」ボタンを押下します。

4.28 GreenNuts 設置場所を更新する

GreenNuts の設置場所を更新する場合、以下の手順で行って下さい。 利用可能権限のあるユーザでログインして下さい。

「メニュー」より『端末登録一覧』を選択(クリック)して下さい。

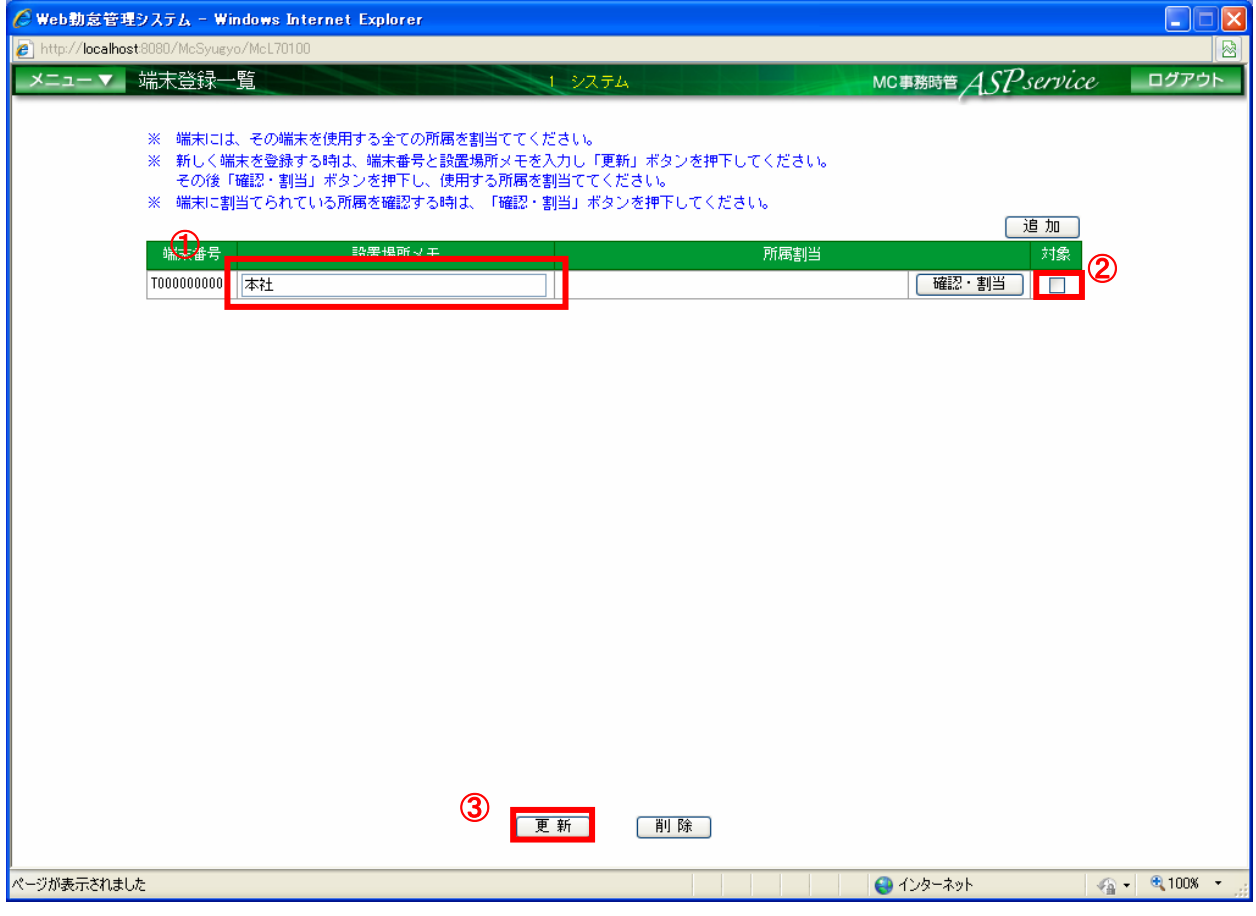

図 4-28 端末登録一覧画面

- ① 設置場所メモを更新します。
- ② 更新する端末情報の対象にチェックをつけます。
- ③ 「更新」ボタンを押下します。

4.29 GreenNuts を削除する

GreenNuts の設置場所を削除する場合、以下の手順で行って下さい。 利用可能権限のあるユーザでログインして下さい。

「メニュー」より『端末登録一覧』を選択(クリック)して下さい。

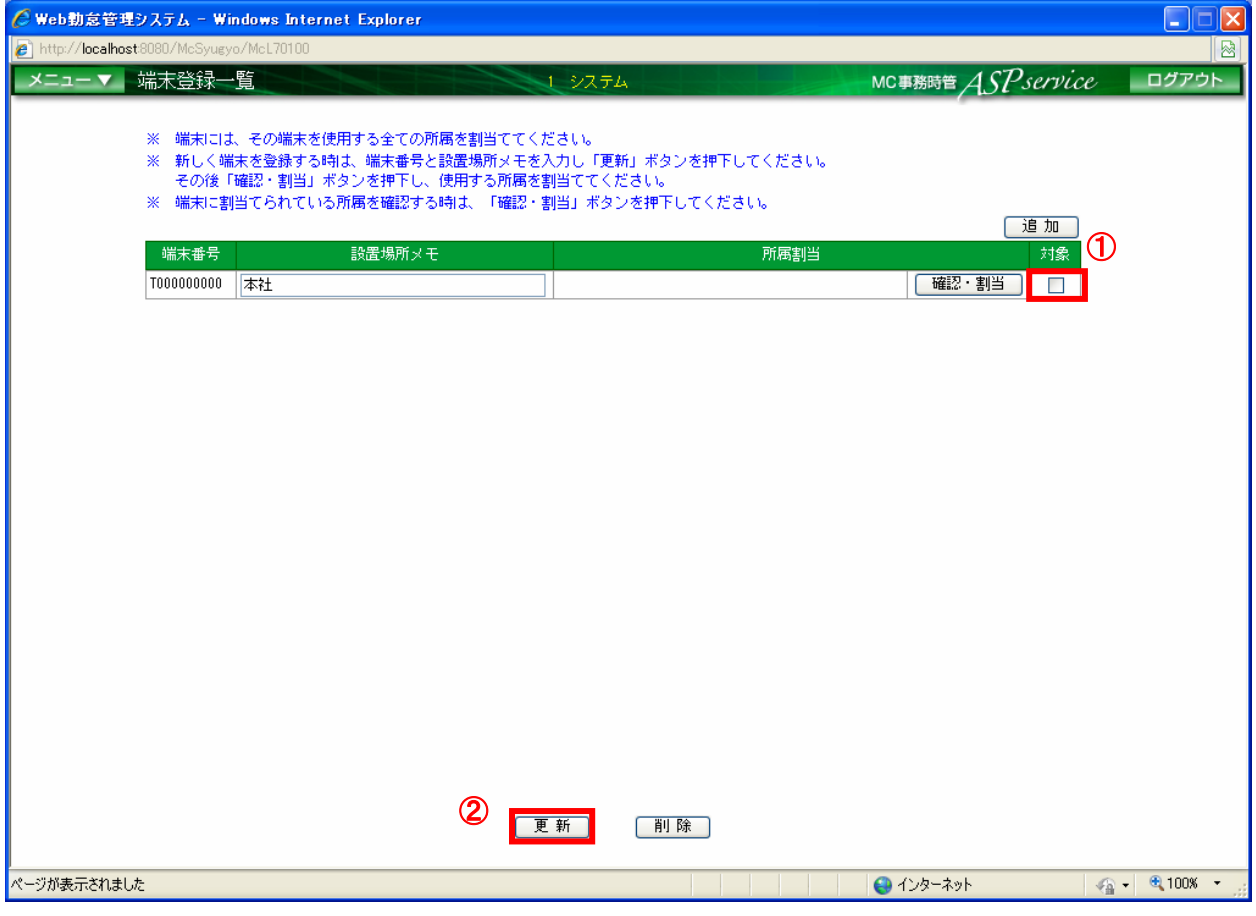

### 図 4-29 端末登録一覧画面

- ① 削除する端末情報の対象にチェックをつけます。
- ② 「削除」ボタンを押下します。

4.30 端末に所属を割当てる

利用可能権限のあるユーザでログインして下さい。

『端末登録一覧』画面の「確認・割当」ボタンを押下すると、『端末所属割当』 画面が表示されます。

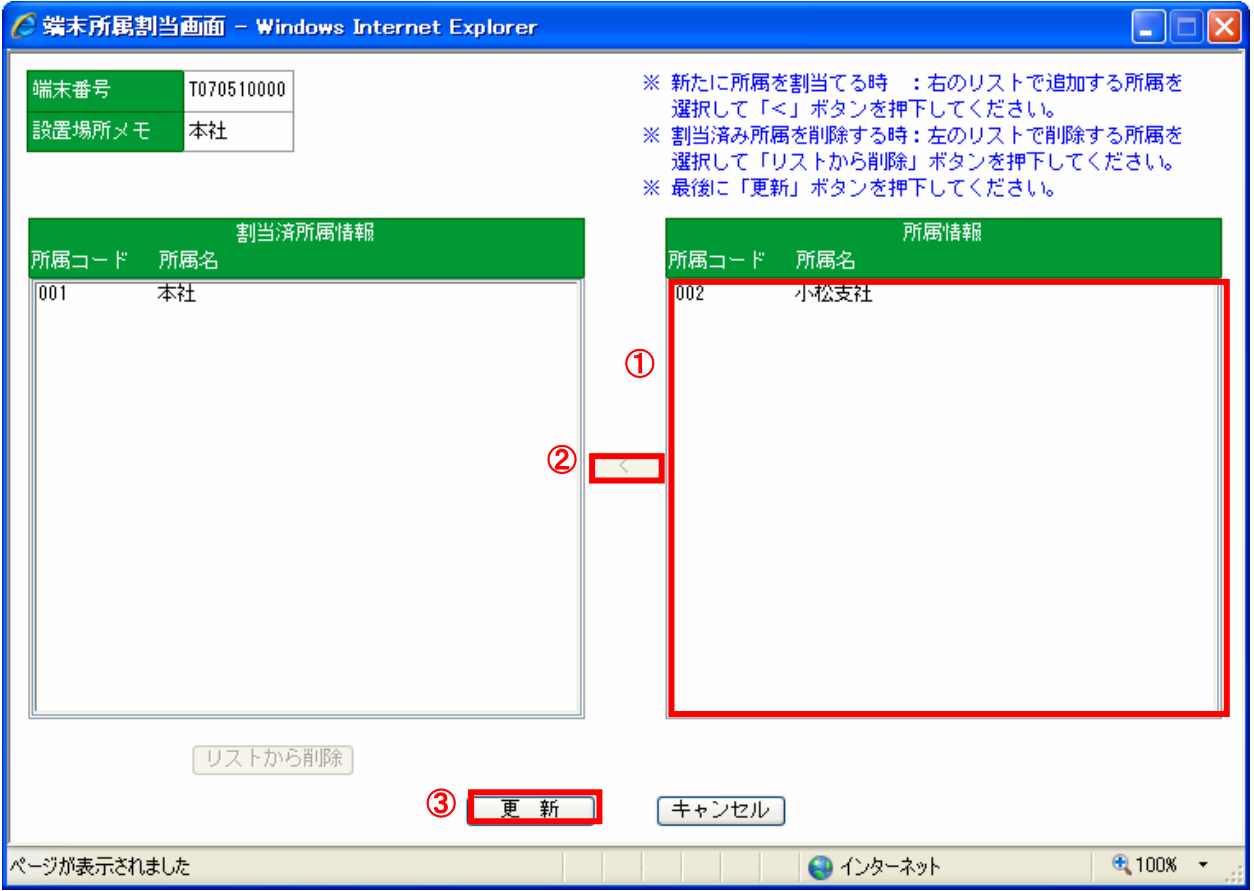

図 4-30 端末所属割当画面

- ① 所属情報より割当てる所属コード、所属名を選択します。
- ② 「<」ボタンを押下します。※選択した所属コード、所属名が割当済所属情報へ移動します。
- ③ 「更新」ボタンを押下します。

4.31 端末に割当てられている所属を削除する 利用可能権限のあるユーザでログインして下さい。

『端末登録一覧』画面の「確認・割当」ボタンを押下すると、『端末所属割当』 画面が表示されます。

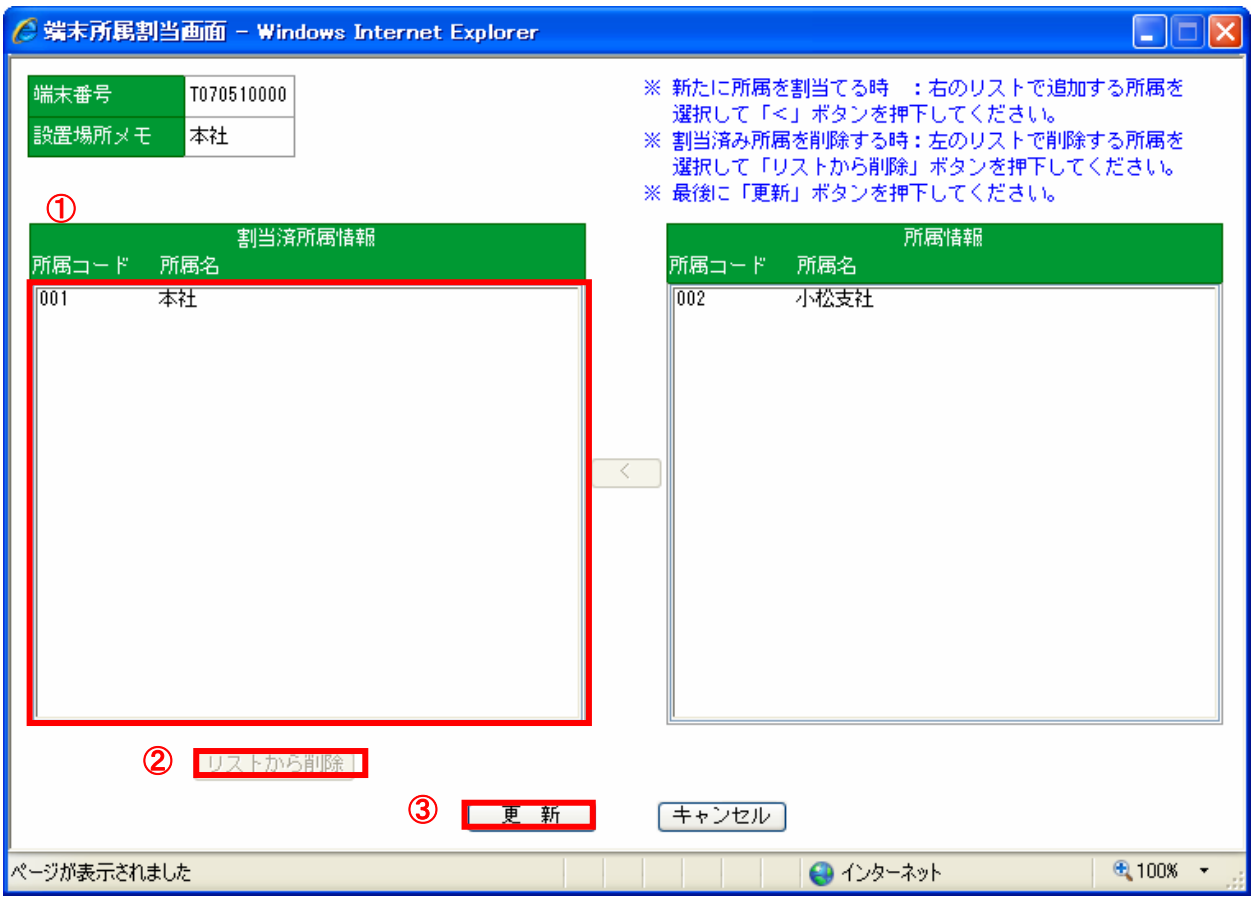

#### 図 4-31 端末所属割当画面

- ① 割当済所属情報より削除する所属コード、所属名を選択します。
- ② 「リストから削除」ボタンを押下します。
- ③ 「更新」ボタンを押下します。

4.32 IC カードを登録する

新たに社員が増えたときは、あらかじめ社員情報の追加を行ってから、IC カードを登録 して下さい。(『4.17 新しく社員を登録する』参照)

また、IC カードを変更するときも以下の手順で登録を行って下さい。

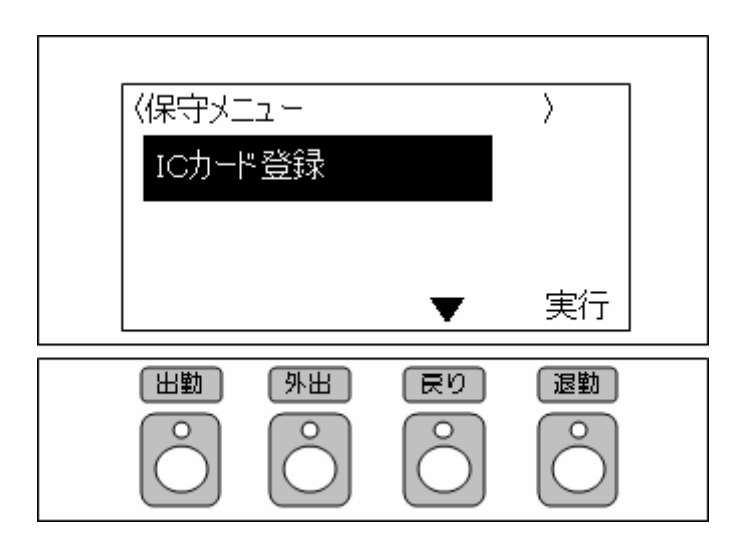

図 4-32-① GreenNuts 保守メニュー画面(IC カード登録)

- ① GreenNuts の側面にあるモードスイッチを『保守』に切り替え、電源スイッチを『ON』にし ます。
- ② GreenNuts が保守モードにて起動された後、保守メニューの「IC カード登録」を選択し、実 行します。

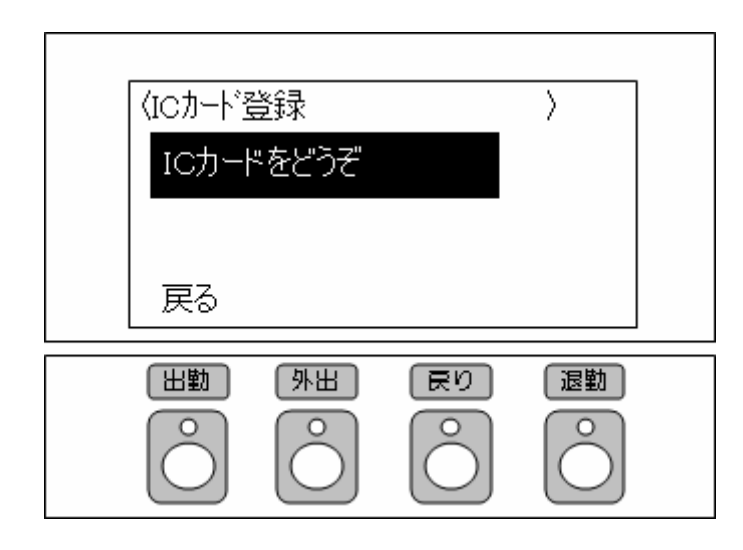

図 4-32-② GreenNuts 保守メニュー画面(IC カードをどうぞ)

③ 「IC カードをどうぞ」とのメッセージが表示されていることを確認し、登録を行う各種 IC カードや、おサイフケータイを GreenNuts の読み取り部分にかざします。

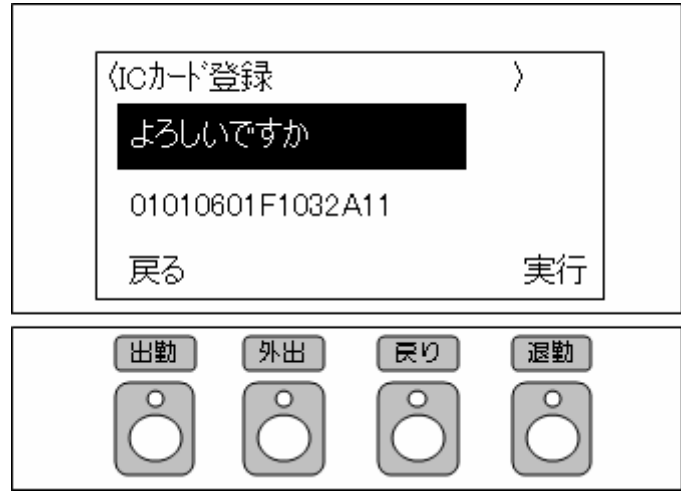

図 4-32-③ GreenNuts 保守メニュー画面(よろしいですか)

④ 「ピピッ」と読み取り音が鳴り、「よろしいですか」のメッセージと、読み取られたコードが 表示されていることを確認し、実行します。

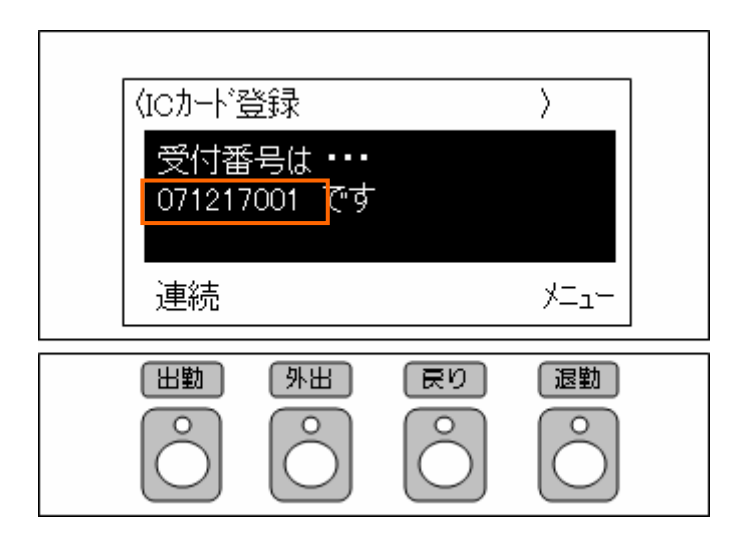

図 4-32-④ GreenNuts 保守メニュー画面(受付番号)

- ⑤ 表示される「受付番号」を控えます。
	- ※この後に、MC 事務時管の『IC カード設定』、『IC カード割当』機能より、社員情報と紐付 けを行いますので、「受付番号」と「カードの所有者」をメモに書き取って下さい。

受付番号:071217001 カード所有者:山田 太郎

- ⑥ 連続して登録したい場合、『連続』を選択し、次の各種 IC カードや、おサイフケータイを GreenNuts の読み取り部分にかざします。
- ⑦ 登録を終了する場合、『メニュー』を選択します。
- ⑧ GreenNuts の側面にある電源スイッチを『OFF』にし、モードスイッチを『タイムレコーダ』 に切り替え、電源スイッチを『ON』にします。

1、「IC カード登録要求一覧」画面で登録する場合

利用可能権限のあるユーザでログインして下さい。

「メニュー」より『IC カード登録要求一覧』を選択(クリック)して下さい。

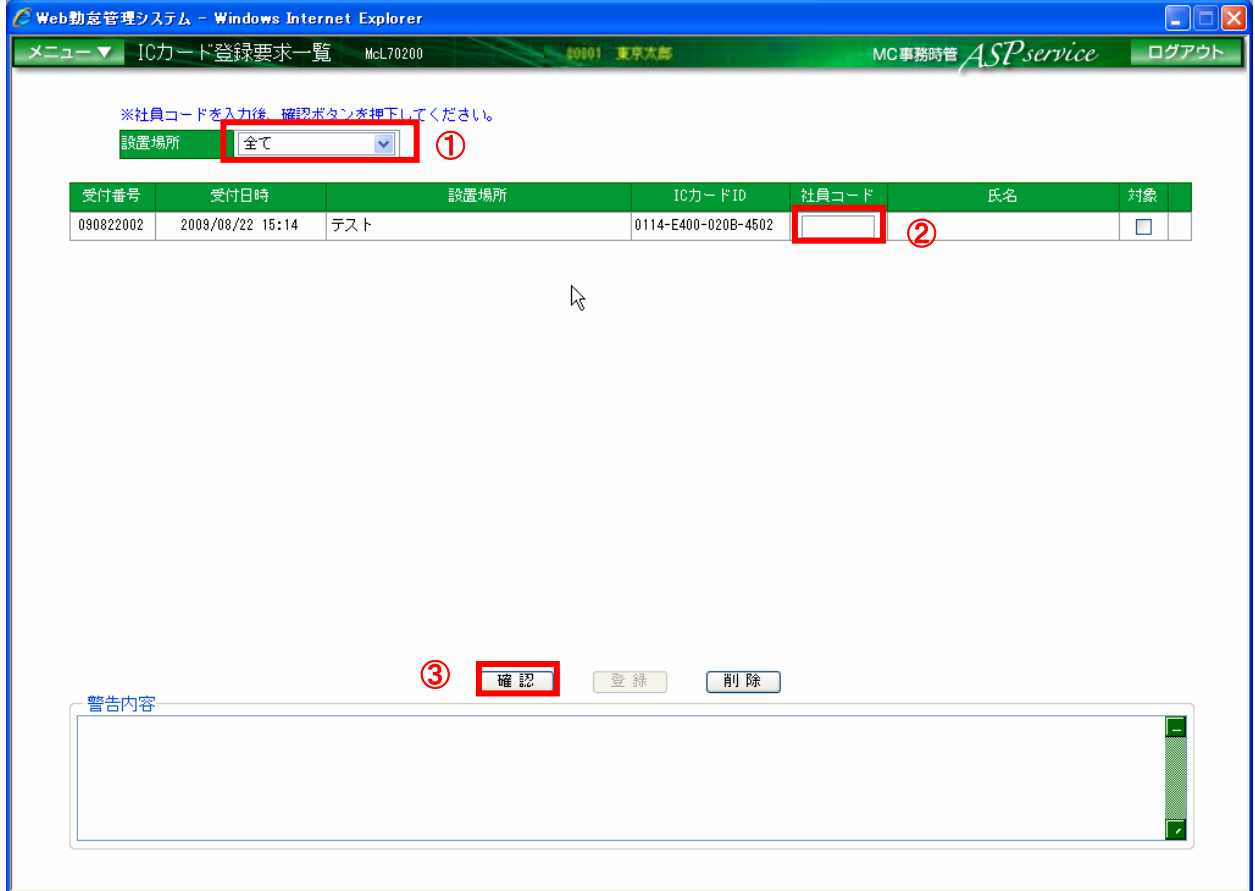

図 4-32-⑤ IC カード登録要求一覧画面

① IC カードを登録した設置場所を選択します。

※「全て」を選択すると、登録されている全設置場所の IC カード登録要求情報が表示されます。

- ② 一覧に表示されたデータの「受付番号」と、メモに書き取った「受付番号」が一致するデー タに、カード所有者の社員コードを入力します。
- ③ 「確認」ボタンを押下します。

|             | ◯ Web勤怠管理システム - Windows Internet Explorer |                                                                                                    |                     |       |                    | n<br>lx<br>H                      |
|-------------|-------------------------------------------|----------------------------------------------------------------------------------------------------|---------------------|-------|--------------------|-----------------------------------|
|             | メニュー▼   ICカード登録要求一覧                       | McL70200<br>10001 東京太郎                                                                                                    |                     |       | MC事務時管 ASP service | ログアウト                             |
| 設置場所        | 全て                                        | ※社員コードを入力後、確認ポタンを押下してください。<br>$\checkmark$                                                                                                    |                     |       |                    |                                   |
| 受付番号        | 受付日時                                      | 設置場所                                                                                                    | ICカードID             | 社員コード | 氏名                 | 対象                                |
| 090822003   | 2009/08/22 15:17                          | 本社 1                                                                                                    | 0114-E400-020B-4503 | 00003 | 石川太郎               | ٩<br>☑                            |
| 090822004   | 2009/08/22 15:17                          | 本社 1                                                                                                    | 0114-E400-020B-4504 | 99999 |                    |                                   |
| 090822005   | 2009/08/22 15:17                          | 本社 1                                                                                                    | 0114-E400-020B-4505 | 00001 | 山田太郎               | ☑                                 |
| 090822006   | 2009/08/22 15:20                          | 本社 1                                                                                                    | 0114-E400-020B-4502 | 00002 | 山田次郎               | O<br>$\overline{\mathbf{v}}$<br>5 |
| 警告内容<br>ます。 |                                           | 6<br>確認<br>受付番号:090822003 社員「00003石川太郎」は既にICカードが割り当てられています。追加登録します。<br> 受付番号:090822004  社員コード99999 の社員情報が存在しませんので、取得できませんでした。<br> 受付番号:090822006  このICカードは現在、社員「00003 石川太郎」に割り当てられています。使用者を社員「00002 山田次郎」に変更し | 登録<br>削除            |       |                    |                                   |

図 4-32-⑥ IC カード登録要求一覧画面

- ④ 入力した社員コードの判定結果が表示されます。※詳細は、「警告内容」欄に表示されます。
	- △ : 社員コードの再入力が必要。 ※社員コードが不正な場合に表示されます。
	- :内容を確認し、必要に応じて社員コードの再入力が必要。

※下記のいずれかに当てはまる場合に表示されます。

- ・入力された社員が既に別の IC カードを使用している
- ・対象となる IC カードが既に他の社員によって使用されている
- ⑤ 社員コードの割当を行う受付番号の対象にチェックをつけます。
- ⑥ 「登録」ボタンを押下します。

2、「社員情報設定」画面で登録する場合

利用可能権限のあるユーザでログインして下さい。

『社員情報設定』画面の IC カード列のリンクを選択(クリック)すると、『IC カード割当』 画面が表示されます。

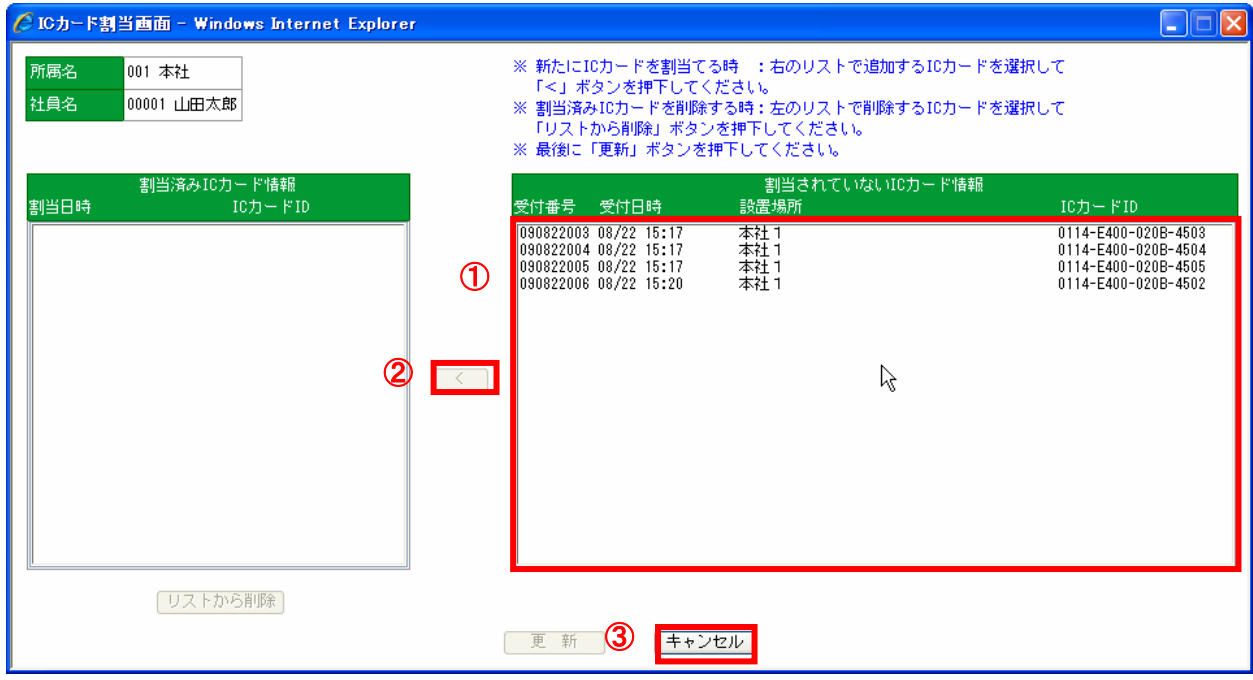

図 4-32-⑦ IC カード割当画面一覧画面

- ① 割当されていない IC カード情報より登録する IC カードの受付番号を選択します。
- ② 「<」ボタンを押下します。※選択した IC カードの受付番号が割当済み IC カード情報へ移動します。
- ③ 「更新」ボタンを押下します。

4.33 社員に割り当てられていない IC カードの登録を削除する ※IC カードの登録を削除した後に同じ IC カードを

再登録する場合は、再度 GreenNuts からの登録が必要です。

## 利用可能権限のあるユーザでログインして下さい。

「メニュー」より『IC カード登録要求一覧』を選択(クリック)して下さい。

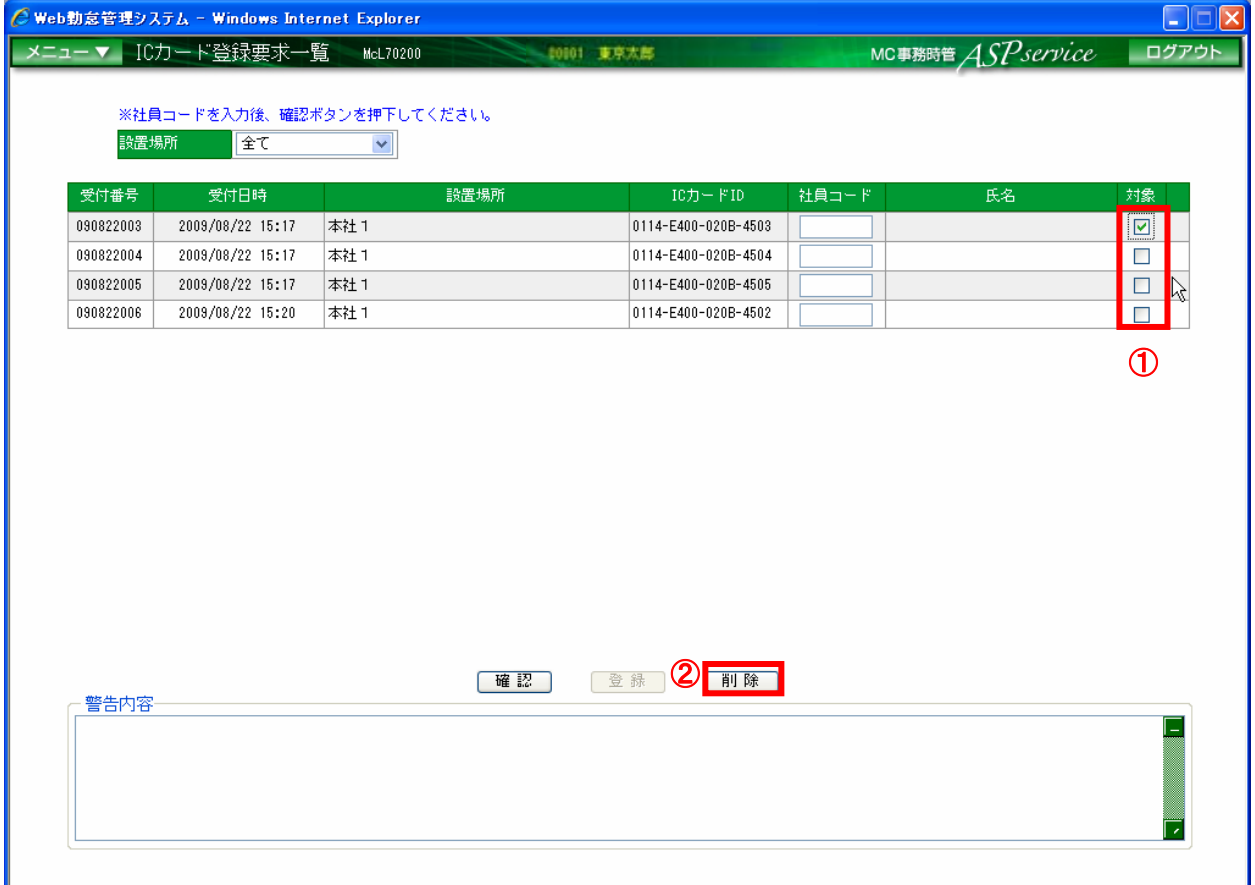

#### 図 4-33 IC カード登録要求一覧画面

- ① 削除する受付番号の対象にチェックをつけます。
- ② 「削除」ボタンを押下します。

4.34 既に社員に割り当てられている IC カードの登録を削除する ※IC カードの割当を解除した後に同じ IC カードを

再登録する場合は、再度 GreenNuts からの登録が必要です。

利用可能権限のあるユーザでログインして下さい。

『社員情報設定画面』の IC カード列のリンクを選択(クリック)すると、『IC カード割当』 画面が表示されます。

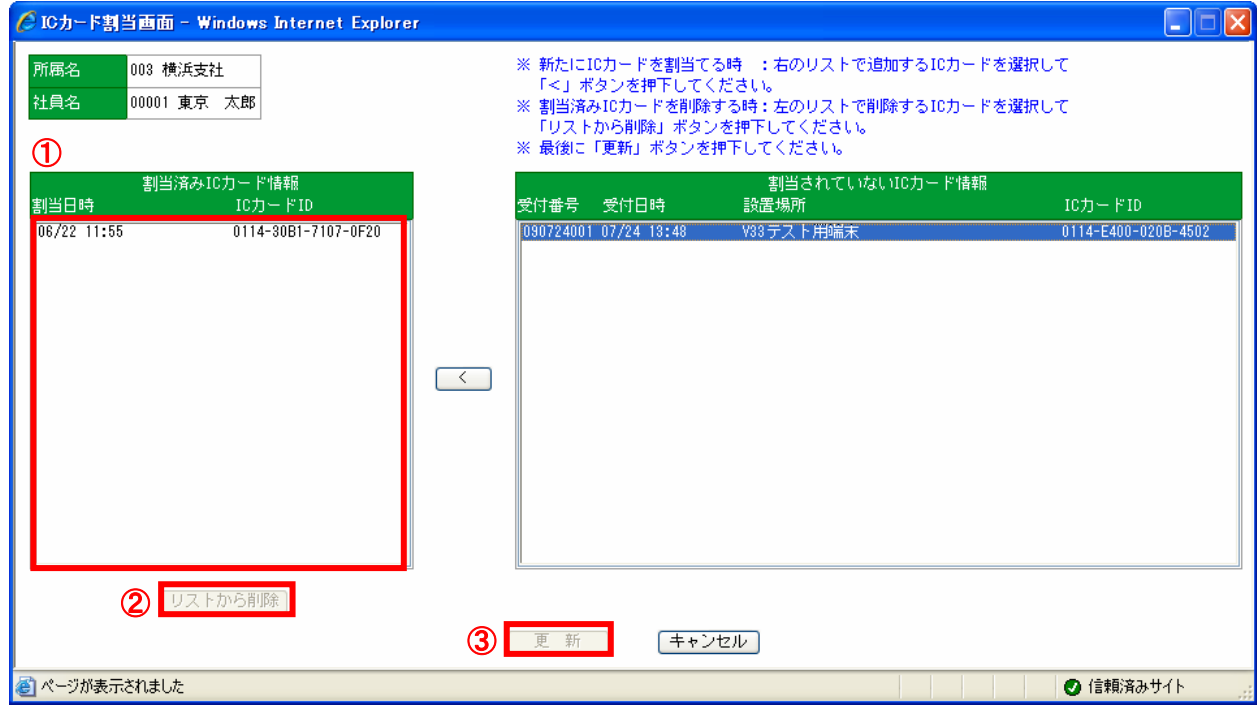

図 4-34 IC カード割当画面

- ① 削除する IC カード ID を選択します。
- ② 「リストから削除」ボタンを押下します。
- ③ 「更新」ボタンを押下します。

4.35 指定した社員の勤務データを参照・訂正する

指定した社員の1ヶ月分の勤務表を表示して、データの参照・訂正を行います。 利用可能権限のあるユーザでログインして下さい。

「メニュー」より『月間勤務状況』を選択(クリック)して下さい。

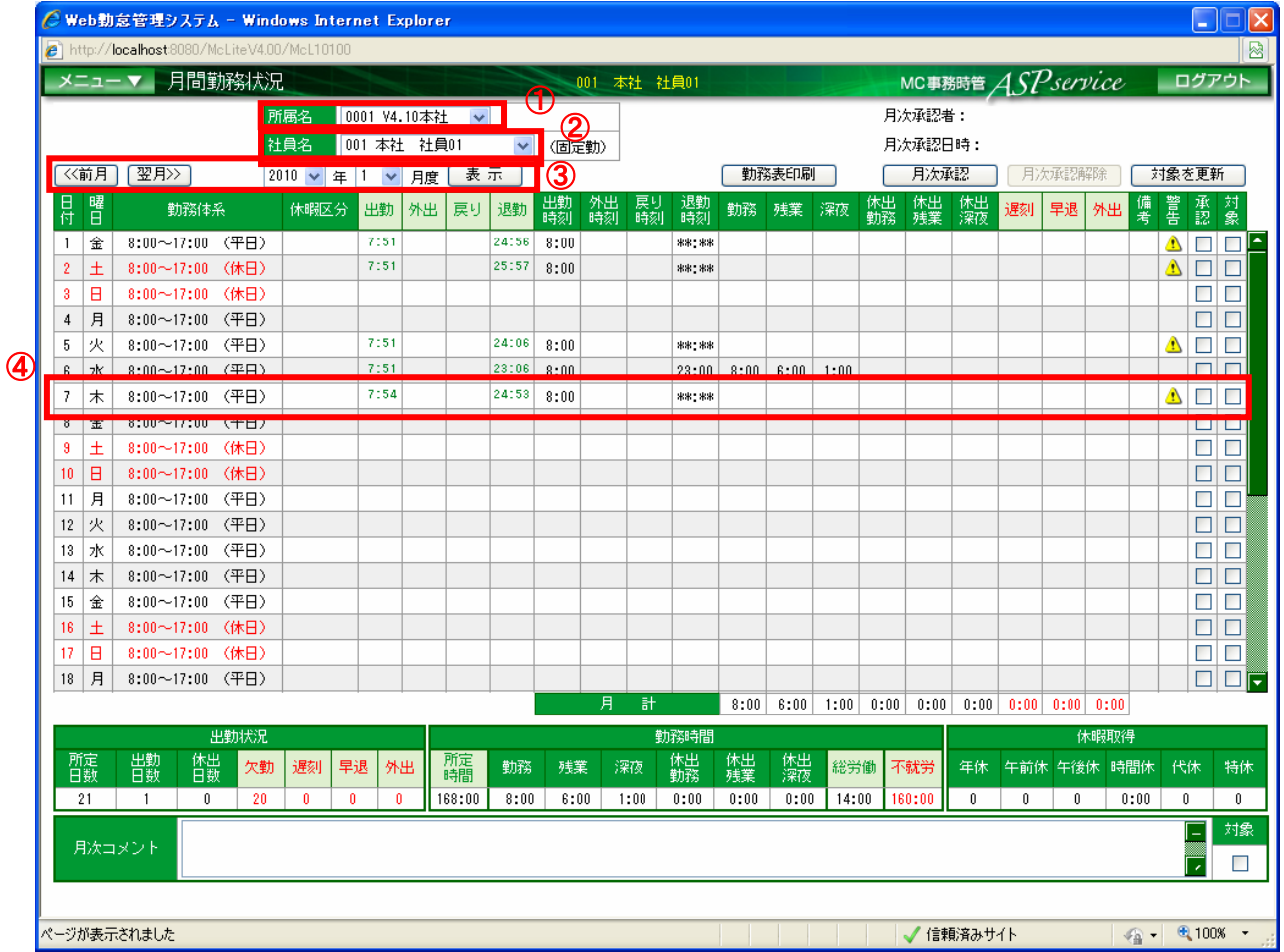

図 4-35-① 月間勤務状況画面

① 対象の社員が割り当てられている所属を選択します。

- ② 対象の社員を選択します。
- ③ 対象の年月を選択します。※年月リストにて選択する場合、「表示」ボタンを押下する。
- ④ 対象の日を選択(クリック)します。※新しく『勤務状況訂正』画面が表示されます。

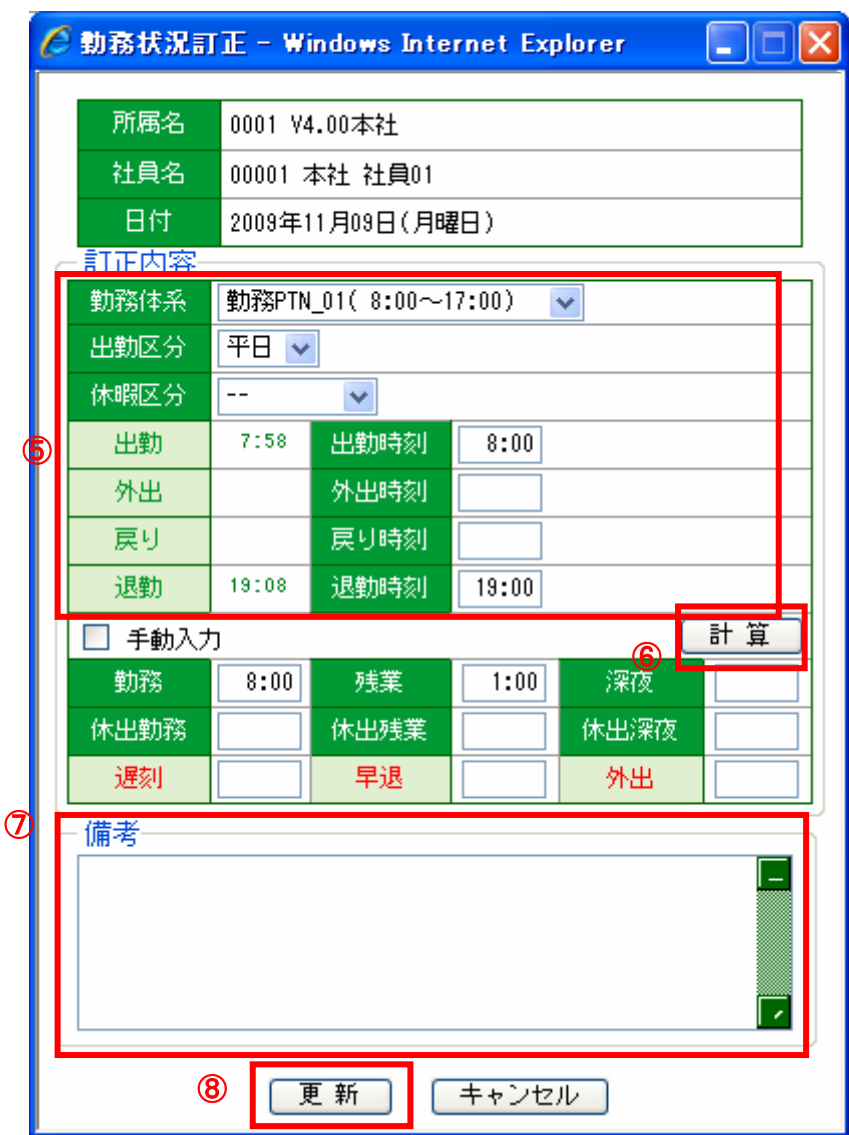

図 4-35-② 勤務状況訂正画面

- 該当する各種時間(出勤時刻、外出時刻、戻り時刻、退勤時刻)を修正します。
- 「計算」ボタンを押下します。
- 備考欄に入力する事項などがあれば入力します。
- 「更新」ボタンを押下します。

4.36 指定した社員の勤務データの計算値を訂正する

指定した社員の1ヶ月分の勤務表を表示して、計算値の訂正を行います。 利用可能権限のあるユーザでログインして下さい。

「メニュー」より『月間勤務状況』を選択(クリック)して下さい。

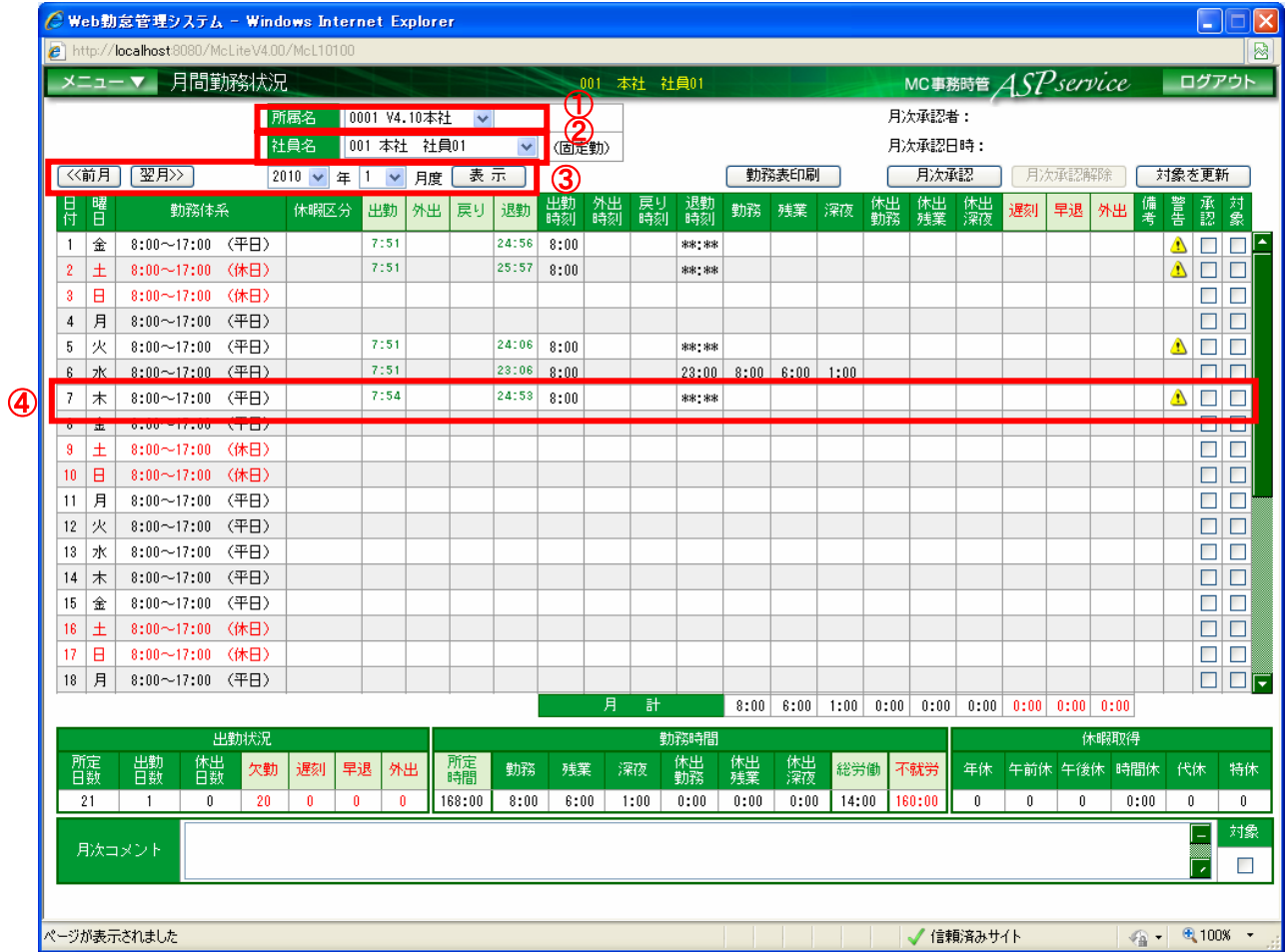

図 4-36-① 月間勤務状況画面

① 対象の社員が割り当てられている所属を選択します。

- ② 対象の社員を選択します。
- ③ 対象の年月を選択します。※年月リストにて選択する場合、「表示」ボタンを押下する。
- ④ 対象の日を選択(クリック)します。※新しく『勤務状況訂正』画面が表示されます。

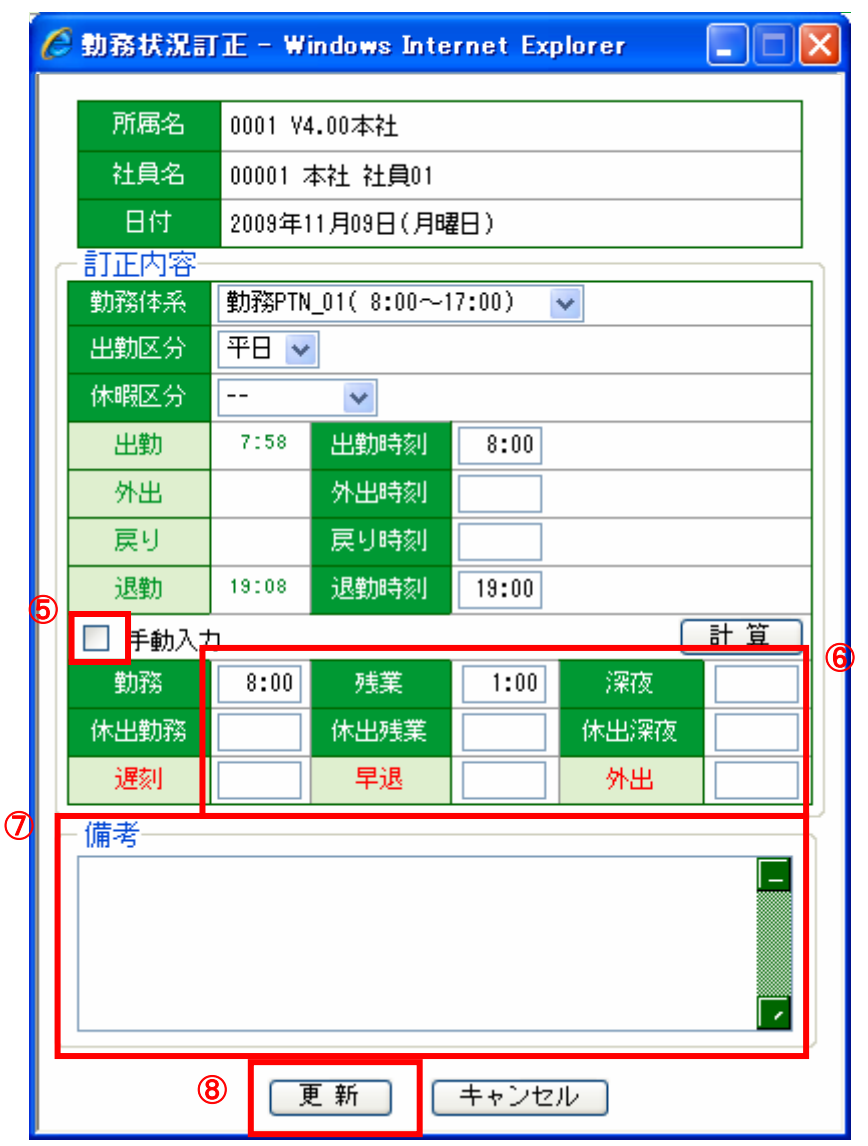

図 4-36-② 勤務状況訂正画面

- 手動入力チェックボックスにチェックを入れます。
- 訂正したい項目を手入力で修正します。
- 備考欄に入力する事項などがあれば入力します。
- 「更新ボタン」を押します。

### 4.37 指定日の勤務データを参照・訂正する

指定した日付の勤務データを一覧表示します。データの訂正は一括で行えます。 利用可能権限のあるユーザでログインして下さい。

「メニュー」より『日別勤務状況』を選択(クリック)して下さい。

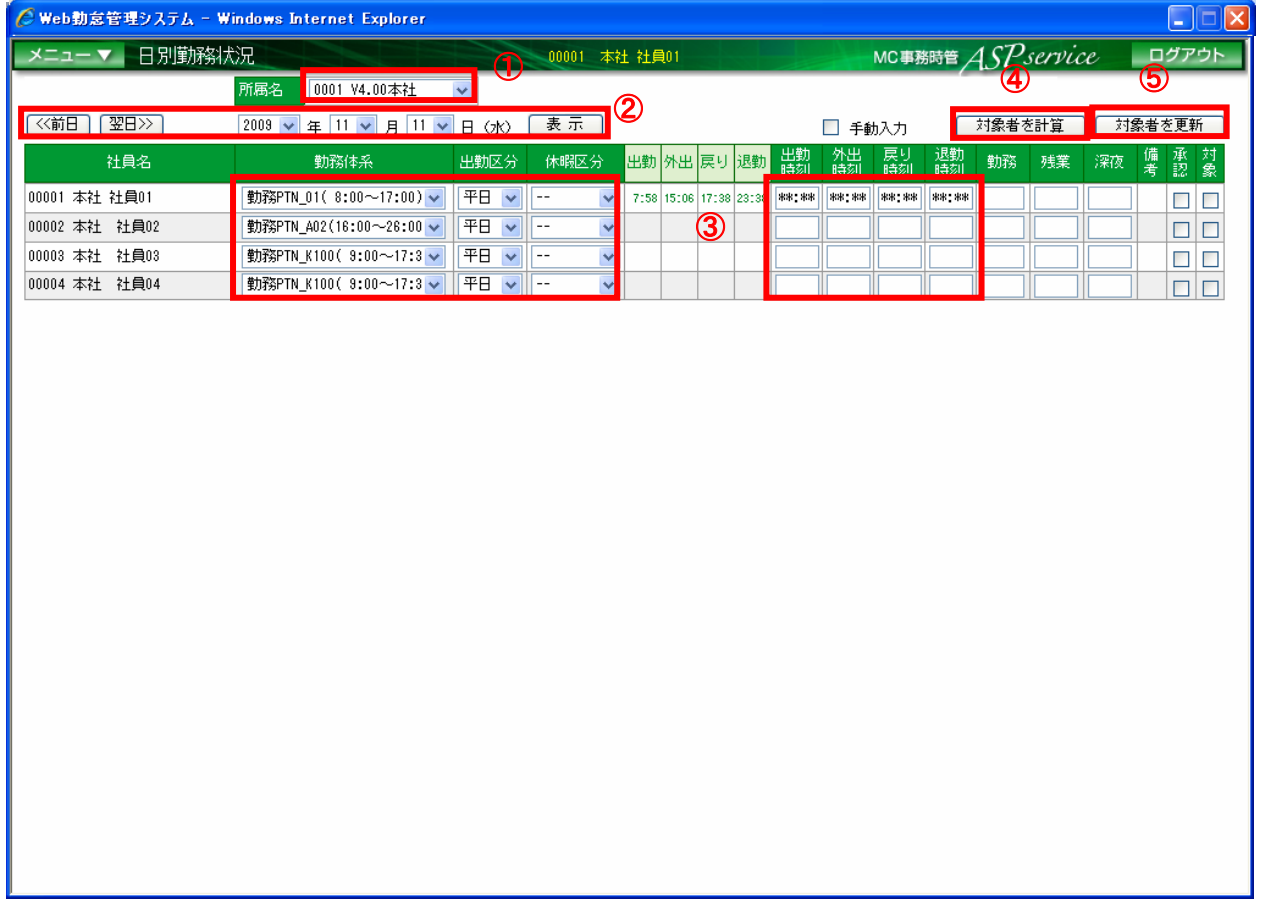

図 4-37 日別勤務状況画面

① 対象の社員が割り当てられている所属を選択します。

- ② 対象の年月日を選択します。※年月日リストにて選択する場合、「表示」ボタンを押下する。
- ③ 該当する各種時間(出勤時刻、外出時刻、戻り時刻、退勤時刻)を修正します。
- ④ 「対象者を計算」ボタンを押下します。
- ⑤ 「対象者を更新」ボタンを押下します。

### 4.38 指定日の勤務データの計算値を訂正する

指定した日付の勤務データを一覧表示します。計算値の訂正は一括で行えます。 利用可能権限のあるユーザでログインして下さい。

「メニュー」より『日別勤務状況』を選択(クリック)して下さい。

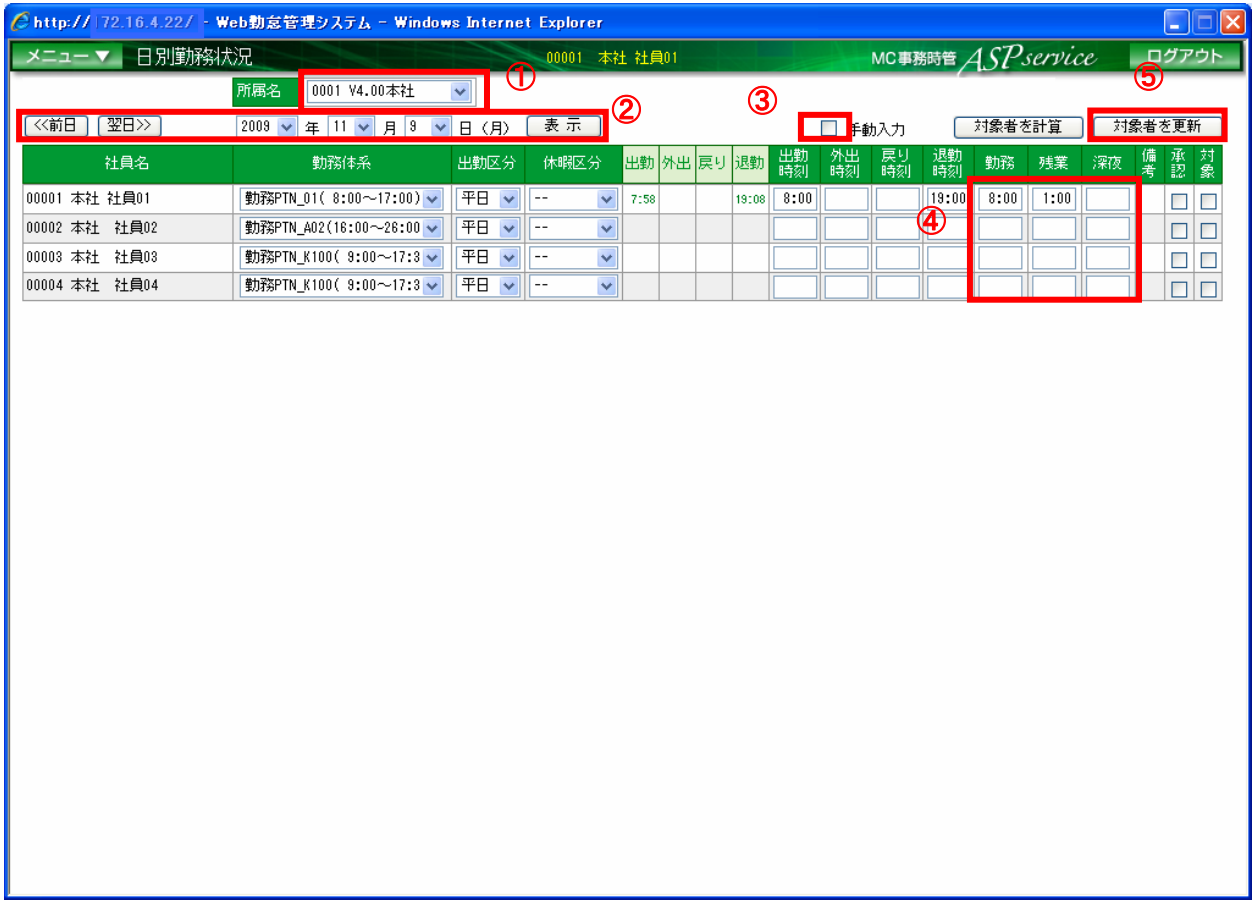

図 4-38 日別勤務状況画面

- ① 対象の社員が割り当てられている所属を選択します。 ※「全て」を選択すると、登録されている全社員が表示されます。
- ② 対象の年月日を選択します。※年月日リストにて選択する場合、「表示」ボタンを押下する。
- ③ 手動入力チェックボックスにチェックをします。
- ④ 該当する各種時間(勤務、残業、深夜)を修正します。
- ⑤ 「対象者を更新」ボタンを押下します。

# 4.39 指定日に備考を入力する

指定した日に備考を入力します。

利用可能権限のあるユーザでログインして下さい。

「メニュー」より『日別勤務状況』を選択(クリック)して下さい。

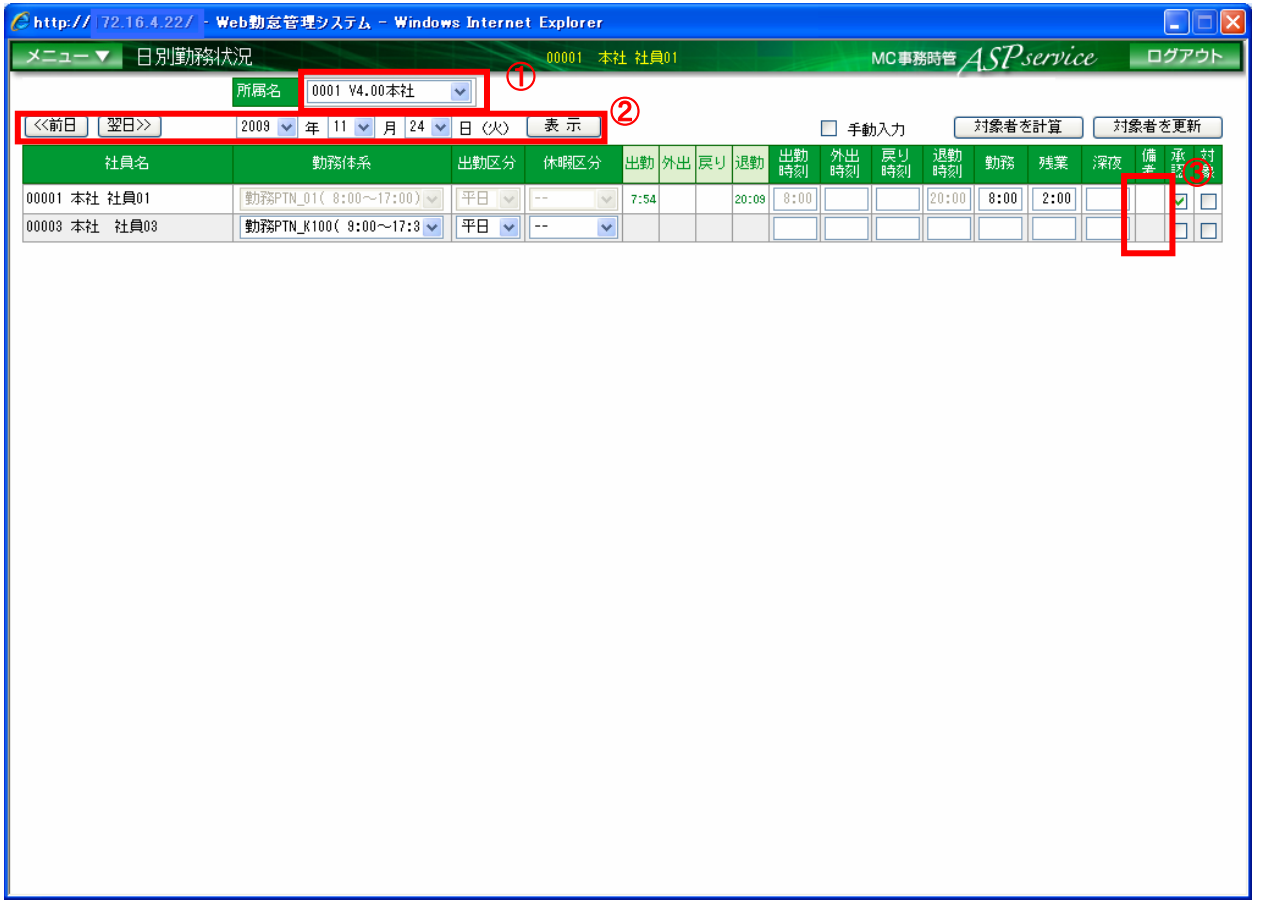

図 4-39-① 日別勤務状況画面

① 対象の社員が割り当てられている所属を選択します。

- ② 対象の年月日を選択します。※年月日リストにて選択する場合、「表示」ボタンを押下する。
- ③ 対象の社員の備考欄をクリックします。※備考入力画面が表示されます。

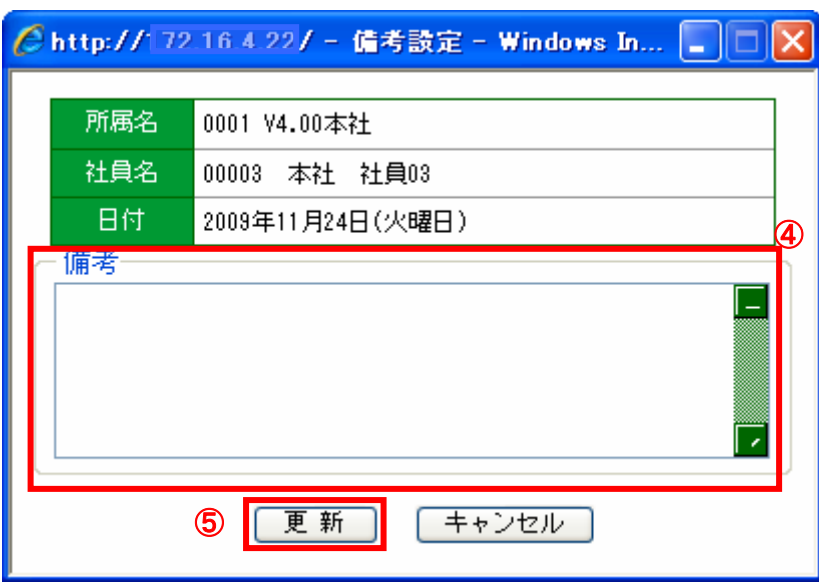

図 4-39-② 備考入力画面

- 備考欄に備考を入力します。
- 「更新ボタン」を押します。 ※備考の入力は勤務状況訂正画面からでも行えます。

## 4.40 打刻エラーの内容を参照する

指定した年月の打刻エラー内容を一覧表示します。 利用可能権限のあるユーザでログインして下さい。

「メニュー」より『打刻エラー一覧』を選択(クリック)して下さい。

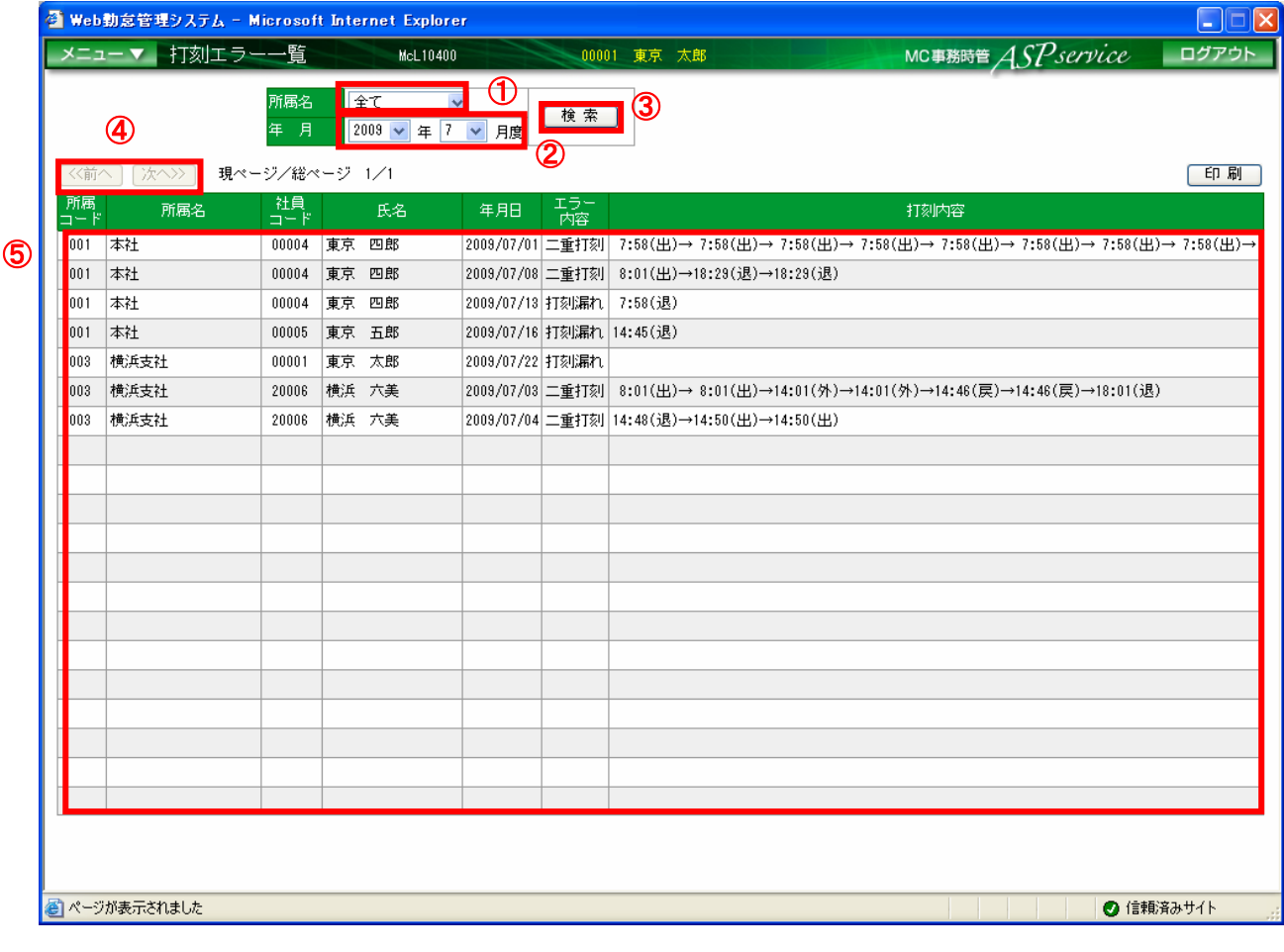

## 図 4-40 打刻エラー一覧画面

- ① 対象の社員が割り当てられている所属を選択します。 ※「全て」を選択すると、登録されている全社員が表示されます。
- ② 対象の年月を選択します。
- ③ 「検索」ボタンを押下します。
- ④ ページの切り替えを行う場合は、「前へ」「次へ」ボタンを押下します。 ※一覧の内容が1ページ内に収まらない場合、押下できます。
- ⑤ 検索条件に一致する打刻エラー内容が一覧で表示されます。

## 4.41 打刻エラーの内容を出力する

指定した年月の打刻エラー内容を出力します。

利用可能権限のあるユーザでログインして下さい。

「メニュー」より『打刻エラー一覧』を選択(クリック)して下さい。

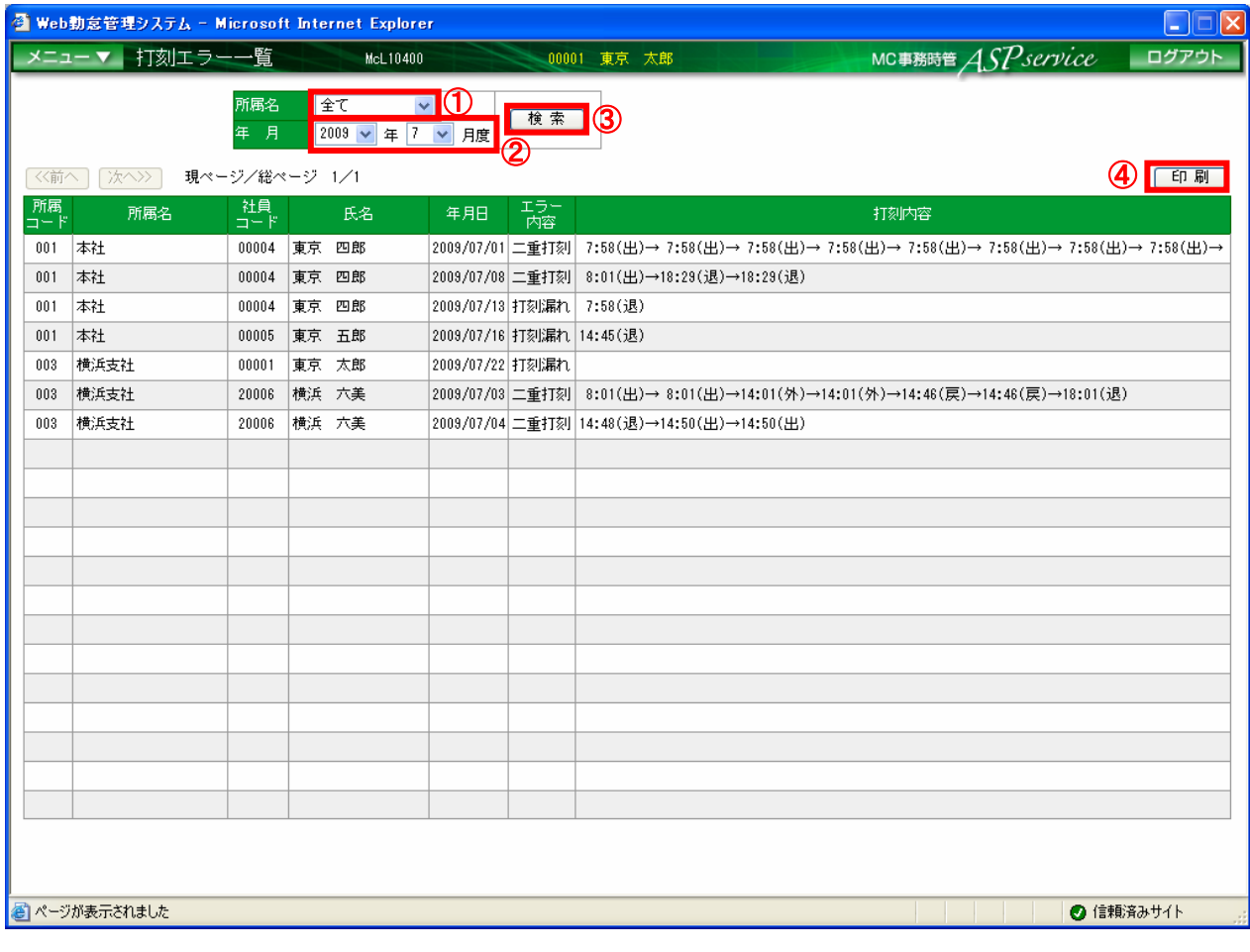

図 4-41-① 打刻エラー一覧画面

- ① 対象の社員が割り当てられている所属を選択します。 ※「全て」を選択すると、登録されている全社員が表示されます。
- ② 対象の年月を選択します。
- ③ 「検索」ボタンを押下します。
- ④ 「印刷」ボタンを押下します。

| $C$ http:/   |                              |                                |                          |                |                                               | - Windows Internet Explorer                                                                 | $\Box$ ex |
|--------------|------------------------------|--------------------------------|--------------------------|----------------|-----------------------------------------------|---------------------------------------------------------------------------------------------|-----------|
| Ħ            |                              |                                |                          | $\blacksquare$ | $\sqrt{\frac{1}{10}}$<br>I۳                   |                                                                                             |           |
| D            |                              |                                |                          |                |                                               |                                                                                             |           |
|              |                              |                                |                          |                |                                               |                                                                                             |           |
| 銇            | 年 月<br>2009年 11月度            |                                |                          |                | 打刻エラー一覧表                                      |                                                                                             |           |
| $\bullet$    | 所属。<br>課<br>所属名              | 氏名                             | 年月日                      | エラー<br>内容      |                                               | 打刻内容                                                                                        |           |
|              | 0001 V4.00本社<br>0001 V4.00本社 | 00001 本社 社員01<br>00001 本社 社員01 | 2009/11/03<br>2009/11/11 |                | 二重打刻 7:54 (出)→ 7:54 (出)→21:08 (退)→23:08 (退)   | 二重打刻  7:58 (出) → 7:58 (出) →15:06 (外) →15:06 (外) →16:38 (戻) →17:38 (戻) →20:38 (退) →23:38 (退) |           |
|              | 0001 V4.00本社                 | 00002 本社 社員02                  | 2009/11/04               |                | 二重打刻  14:35 (出)→14:35 (出)→22:06 (退)→24:06 (退) |                                                                                             |           |
|              |                              |                                |                          |                |                                               |                                                                                             |           |
|              |                              |                                |                          |                |                                               |                                                                                             |           |
|              |                              |                                |                          |                |                                               |                                                                                             |           |
|              |                              |                                |                          |                |                                               |                                                                                             |           |
|              |                              |                                |                          |                |                                               |                                                                                             |           |
|              |                              |                                |                          |                |                                               |                                                                                             |           |
|              |                              |                                |                          |                |                                               |                                                                                             |           |
|              |                              |                                |                          |                |                                               |                                                                                             |           |
|              |                              |                                |                          |                |                                               |                                                                                             |           |
|              |                              |                                |                          |                |                                               |                                                                                             |           |
|              |                              |                                |                          |                |                                               |                                                                                             |           |
|              |                              |                                |                          |                |                                               |                                                                                             |           |
|              |                              |                                |                          |                |                                               |                                                                                             |           |
|              |                              |                                |                          |                |                                               |                                                                                             |           |
|              |                              |                                |                          |                |                                               |                                                                                             |           |
| $\mathscr Q$ |                              |                                |                          |                | $1\angle 1$                                   |                                                                                             |           |
|              |                              |                                |                          |                |                                               |                                                                                             |           |
| ۲þ           |                              |                                |                          |                |                                               |                                                                                             |           |

図 4-41-② 打刻エラー一覧表

4.42 勤務内容の修正履歴を参照する

指定した年月の勤務内容修正履歴を一覧表示します。

利用可能権限のあるユーザでログインして下さい。

「メニュー」より『勤務内容修正一覧』を選択(クリック)して下さい。

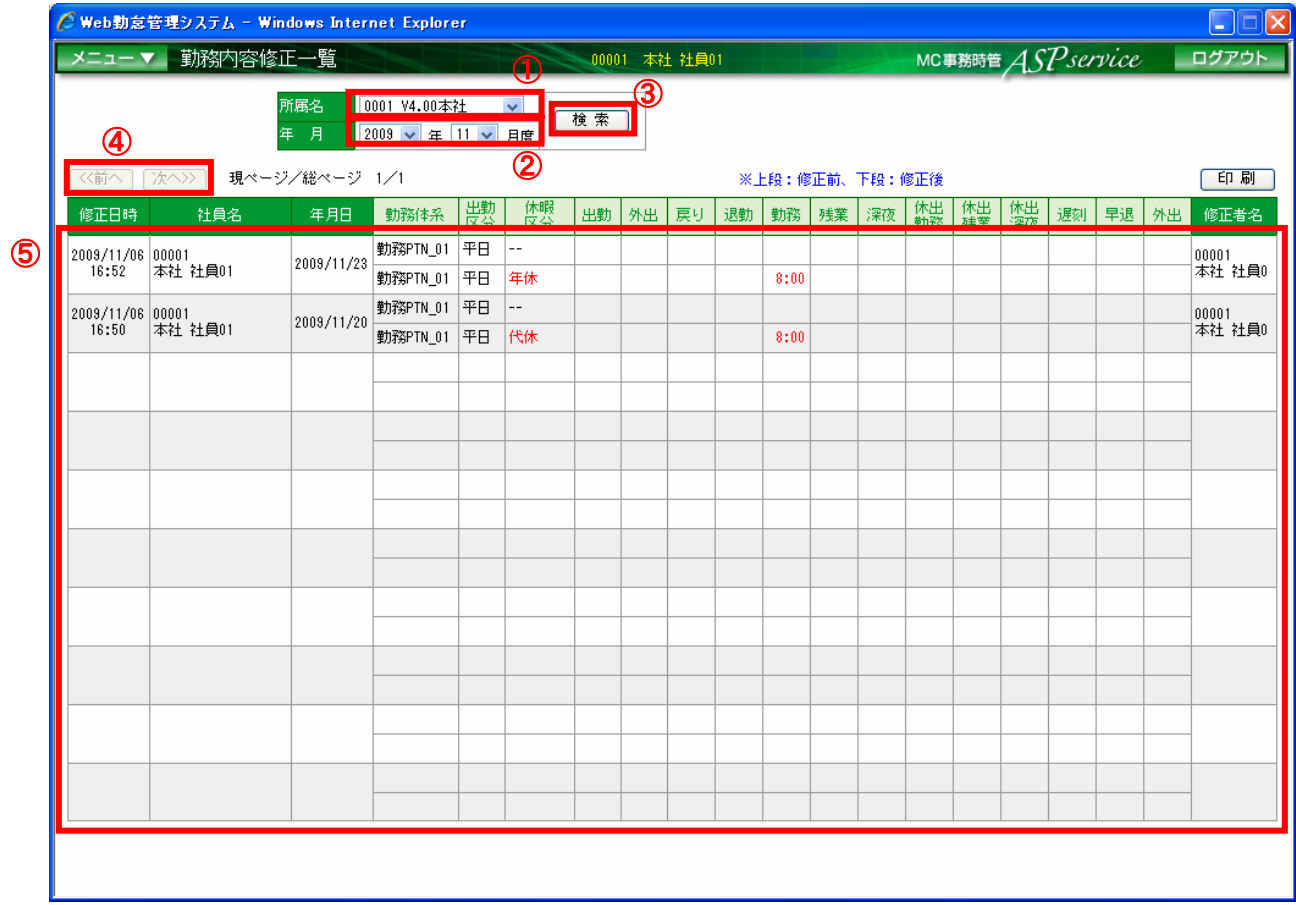

#### 図 4-42 勤務内容修正一覧画面

- ① 対象の社員が割り当てられている所属を選択します。 ※「全て」を選択すると、登録されている全社員が表示されます。
- ② 対象の年月を選択します。
- ③ 「検索」ボタンを押下します。
- ④ ページの切り替えを行う場合は、「前へ」「次へ」ボタンを押下します。 ※一覧の内容が1ページ内に収まらない場合、押下できます。
- ⑤ 検索条件に一致する勤務内容の修正履歴が一覧で表示されます。

4.43 勤務内容の修正履歴を出力する

指定した年月の勤務内容の修正履歴を出力します。

利用可能権限のあるユーザでログインして下さい。

「メニュー」より『勤務内容修正一覧』を選択(クリック)して下さい。

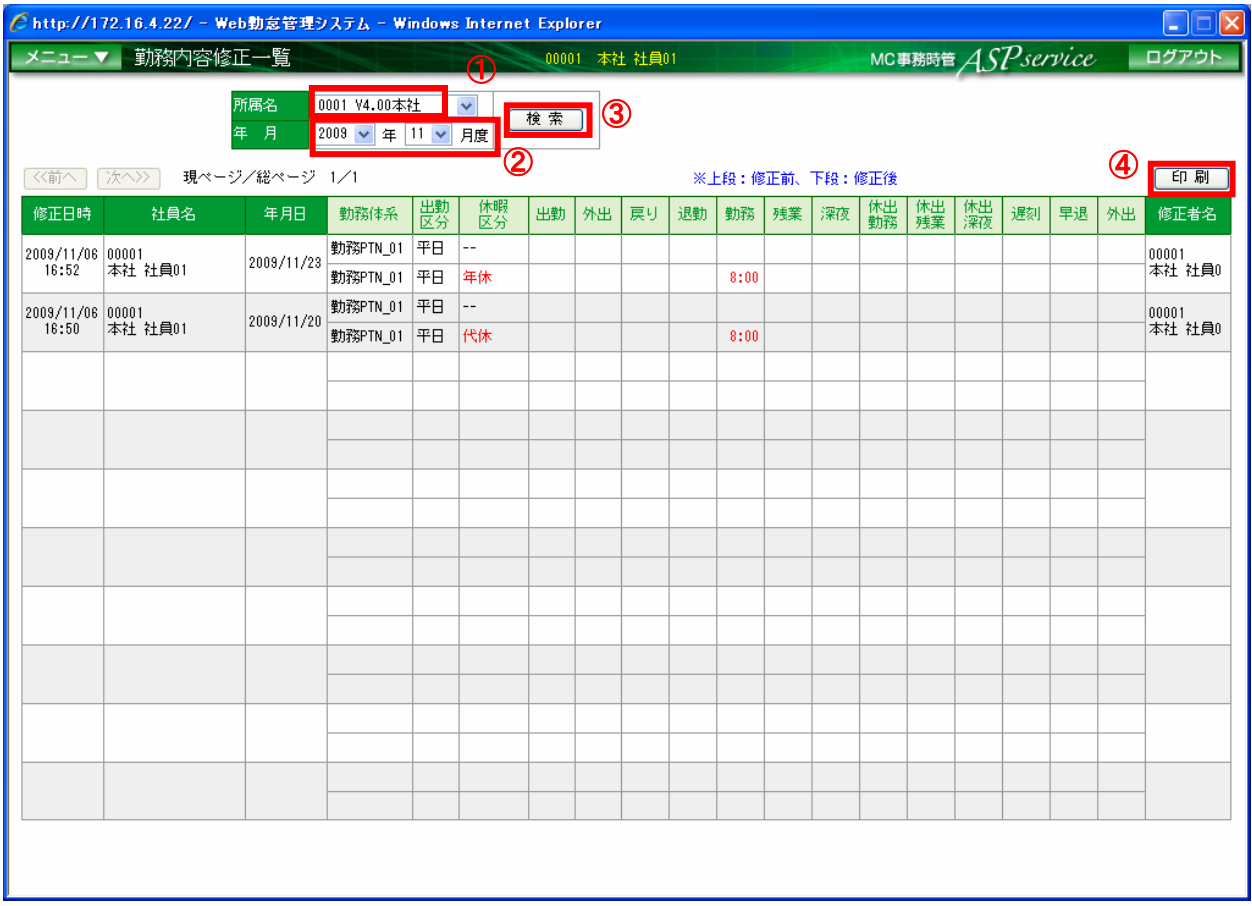

図 4-43-① 勤務内容修正一覧画面

① 対象の社員が割り当てられている所属を選択します。

- ② 対象の年月を選択します。
- ③ 「検索」ボタンを押下します。
- ④ 「印刷」ボタンを押下します。

| $\mathcal{C}$ http:// |                                 |        |                           |            |  |                                                                      |                         |                |                                      |             |    |     |    |      |    |                |          | - Windows Internet Explorer |      |    |    |    |                 | $\Box$ ex |
|-----------------------|---------------------------------|--------|---------------------------|------------|--|----------------------------------------------------------------------|-------------------------|----------------|--------------------------------------|-------------|----|-----|----|------|----|----------------|----------|-----------------------------|------|----|----|----|-----------------|-----------|
| Ħ                     |                                 | $\Box$ |                           |            |  | $\boxed{1}$ $(1/1)$ $\bigodot$ $\bigodot$ 73.3% $\bullet$ $\Bigodot$ |                         |                |                                      | $\bigoplus$ | 検索 |     |    |      |    |                |          |                             |      |    |    |    |                 |           |
| D                     |                                 |        |                           |            |  |                                                                      |                         |                |                                      |             |    |     |    |      |    |                |          |                             |      |    |    |    |                 |           |
|                       |                                 |        |                           |            |  |                                                                      |                         |                |                                      |             |    |     |    |      |    |                |          |                             |      |    |    |    |                 |           |
| 銇                     | 勤務内容修正一覧表<br>0001 V4.00本社<br>所属 |        |                           |            |  |                                                                      |                         |                |                                      |             |    |     |    |      |    |                |          |                             |      |    |    |    |                 |           |
| $\bullet$             |                                 | 年 月    |                           | 2009年 11月度 |  |                                                                      |                         |                |                                      |             |    |     |    |      |    | ※上段:修正前、下段:修正後 |          |                             |      |    |    |    |                 |           |
|                       |                                 |        | 修正日時<br>2009/11/06 00001  | 社員名        |  | 年月日                                                                  | 勤務体系<br>勤務PTN_01        | 出勤<br>区分<br>平日 | 休暇<br>区分<br>$\overline{\phantom{0}}$ | 出勤          | 外出 | 戻り  | 退勤 | 勤務   | 残業 | 深夜             | 休出<br>勤務 | 休出<br>残業                    | 休出深夜 | 運刻 | 早退 | 外出 | 修正者名<br>00001   |           |
|                       |                                 |        | 16:52<br>2009/11/06 00001 | 本社 社員01    |  | 2009/11/23                                                           | 勤務PTN_01<br>勤務PTN_01 平日 | 平日             | 年休<br>$\overline{\phantom{m}}$       |             |    |     |    | 8:00 |    |                |          |                             |      |    |    |    | 本社 社員0<br>00001 |           |
|                       |                                 |        | 16:50                     | 本社 社員01    |  | 2009/11/20                                                           | 勤務PTN_01 平日 代休          |                |                                      |             |    |     |    | 8:00 |    |                |          |                             |      |    |    |    | 本社 社員0          |           |
|                       |                                 |        |                           |            |  |                                                                      |                         |                |                                      |             |    |     |    |      |    |                |          |                             |      |    |    |    |                 |           |
|                       |                                 |        |                           |            |  |                                                                      |                         |                |                                      |             |    |     |    |      |    |                |          |                             |      |    |    |    |                 |           |
|                       |                                 |        |                           |            |  |                                                                      |                         |                |                                      |             |    |     |    |      |    |                |          |                             |      |    |    |    |                 |           |
|                       |                                 |        |                           |            |  |                                                                      |                         |                |                                      |             |    |     |    |      |    |                |          |                             |      |    |    |    |                 |           |
|                       |                                 |        |                           |            |  |                                                                      |                         |                |                                      |             |    |     |    |      |    |                |          |                             |      |    |    |    |                 |           |
|                       |                                 |        |                           |            |  |                                                                      |                         |                |                                      |             |    |     |    |      |    |                |          |                             |      |    |    |    |                 |           |
|                       |                                 |        |                           |            |  |                                                                      |                         |                |                                      |             |    |     |    |      |    |                |          |                             |      |    |    |    |                 |           |
|                       |                                 |        |                           |            |  |                                                                      |                         |                |                                      |             |    |     |    |      |    |                |          |                             |      |    |    |    |                 |           |
|                       |                                 |        |                           |            |  |                                                                      |                         |                |                                      |             |    |     |    |      |    |                |          |                             |      |    |    |    |                 |           |
|                       |                                 |        |                           |            |  |                                                                      |                         |                |                                      |             |    |     |    |      |    |                |          |                             |      |    |    |    |                 |           |
|                       |                                 |        |                           |            |  |                                                                      |                         |                |                                      |             |    |     |    |      |    |                |          |                             |      |    |    |    |                 |           |
|                       |                                 |        |                           |            |  |                                                                      |                         |                |                                      |             |    |     |    |      |    |                |          |                             |      |    |    |    |                 |           |
|                       |                                 |        |                           |            |  |                                                                      |                         |                |                                      |             |    |     |    |      |    |                |          |                             |      |    |    |    |                 |           |
| $\mathscr Q$          |                                 |        |                           |            |  |                                                                      |                         |                |                                      |             |    |     |    |      |    |                |          |                             |      |    |    |    |                 |           |
|                       |                                 |        |                           |            |  |                                                                      |                         |                |                                      |             |    | 1/1 |    |      |    |                |          |                             |      |    |    |    |                 |           |
| 中                     |                                 |        |                           |            |  |                                                                      |                         |                |                                      |             |    |     |    |      |    |                |          |                             |      |    |    |    |                 |           |

図 4-43-② 勤務内容修正一覧表

4.44 実勤務時間を超えた勤務内容を参照する

指定した年月の超過勤務内容を一覧表示します。

利用可能権限のあるユーザでログインして下さい。

「メニュー」より『超過勤務一覧』を選択(クリック)して下さい。

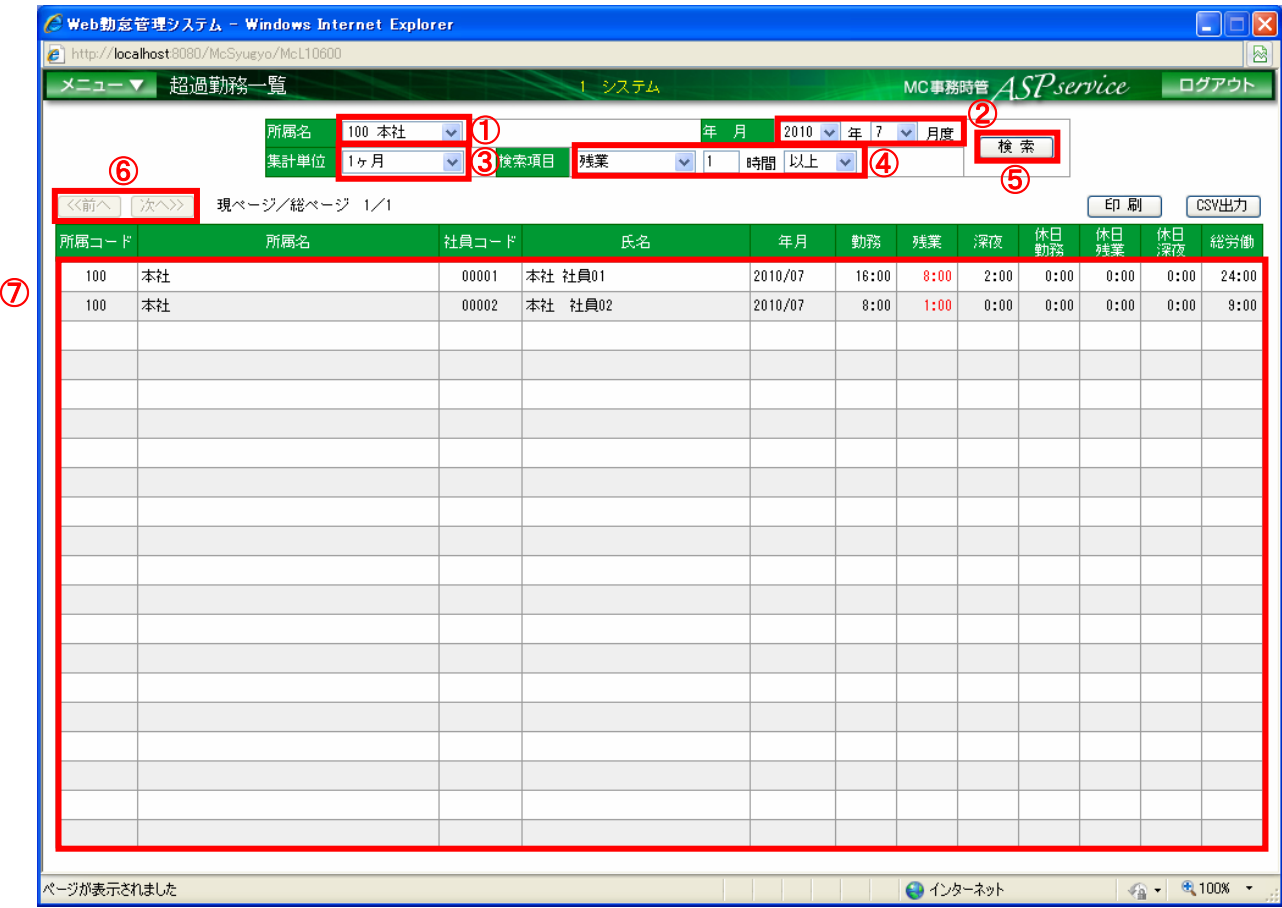

#### 図 4-44 超過勤務一覧画面

- ① 対象の社員が割り当てられている所属を選択します。 ※「全て」を選択すると、登録されている全社員が表示されます。
- ② 対象の年月を選択します。
- ③ 集計する単位を選択します。
- ④ 一覧に表示する超過項目、時間、範囲を選択します。
- ⑤ 「検索」ボタンを押下します。
- ⑥ ページの切り替えを行う場合は、「前へ」「次へ」ボタンを押下します。 ※一覧の内容が1ページ内に収まらない場合、押下できます。
- ⑦ 検索条件に一致する超過勤務内容が一覧で表示されます。

4.45 実勤務時間を超えた勤務内容を出力する

指定した年月の超過勤務内容を出力します。

利用可能権限のあるユーザでログインして下さい。

「メニュー」より『超過勤務一覧』を選択(クリック)して下さい。

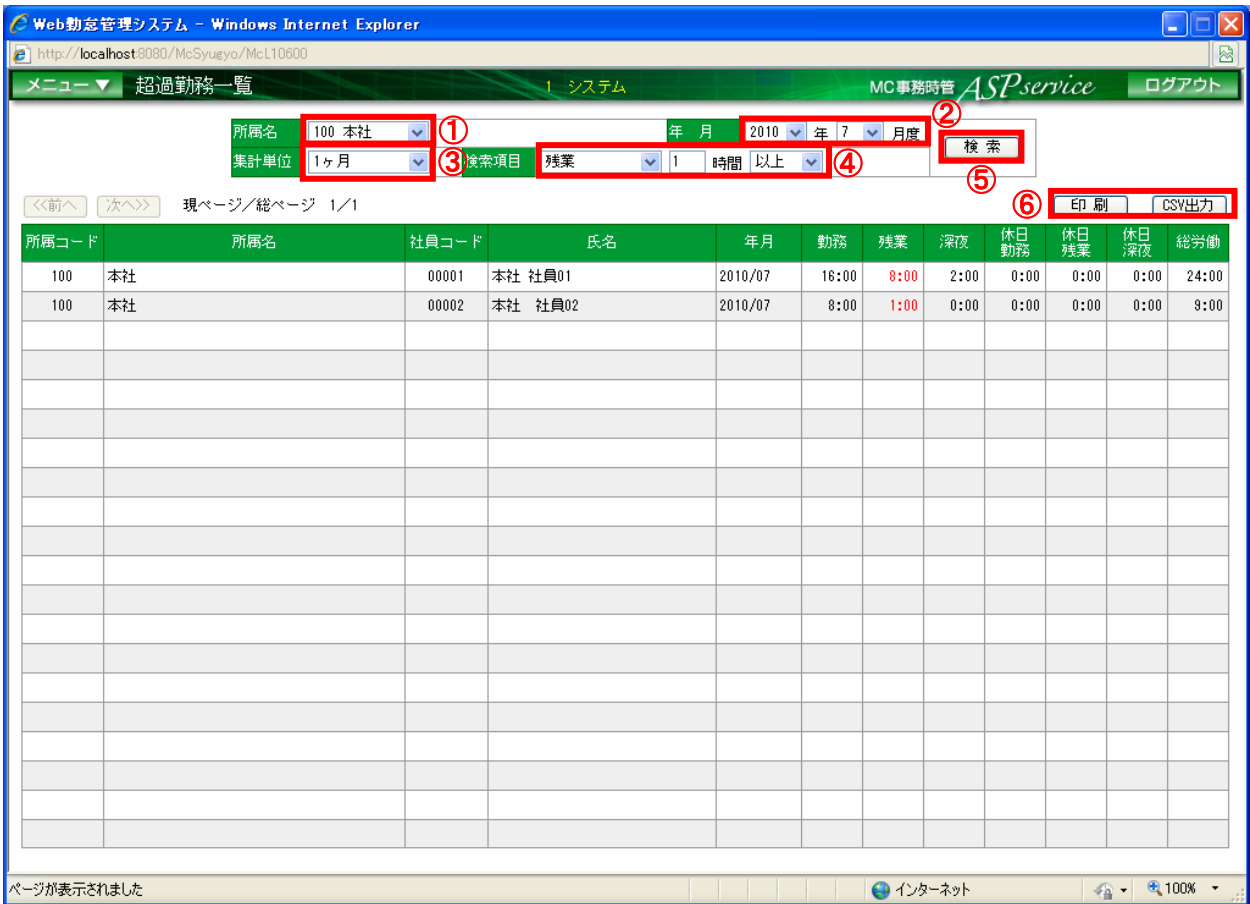

図 4-45-① 超過勤務一覧画面

- ① 対象の社員が割り当てられている所属を選択します。 ※「全て」を選択すると、登録されている全社員が表示されます。
- ② 対象の年月を選択します。
- ③ 集計する単位を選択します。
- ④ 一覧に表示する超過項目、時間、範囲を選択します。
- ⑤ 「検索」ボタンを押下します。
- ⑥ 「印刷」ボタンを押下します。 ※「CSV 出力」ボタンを押下すると、CSV 形式でファイル出力します。

|             |   |    |                  |           |                                                                                                    |                |                    |                                | Chttp://localhost:8080/McSyugyo/temp/63509E7CCE93C82313A03E6101DFD61E/Kimu_list.pdf - Windows Internet Explorer |               |              |                              |              |                       |      | $\Box$ ox |
|-------------|---|----|------------------|-----------|----------------------------------------------------------------------------------------------------|----------------|--------------------|--------------------------------|----------------------------------------------------------------------------------------------------|---------------|--------------|------------------------------|--------------|-----------------------|------|-----------|
|             |   |    |                  |           | http://localhost8080/McSyugyo/temp/63509E7CCE93C82313A03E6101DFD61E/Kimu_list.pdf                                                                                                    |                |                    |                                |                                                                                                    |               |              |                              |              |                       |      |           |
| Ħ           | H |    |                  |           | $\begin{array}{ c c c c c c }\hline \mathbf{1} & \mathbf{1} & \mathbf$ |                | 봄                  | $\overline{\mathbb{C}}$<br> 横索 |                                                                                                    |               |              |                              |              |                       |      |           |
| b           |   |    |                  |           |                                                                                                    |                |                    |                                |                                                                                                    |               |              |                              |              |                       |      |           |
| 颜           |   |    |                  |           |                                                                                                    |                |                    | 超過勤務一覧表                        |                                                                                                    |               |              |                              |              |                       |      |           |
|             |   | 年月 |                  | 2010年 7月度 | 集計単位 1ヶ月 検索項目 残業 1時間 以上                                                                                                    |                |                    |                                |                                                                                                    |               |              |                              |              |                       |      |           |
|             |   |    | 所属コード            |           | 所属名                                                                                                    | 社員コード          |                    | 氏名                             | 年月度                                                                                                    | 勤務            | 残業<br>深夜     | 休日<br>勤務                     | 休日<br>雅蘭     | 休日<br>深夜<br>総労働       |      |           |
|             |   |    | 本社<br>100<br>100 | 本社        |                                                                                                    | 00001<br>00002 | 本社 社員01<br>本社 社員02 |                                | 2010/07<br>2010/07                                                                                              | 16:00<br>8:00 | 8:00<br>1:00 | 2:00<br>0:00<br>0:00<br>0:00 | 0:00<br>0:00 | 0:00<br>24:00<br>0:00 | 9:00 |           |
|             |   |    |                  |           |                                                                                                    |                |                    |                                |                                                                                                    |               |              |                              |              |                       |      |           |
|             |   |    |                  |           |                                                                                                    |                |                    |                                |                                                                                                    |               |              |                              |              |                       |      |           |
|             |   |    |                  |           |                                                                                                    |                |                    |                                |                                                                                                    |               |              |                              |              |                       |      |           |
|             |   |    |                  |           |                                                                                                    |                |                    |                                |                                                                                                    |               |              |                              |              |                       |      |           |
|             |   |    |                  |           |                                                                                                    |                |                    |                                |                                                                                                    |               |              |                              |              |                       |      |           |
|             |   |    |                  |           |                                                                                                    |                |                    |                                |                                                                                                    |               |              |                              |              |                       |      |           |
|             |   |    |                  |           |                                                                                                    |                |                    |                                |                                                                                                    |               |              |                              |              |                       |      |           |
|             |   |    |                  |           |                                                                                                    |                |                    |                                |                                                                                                    |               |              |                              |              |                       |      |           |
|             |   |    |                  |           |                                                                                                    |                |                    |                                |                                                                                                    |               |              |                              |              |                       |      |           |
|             |   |    |                  |           |                                                                                                    |                |                    |                                |                                                                                                    |               |              |                              |              |                       |      |           |
|             |   |    |                  |           |                                                                                                    |                |                    |                                |                                                                                                    |               |              |                              |              |                       |      |           |
|             |   |    |                  |           |                                                                                                    |                |                    |                                |                                                                                                    |               |              |                              |              |                       |      |           |
|             |   |    |                  |           |                                                                                                    |                |                    |                                |                                                                                                    |               |              |                              |              |                       |      |           |
|             |   |    |                  |           |                                                                                                    |                |                    |                                |                                                                                                    |               |              |                              |              |                       |      |           |
|             |   |    |                  |           |                                                                                                    |                |                    |                                |                                                                                                    |               |              |                              |              |                       |      |           |
|             |   |    |                  |           |                                                                                                    |                |                    |                                |                                                                                                    |               |              |                              |              |                       |      |           |
|             |   |    |                  |           |                                                                                                    |                |                    |                                |                                                                                                    |               |              |                              |              |                       |      |           |
|             |   |    |                  |           |                                                                                                    |                |                    |                                |                                                                                                    |               |              |                              |              |                       |      |           |
|             |   |    |                  |           |                                                                                                    |                |                    |                                |                                                                                                    |               |              |                              |              |                       |      |           |
|             |   |    |                  |           |                                                                                                    |                |                    |                                |                                                                                                    |               |              |                              |              |                       |      |           |
| ħ           |   |    |                  |           |                                                                                                    |                |                    |                                |                                                                                                    |               |              |                              |              |                       |      |           |
|             |   |    |                  |           |                                                                                                    |                |                    |                                |                                                                                                    |               |              |                              |              |                       |      |           |
| O           |   |    |                  |           |                                                                                                    |                |                    | 1/1                            |                                                                                                    |               |              |                              |              |                       |      |           |
|             |   |    |                  |           |                                                                                                    |                |                    |                                |                                                                                                    |               |              |                              |              |                       |      |           |
| ページが表示されました |   |    |                  |           |                                                                                                    |                |                    |                                |                                                                                                    |               |              | ← 不明なゾーン                     |              |                       | $-4$ |           |

図 4-45-② 超過勤務一覧表

4.46 帳票を出力する

勤務表、または稼動集計表を出力します。

利用可能権限のあるユーザでログインして下さい。

「メニュー」より『帳票・ファイル出力指定』を選択(クリック)して下さい。

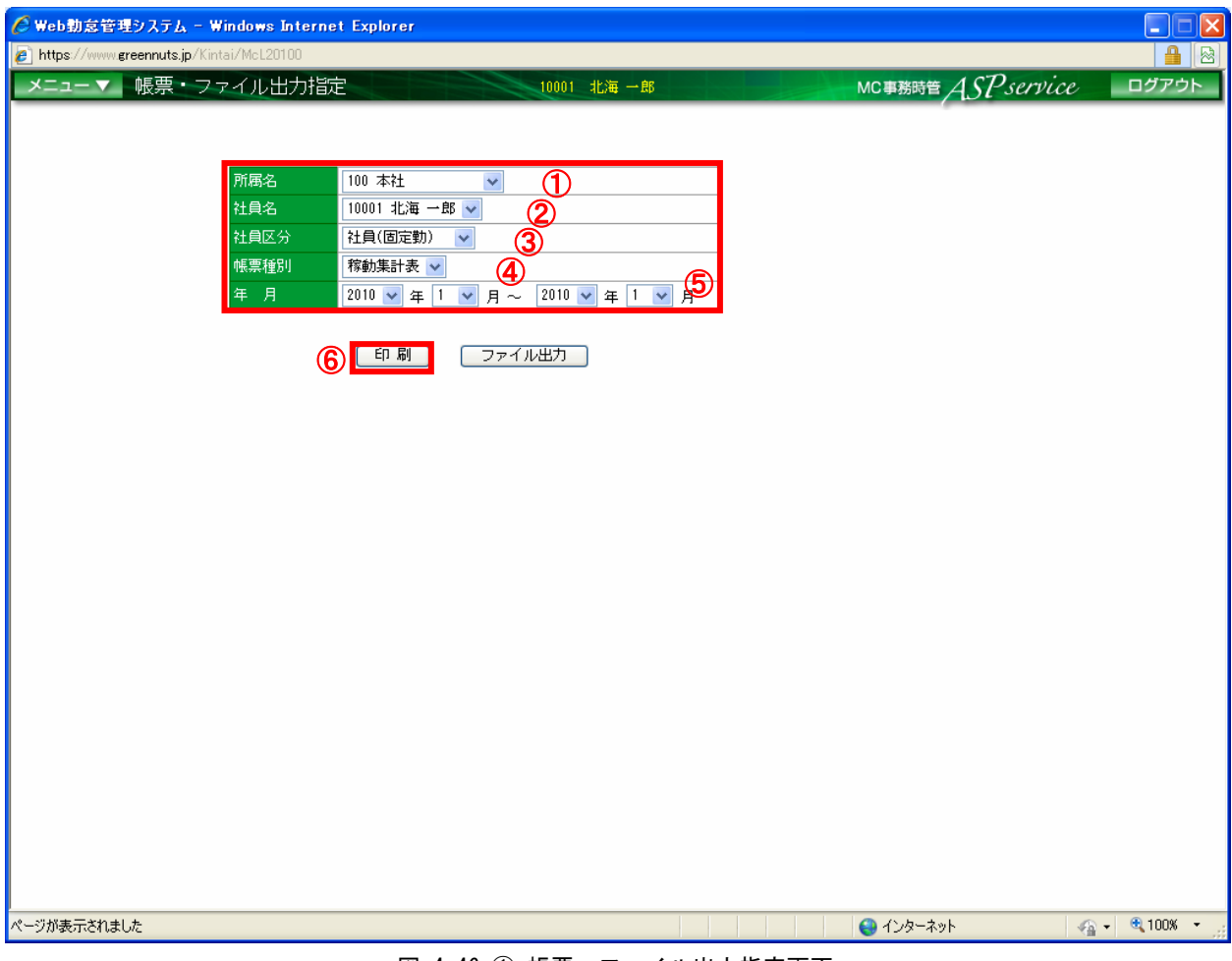

#### 図 4-46-① 帳票・ファイル出力指定画面

- ① 対象の所属を選択します。※「全て」を選択すると、全所属が対象になります。
- ② 対象の社員を選択します。※「全て」を選択すると、選択した社員区分、所属の全社員が対象になります。
- ③ 対象の社員区分を選択します。※「全て」を選択すると、全社員区分が対象になります。
- ④ 出力する帳票の種類を選択します。
- ⑤ 対象の年月を選択します。
- ⑥ 「印刷」ボタンを押下します。

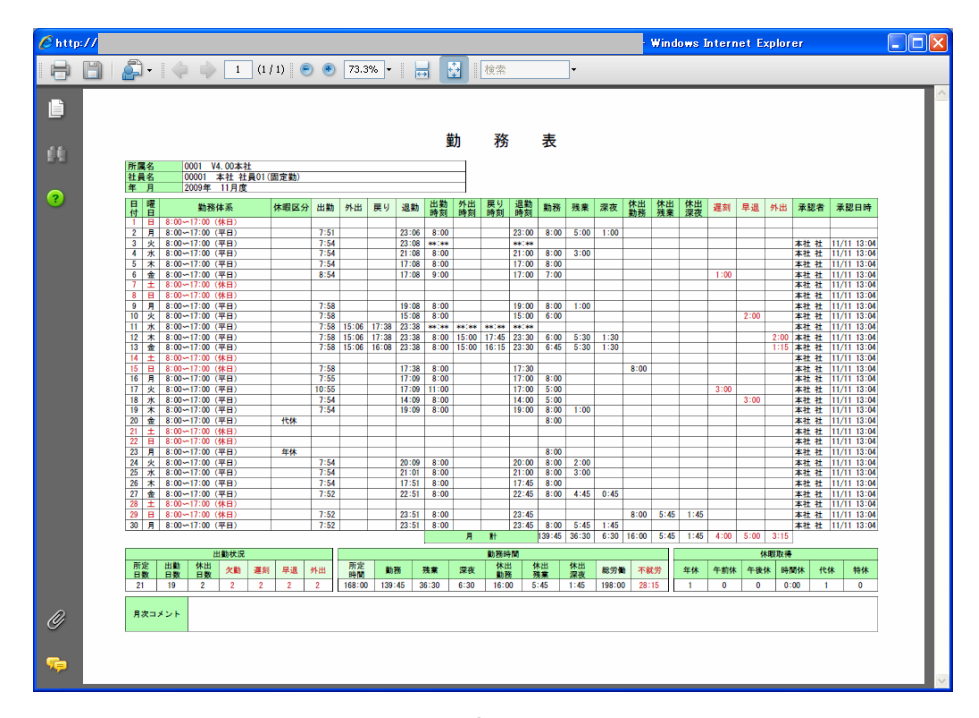

図 4-46-② 勤務表

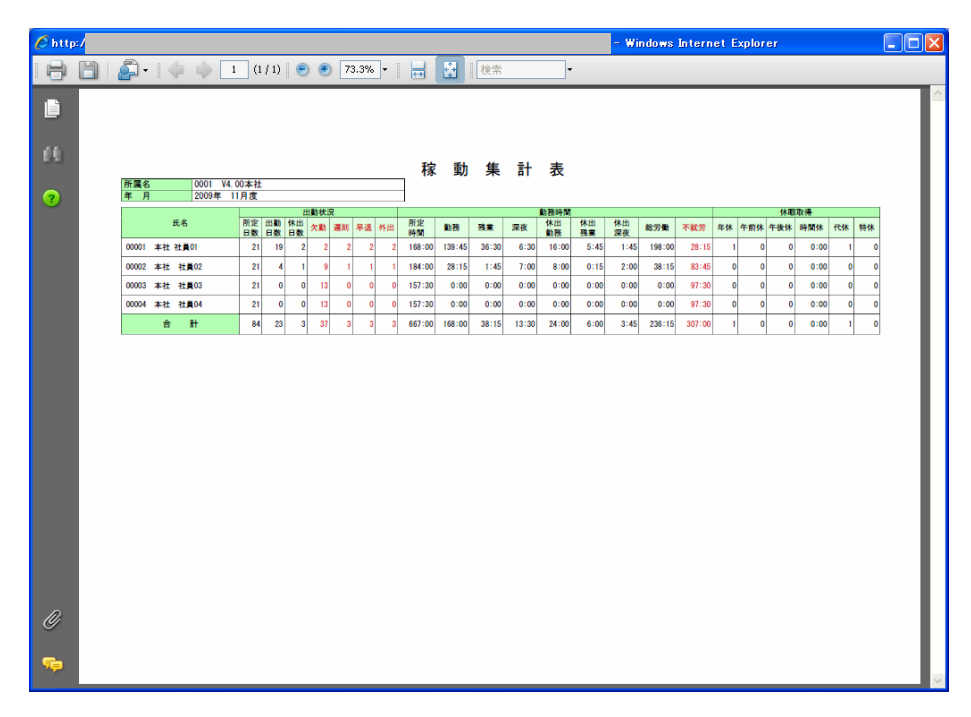

図 4-46-③ 稼動集計表

4.47 給与システム連携用のファイルを出力する

勤務表、または稼動集計表をCSV形式でファイル出力します。

## ※給与システムとの連携に使用します。

利用可能権限のあるユーザでログインして下さい。

「メニュー」より『帳票・ファイル出力指定』を選択(クリック)して下さい。

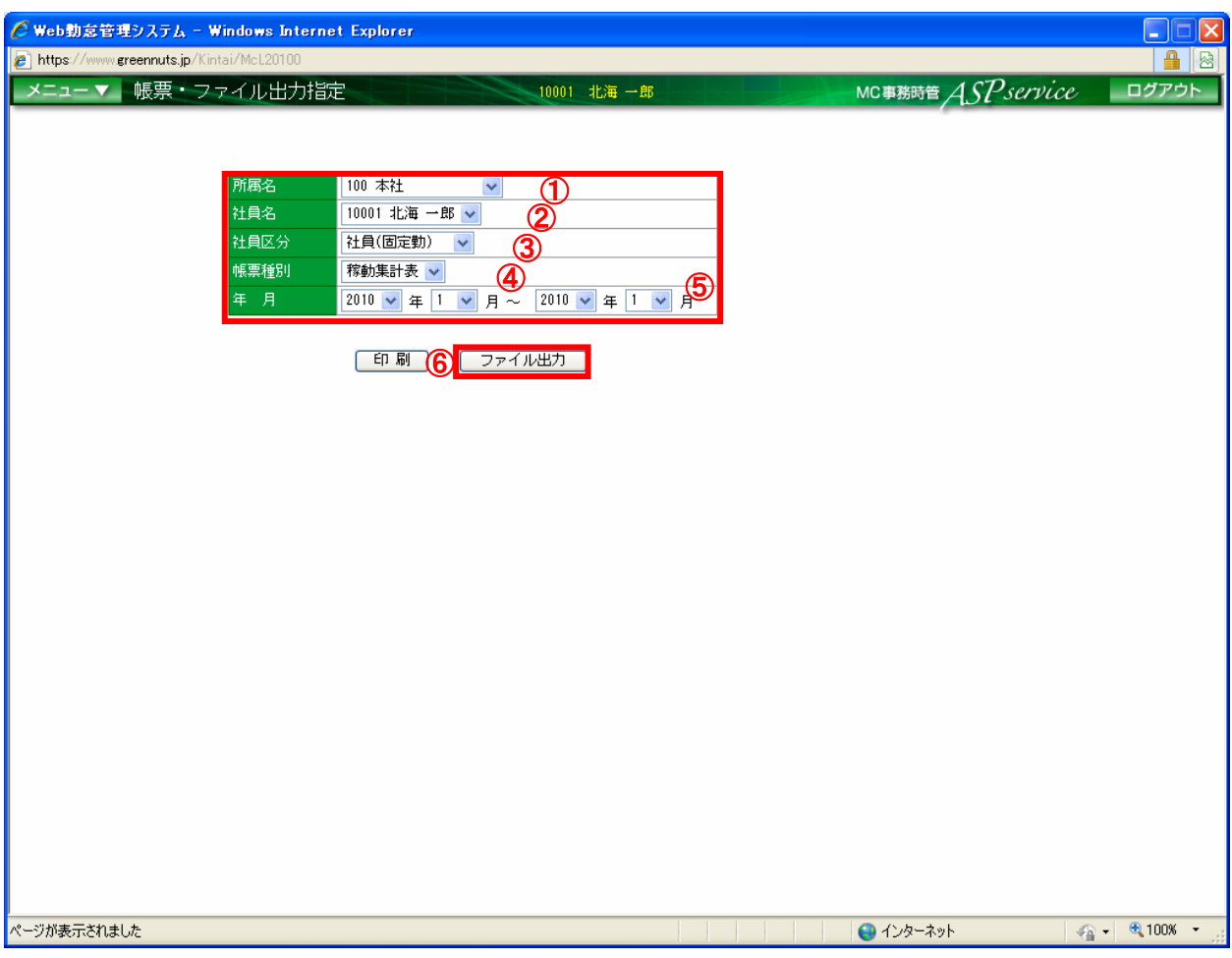

図 4-47 帳票・ファイル出力指定画面

- ① 対象の所属を選択します。※「全て」を選択すると、全所属が対象になります。
- ② 対象の社員を選択します。※「全て」を選択すると、選択した社員区分、所属の全社員が対象になります。
- ③ 対象の社員区分を選択します。※「全て」を選択すると、全社員区分が対象になります。
- ④ 出力する帳票の種類を選択します。
- ⑤ 対象の年月を選択します。
- ⑥ 「ファイル出力」ボタンを押下します。
# 4.48 日次承認を行う

社員毎の日次承認を行います。

利用可能権限のあるユーザでログインして下さい。

「メニュー」より『月間勤務状況』を選択(クリック)して下さい。

#### ※日次承認は、締日以降に勤務されている全社員に行って下さい。 全社員の全日承認が終わるまで、『4.49 データ確定(月次締め)を行う』は実施出来ません。

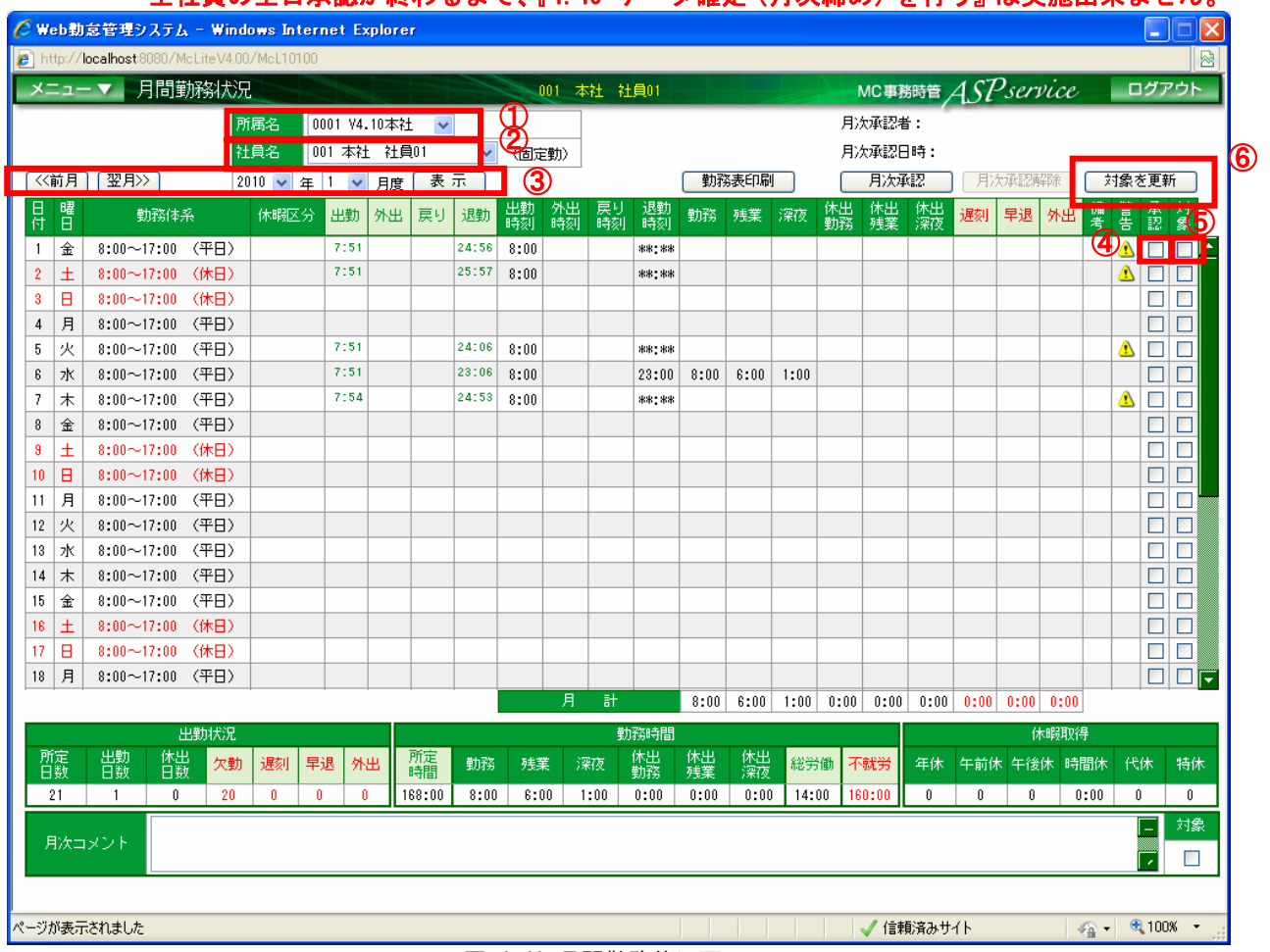

図 4-48 月間勤務状況画面

- ① 対象の社員が割り当てられている所属を選択します。 ※「全て」を選択すると、登録されている全社員を表示が表示されます。
- ② 対象の社員を選択します。
- ③ 対象の年月を選択します。※年月リストにて選択する場合、「表示」ボタンを押下します。
- ④ 承認チェックボックスにチェックを入れます。 ※日次承認後、対象日の勤務データは「承認解除」しなければ修正することは出来ません。 チェックを外すことで日次承認を解除できます。また、全日の日次承認を行うことで、月次承認と同じになります。
- ⑤ 対象チェックボックスにチェックを入れます。
- ⑥ 「対象を更新」ボタンを押します。

## 4.49 日次承認の解除を行う

社員毎の日次承認解除を行います。

利用可能権限のあるユーザでログインして下さい。

「メニュー」より『月間勤務状況』を選択(クリック)して下さい。

※データの確定(月次締め)処理完了後に、日次承認の解除を行う場合は、 『4.49 データ確定(月次締め)の解除を行う』を行う必要があります。

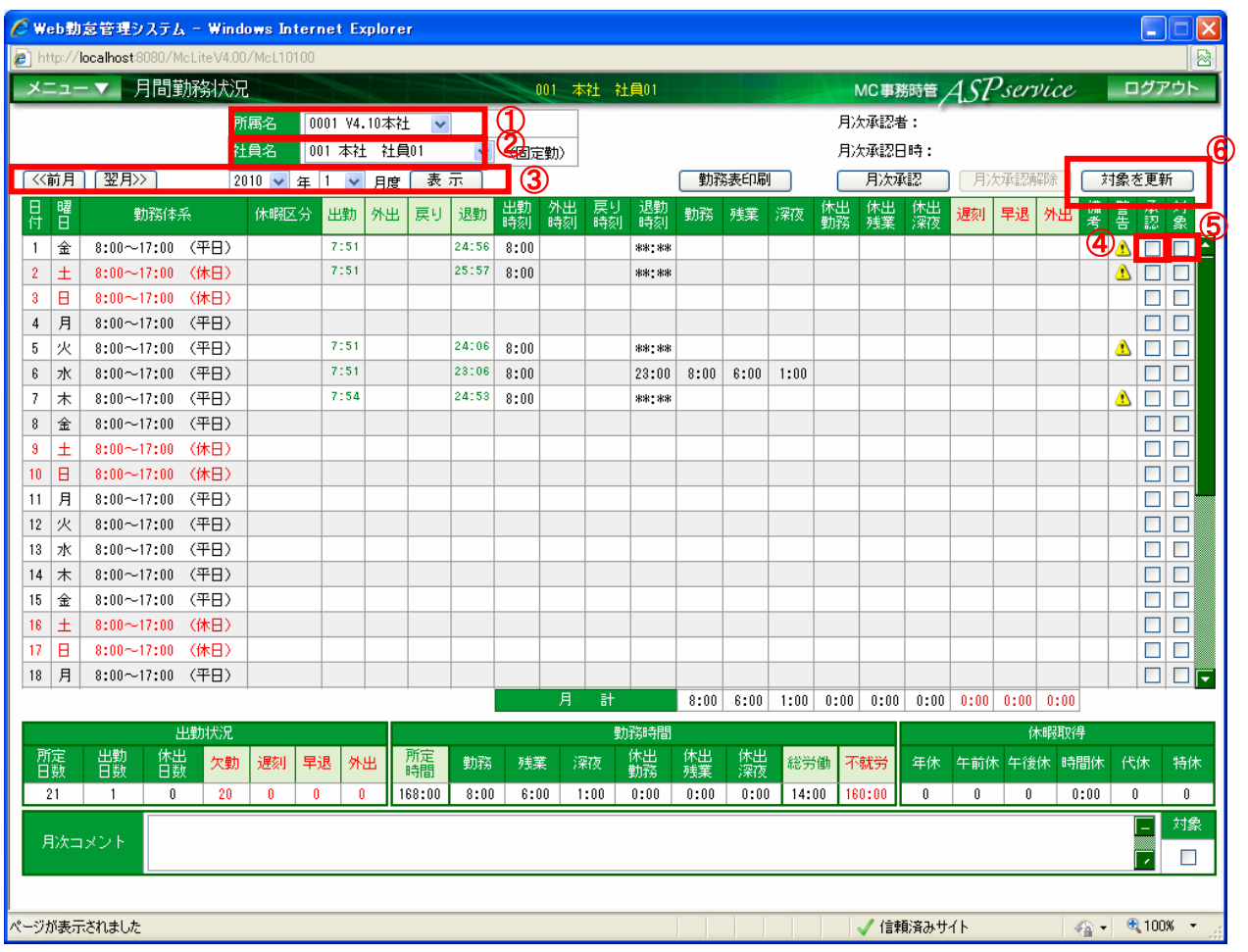

図 4-49 月間勤務状況画面

- ① 対象の社員が割り当てられている所属を選択します。 ※「全て」を選択すると、登録されている全社員を表示が表示されます。
- ② 対象の社員を選択します。
- ③ 対象の年月を選択します。※年月リストにて選択する場合、「表示」ボタンを押下します。
- ④ 承認チェックボックスのチェックを外します。
- ⑤ 対象チェックボックスにチェックを入れます。
- ⑥ 「対象を更新」ボタンを押します。

# 4.50 月次承認を行う

社員毎の月次承認を行います。

利用可能権限のあるユーザでログインして下さい。

「メニュー」より『月間勤務状況』を選択(クリック)して下さい。

## ※月次承認は、締日以降に勤務されている全社員に行って下さい。 全社員の月次承認が終わるまで、『4.52 データ確定(月次締め)を行う』は実施出来ません。

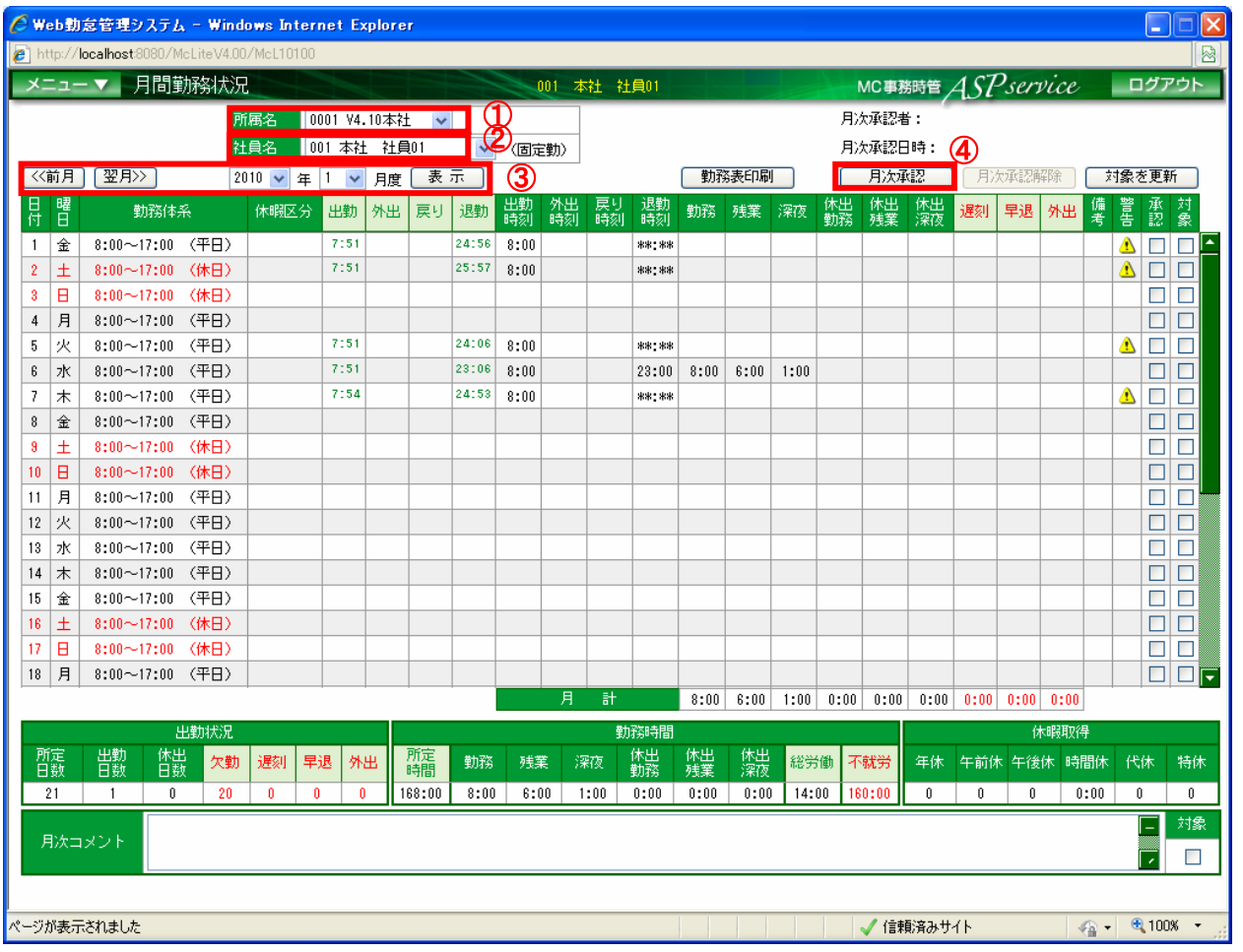

図 4-50 月間勤務状況画面

- ① 対象の社員が割り当てられている所属を選択します。 ※「全て」を選択すると、登録されている全社員を表示が表示されます。
- ② 対象の社員を選択します。
- ③ 対象の年月を選択します。※年月リストにて選択する場合、「表示」ボタンを押下します。
- ④ 「月次承認」ボタンを押下します。 ※月次承認後、勤務データは「月次承認解除」しなければ修正することは出来ません。

4.51 月次承認の解除を行う

社員毎の承認解除を行います。

利用可能権限のあるユーザでログインして下さい。

「メニュー」より『月間勤務状況』を選択(クリック)して下さい。

※データの確定(月次締め)処理完了後に、月次承認の解除を行う場合は、 『4.52 データ確定(月次締め)の解除を行う』を行う必要があります。

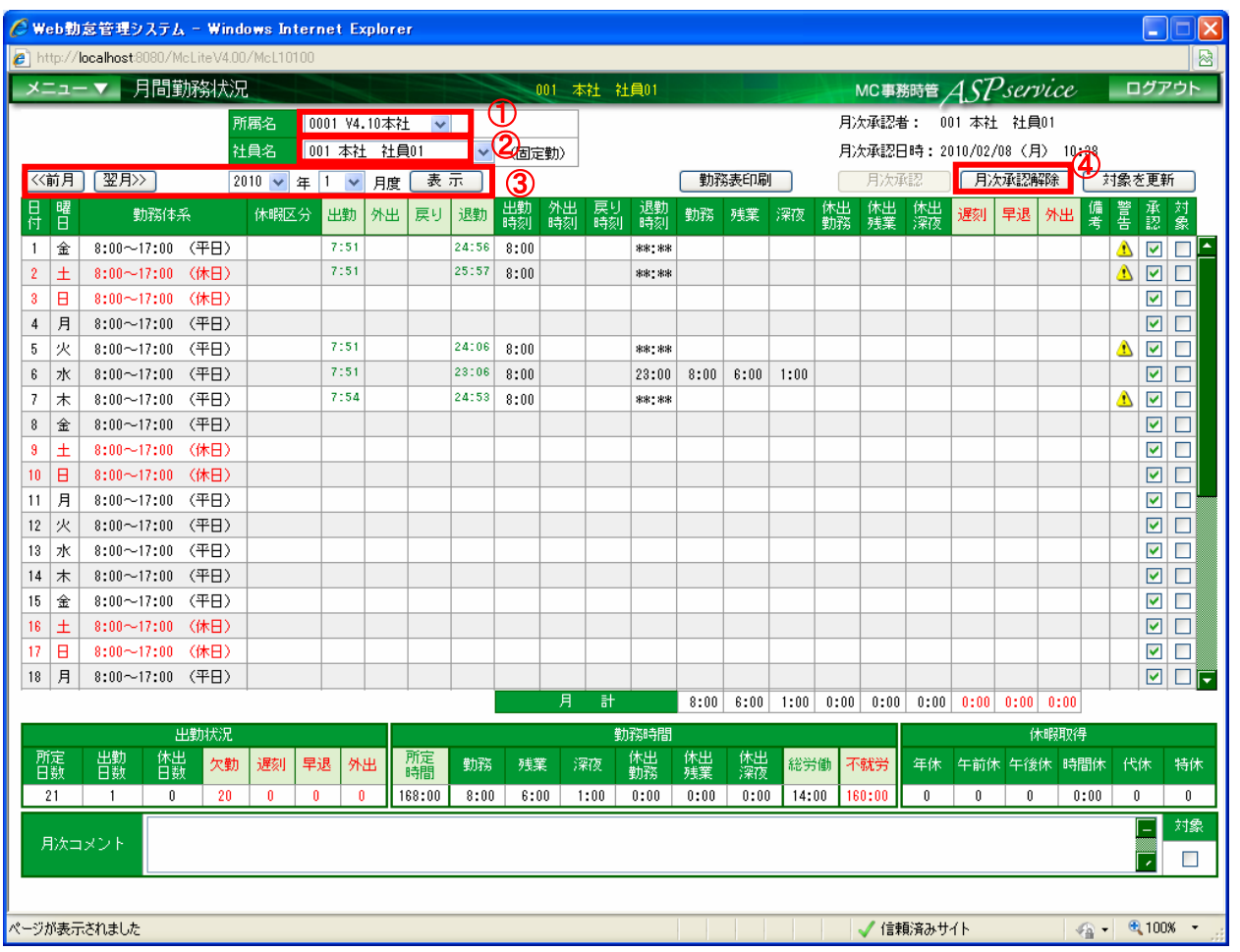

図 4-51 月間勤務状況画面

① 対象の社員が割り当てられている所属を選択します。

※「全て」を選択すると、登録されている全社員を表示が表示されます。

- ② 対象の社員を選択します。
- ③ 対象の年月を選択します。※年月リストにて選択する場合、「表示」ボタンを押下します。
- ④ 「月次承認解除」ボタンを押下します。

4.52 データ確定 (月次締め) を行う

前月のデータを確定して、データをロックします。 利用可能権限のあるユーザでログインして下さい。

「メニュー」より『月次承認状況一覧』を選択(クリック)して下さい。

※ データ確定(月次締め)を実施すると、「月間勤務状況」の初期表示は確定した月の次月となり ます。

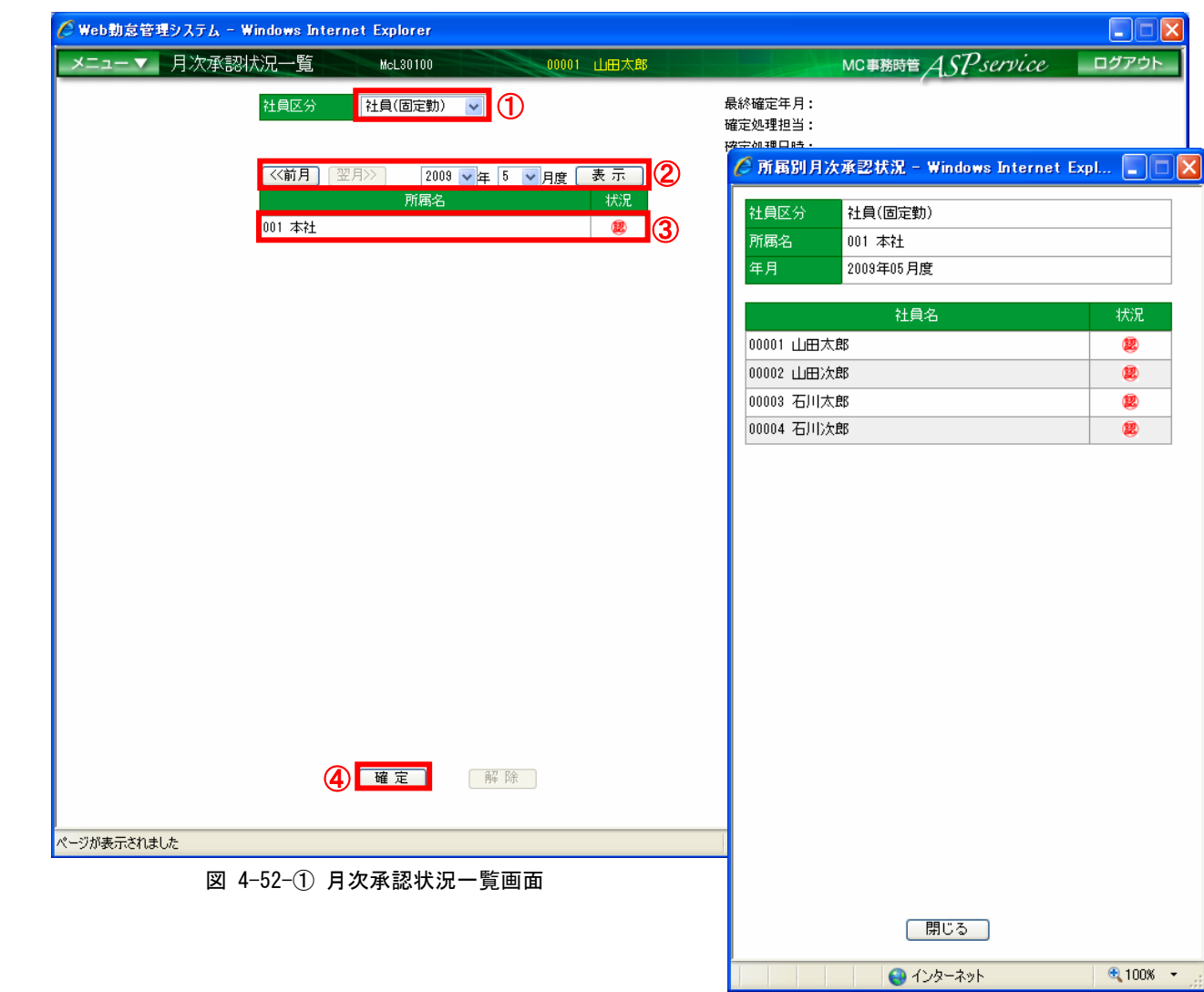

① 対象の社員区分を選択します。 → インスコンコンコンコンコンコンコンコンコンスポス画面

- ② 対象の年月を選択します。※年月リストにて選択する場合、「表示」ボタンを押下します。
- ③ 状況に(認)マークがついていることを確認します。

※一覧で行を選択(クリック)すると、『所属別月次承認状況』画面が表示されます。

④ 「確定」ボタンを押下します。

4.53 データ確定(月次締め)の解除を行う

前月の確定したデータをロック解除します。

利用可能権限のあるユーザでログインして下さい。

「メニュー」より『月次承認状況一覧』を選択(クリック)して下さい。

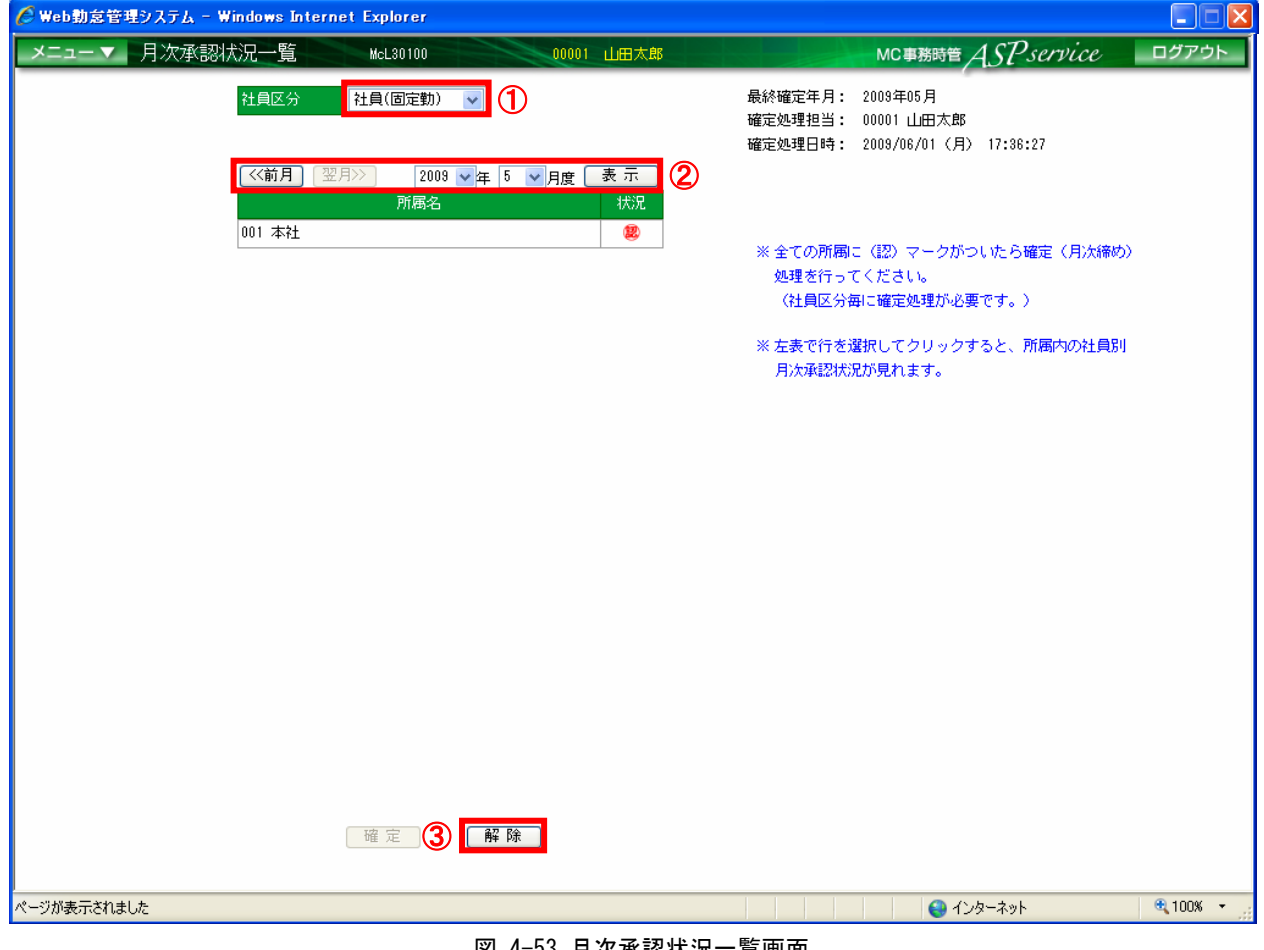

#### 図 4-53 月次承認状況一覧画面

- ① 対象の社員区分を選択します。
- ② 対象の年月を選択します。※年月リストにて選択する場合、「表示」ボタンを押下します。
- ③ 「解除」ボタンを押下します。

4.54 ログイン画面に表示させるお知らせを登録する ログイン画面に表示させたいお知らせを設定することができます。 利用可能権限のあるユーザでログインして下さい。

「メニュー」より『お知らせ情報設定』を選択(クリック)して下さい。 ※現在表示期間中となっている日付以降のお知らせが画面に表示されます。

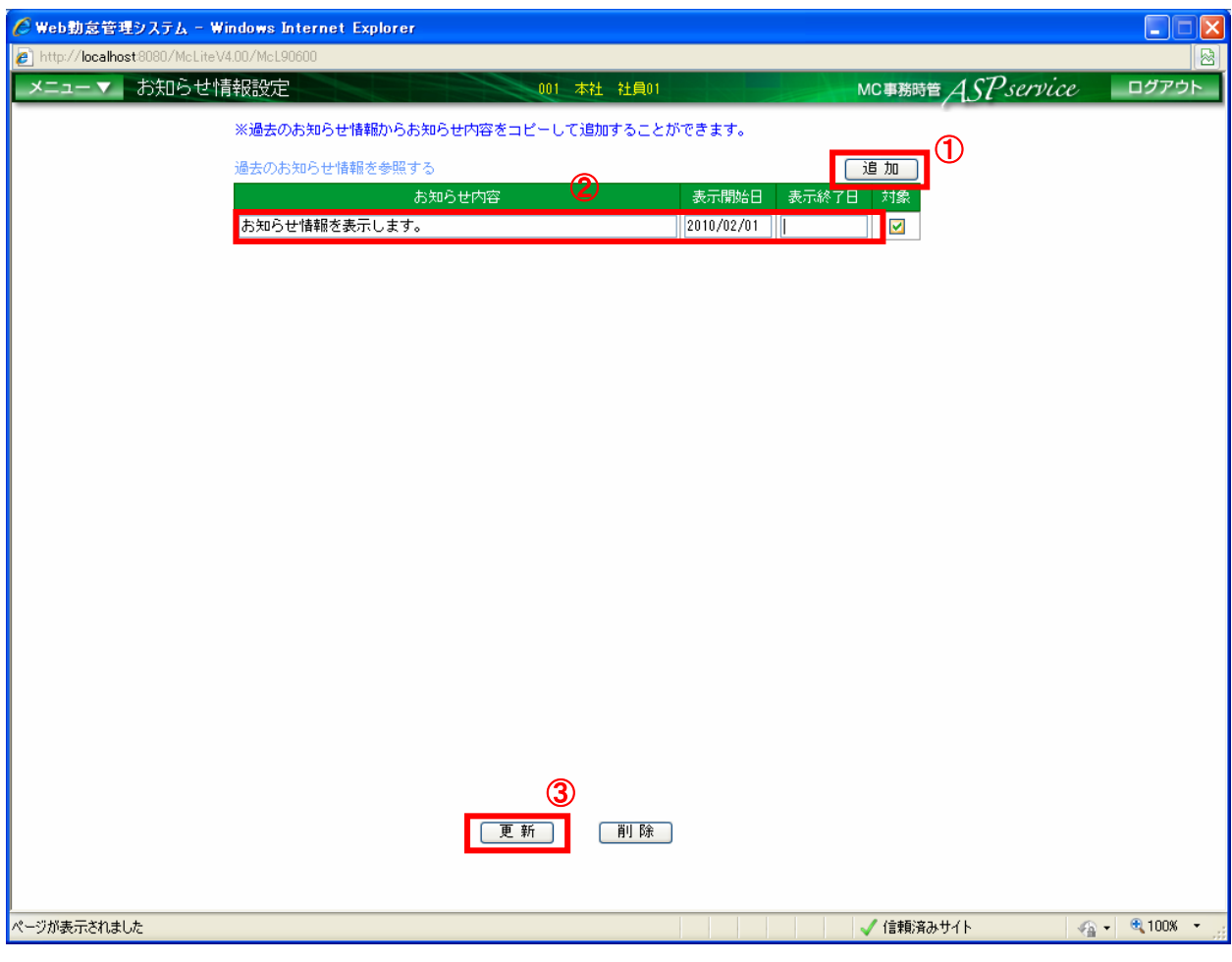

図 4-54 お知らせ情報設定画面

- ① 「追加」ボタンを押下します。
- ② 追加された行にお知らせ内容、表示開始日、表示終了日を入力します。 ※表示終了日を入力せずに更新をすると表示開始日から無期限で表示されます。
- ③ 「更新」ボタンを押下します。

4.55 ログイン画面に表示しているお知らせを変更する

ログイン画面に表示しているお知らせ内容、表示期間を変更することができます。 利用可能権限のあるユーザでログインして下さい。

「メニュー」より『お知らせ情報設定』を選択(クリック)して下さい。 ※現在表示期間中となっている日付以降のお知らせが画面に表示されます。

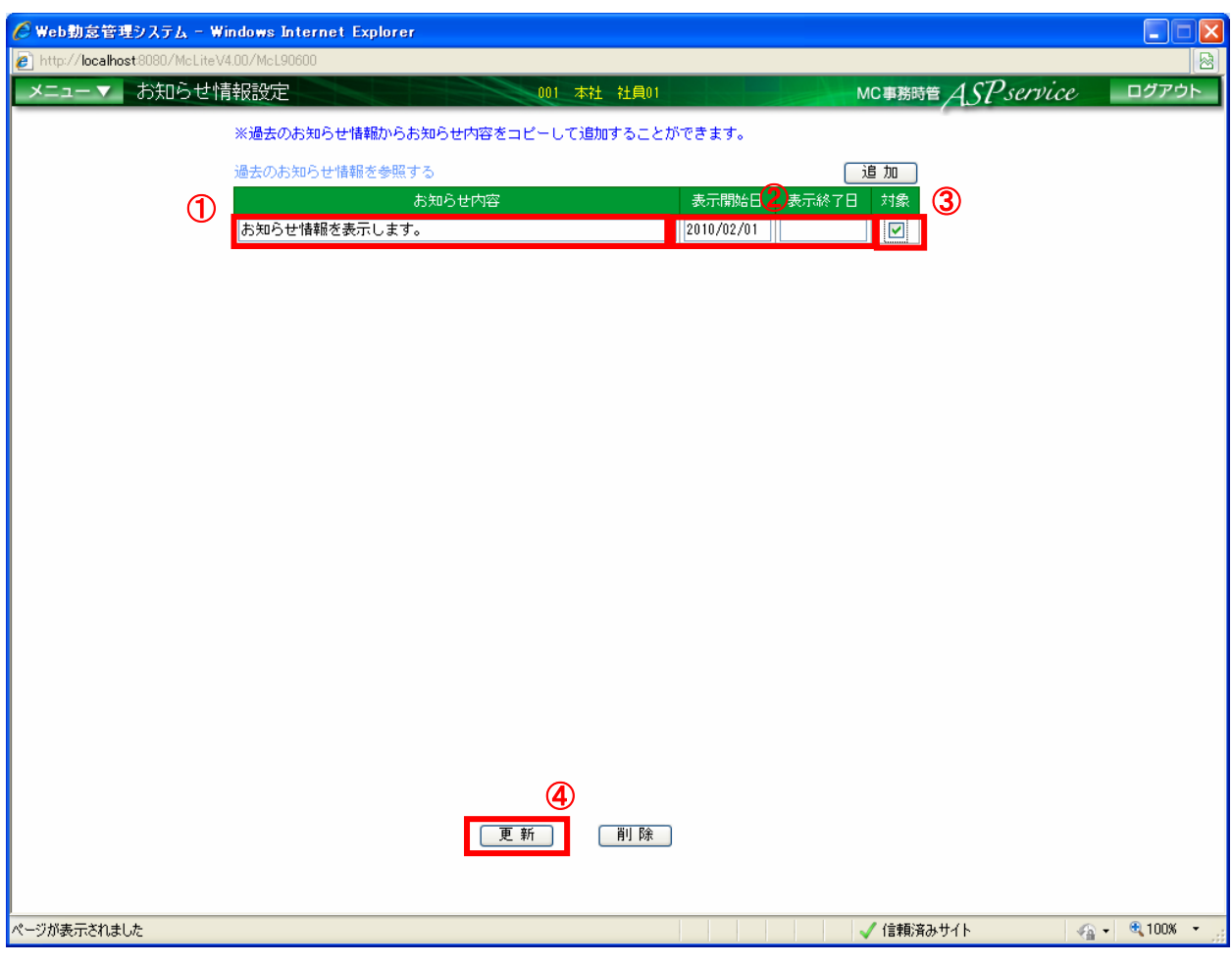

図 4-55 お知らせ情報設定画面

- ① お知らせ内容を変更したい場合、お知らせ内容を変更します。
- ② お知らせの表示期間を変更したい場合、表示開始日、表示終了日を変更します。 ※表示終了日を入力せずに更新をすると表示開始日から無期限で表示されます。
- ③ 対象チェックボックスにチェックを入れます。
- ④ 「更新」ボタンを押下します。

4.56 ログイン画面に表示しているお知らせを削除する ログイン画面に表示しているお知らせを削除することができます。 利用可能権限のあるユーザでログインして下さい。 「メニュー」より『お知らせ情報設定』を選択(クリック)して下さい。

※現在表示期間中となっている日付以降のお知らせが画面に表示されます。

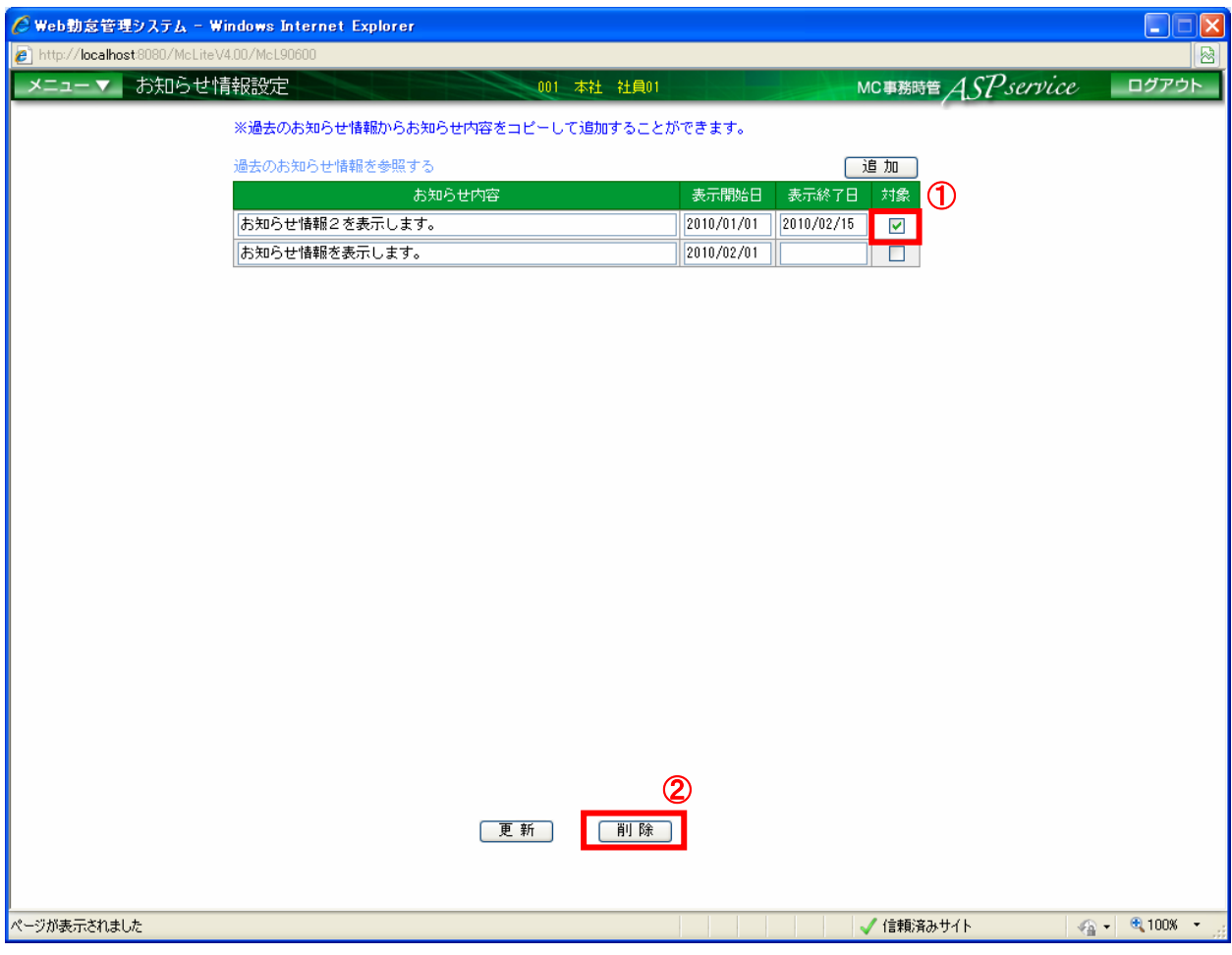

図 4-56 お知らせ情報設定画面

- ① 削除したいお知らせ内容のチェックボックスにチェックを入れます。
- ② 「削除」ボタンを押下します。

4.57 過去のお知らせ内容をコピーして新規に追加する

過去のお知らせ内容参照画面から表示させたいお知らせ内容をコピーすることができます。 利用可能権限のあるユーザでログインして下さい。

「メニュー」より『お知らせ情報設定』を選択(クリック)して下さい。

※現在表示期間中となっている日付以降のお知らせが画面に表示されます。

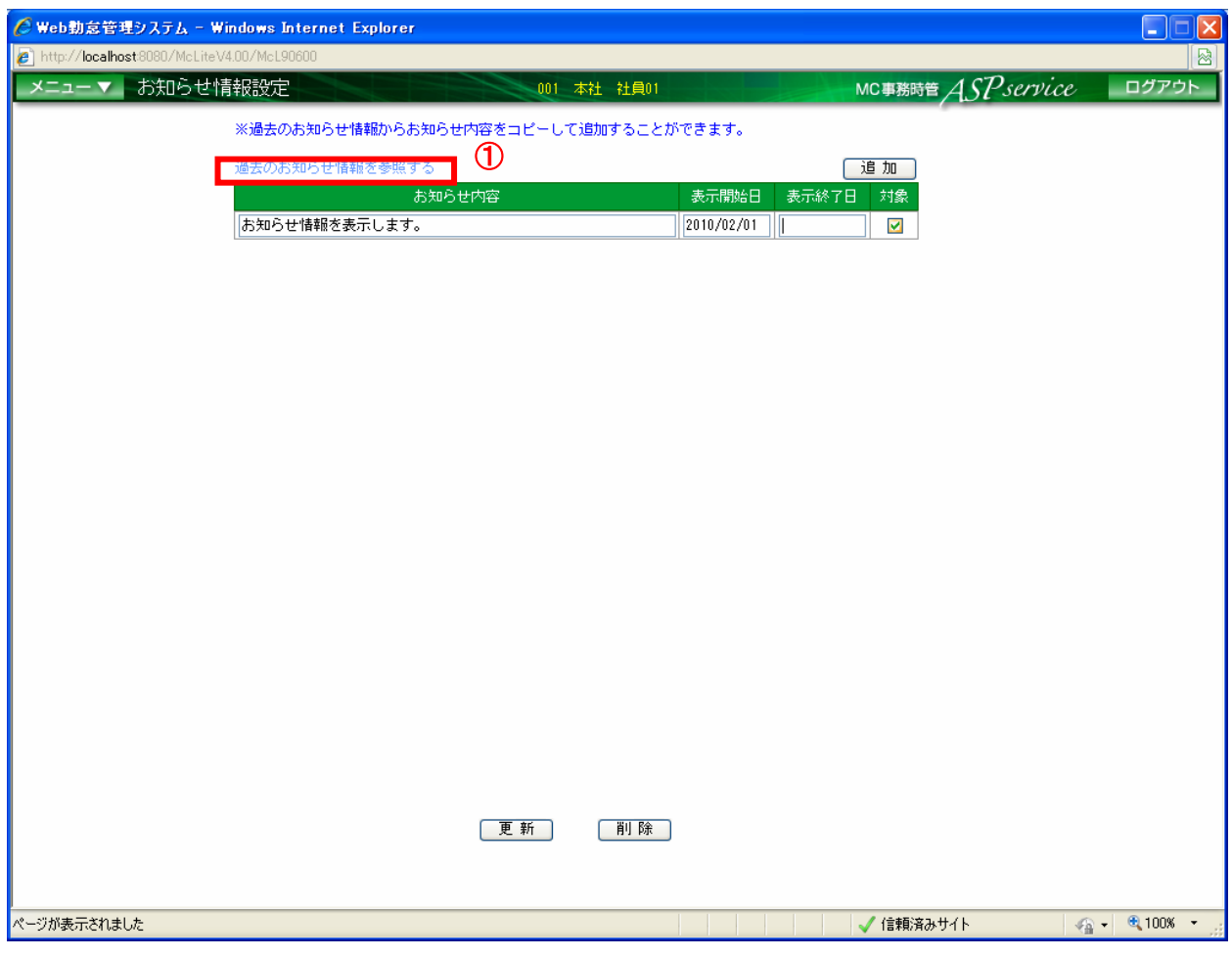

図 4-57-① お知らせ情報設定画面

① 「過去のお知らせ情報を参照する」を(クリック)します。 ※新しく『過去お知らせ情報参照』画面が表示されます。

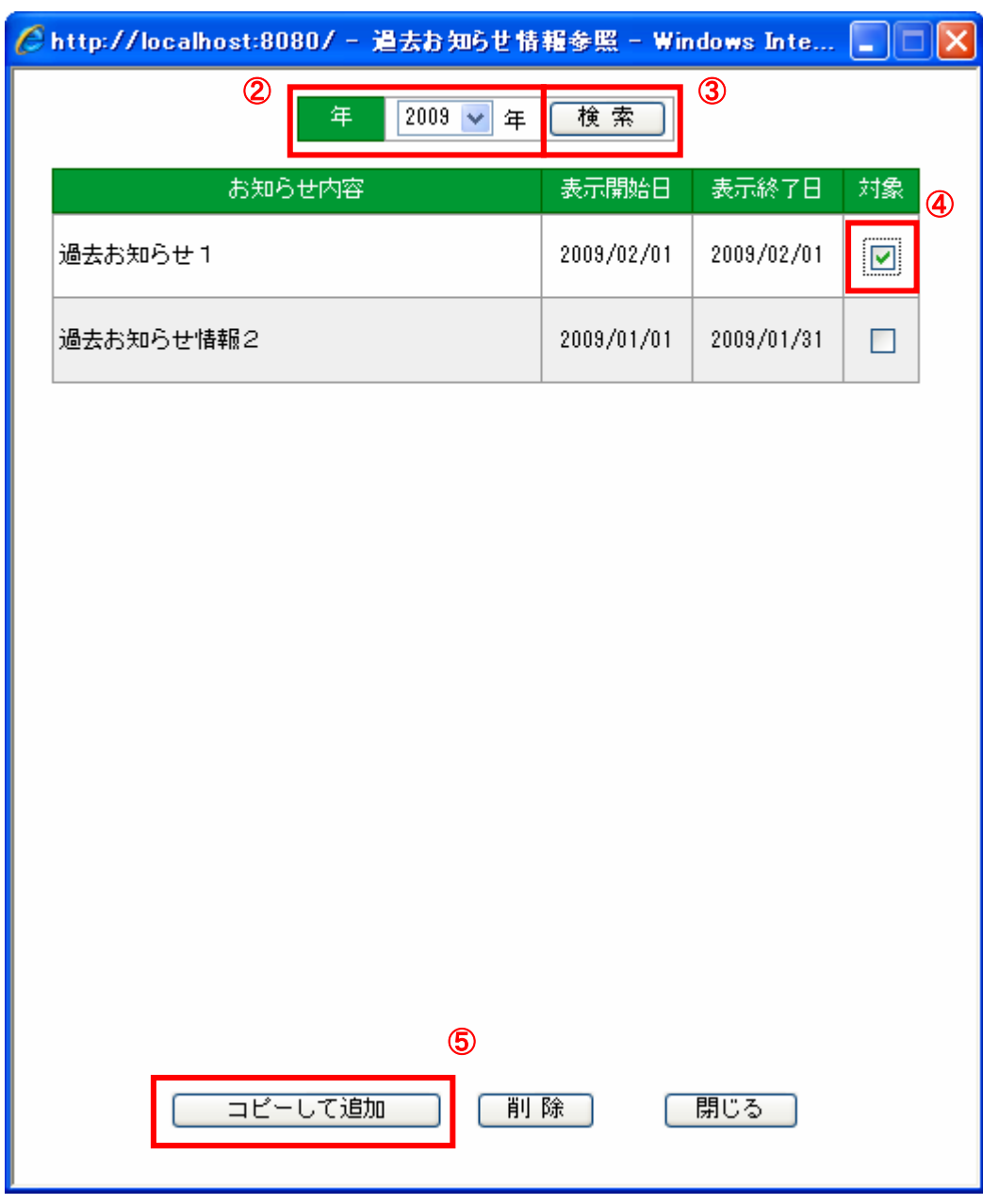

図 4-57-② 過去お知らせ情報参照画面

- 過去のお知らせで参照したい年を選択します。
	- ※表示期間を過ぎたお知らせが過去お知らせ情報参照画面に表示されます。
- 「検索」ボタンを押下します。
- コピーしたいお知らせの対象チェックボックスにチェックを入れます。
- 「コピーして追加」ボタンを押下します。 ※「コピーして追加」ボタン押下後、お知らせ情報設定画面のほうに追加表示されています。

4.58 過去のお知らせを削除する

過去のお知らせ内容参照画面から削除したいお知らせを削除することができます。 利用可能権限のあるユーザでログインして下さい。

「メニュー」より『お知らせ情報設定』を選択(クリック)して下さい。 ※現在表示期間中となっている日付以降のお知らせが画面に表示されます。

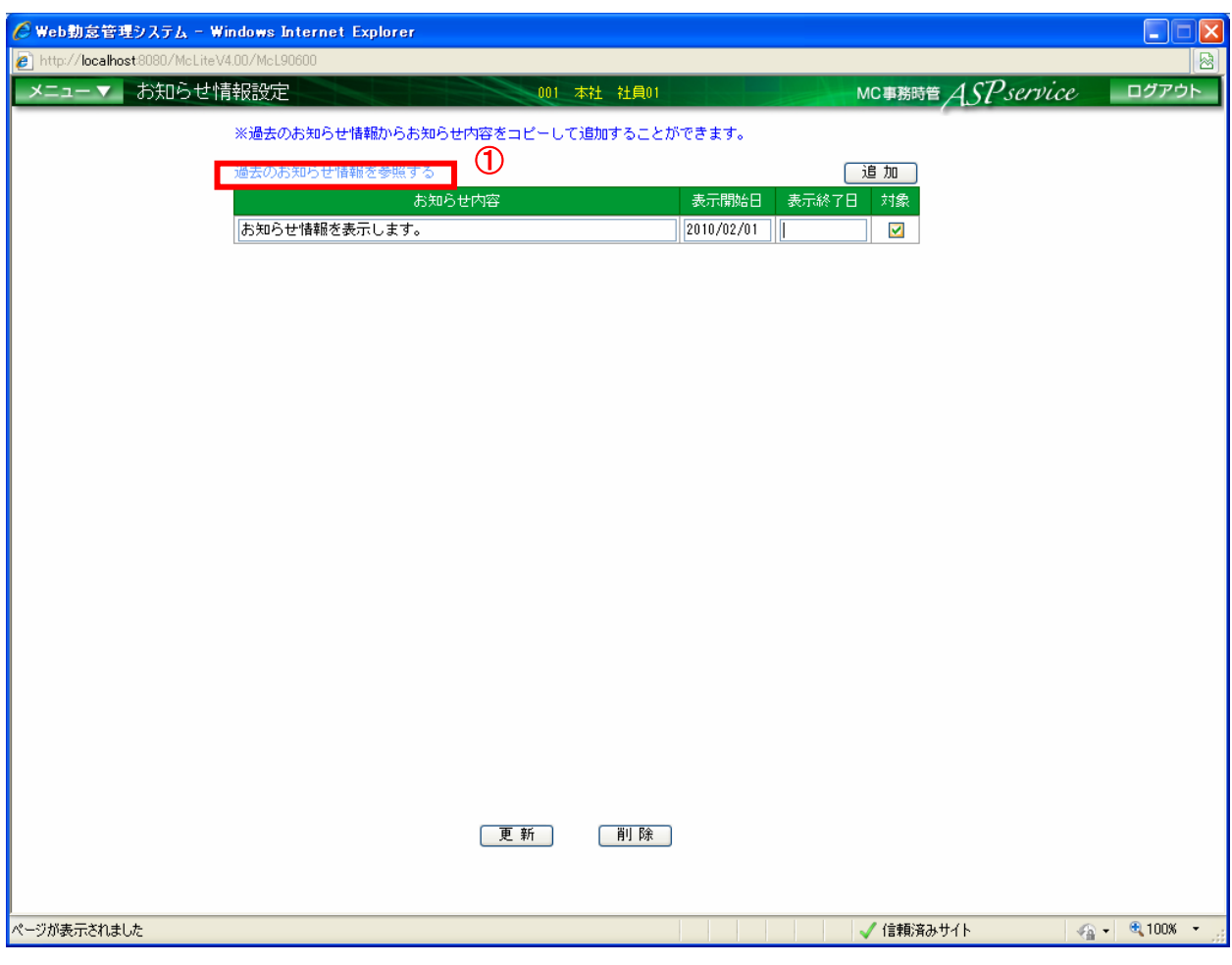

図 4-58-① お知らせ情報設定画面

① 「過去のお知らせ情報を参照する」を(クリック)します。 ※新しく『過去お知らせ情報参照』画面が表示されます。

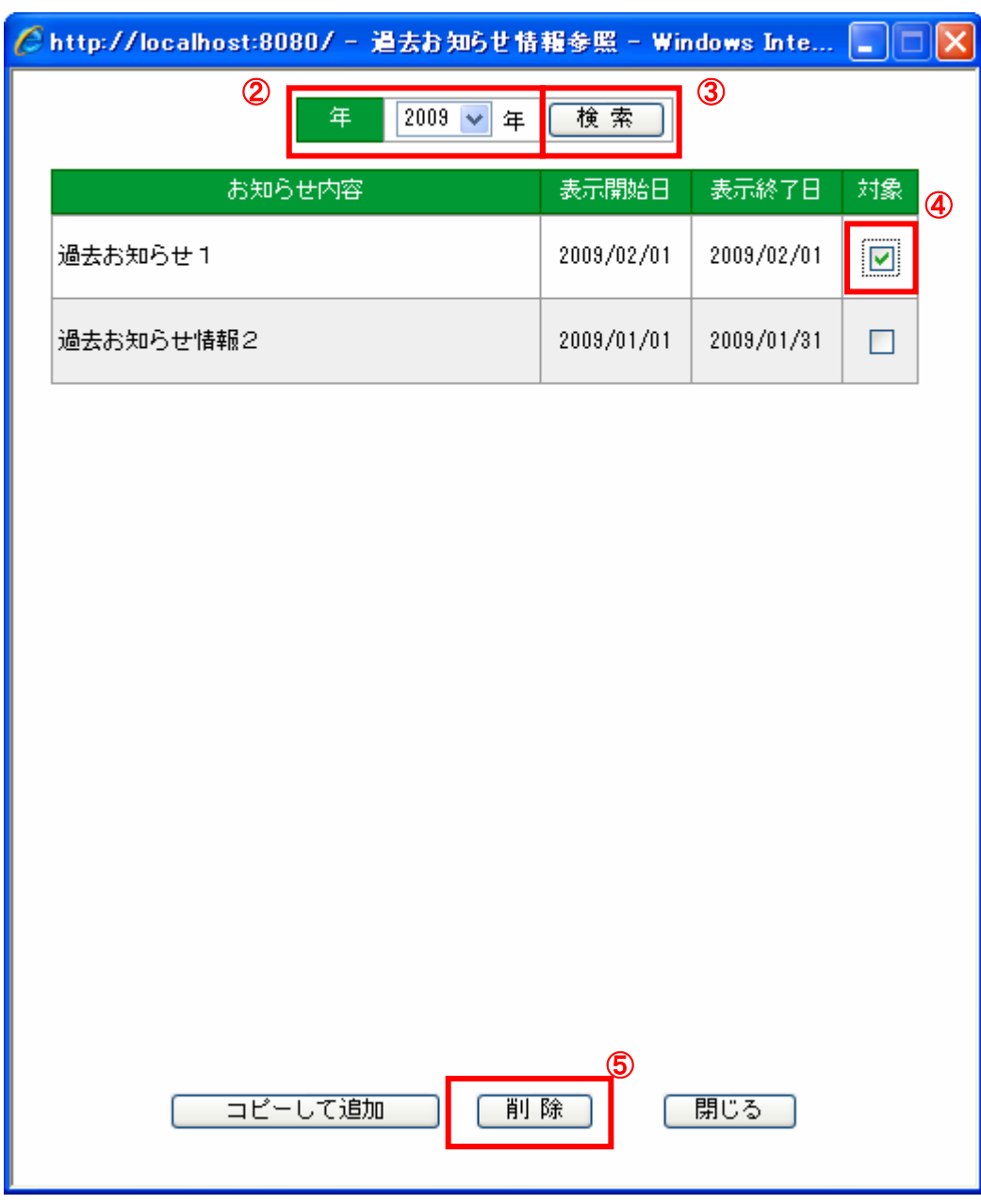

図 4-58-② 過去お知らせ情報参照画面

過去のお知らせで参照したい年を選択します。

※表示期間を過ぎたお知らせが過去お知らせ情報参照画面に表示されます。

- 「検索」ボタンを押下します。
- 削除したいお知らせの対象チェックボックスにチェックを入れます。
- 「削除」ボタンを押下します。